**به نام خدا**

# **راهنماي Prog7**

**ویرایش 951230** 

**{ نسخه عمومی }** 

**پروگرامر تخصصی ECU**

**از طریق ISP و کابل عیب یابی (II-OBD (**

**قابل نصب روي سیستم عامل ویندوز XP / 7 / 8 / 8.1 / 10 (32bit/64bit)**  ویرایش (1312)<br>( اسخه عمومی)<br>ECU و کابل عیب یابی (ECU<br>از طریق ISP و کابل عیب یابی (OBD-II)<br>قابل نصب روی سیستم عامل ویندوز<br>قابل نصب روی سیستم عامل ویندوز<br>XP / 7 / 8 / 8.1 / 10 (32bit/64bit)

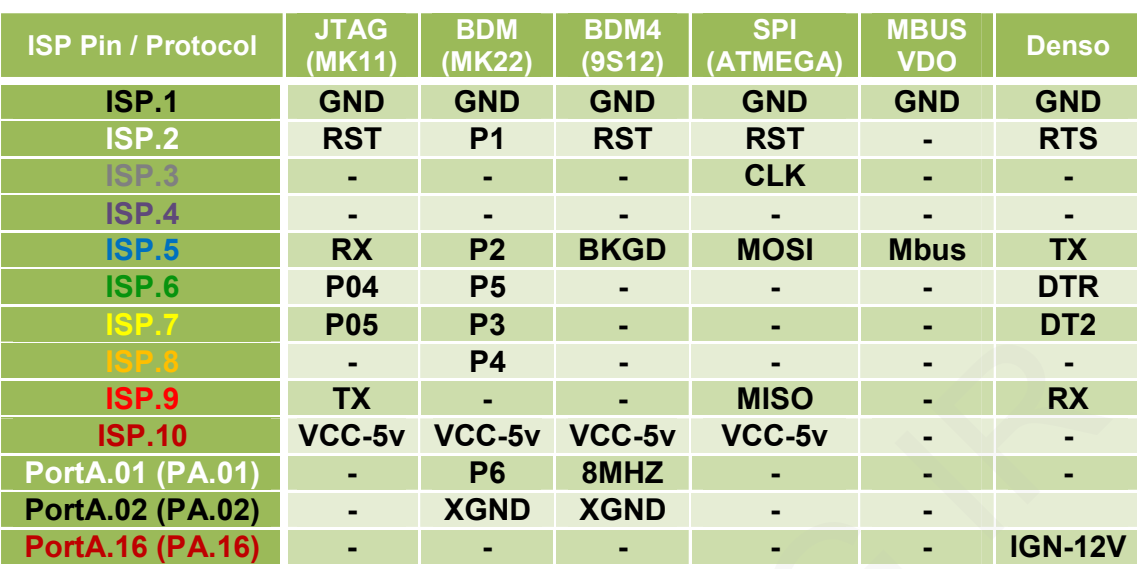

# **خروجی هاي مهم دستگاه +PROG7**

در صورت استفاده از دستگاه +7PROG طبق جدول فوق میتوانید از خروجی ISP بجای رابط ها استفاده نمایید. **مثال : در تصویر BCM اکوماکس کروز سیم هاي 1P و 2P از رابط 2MK استفاده شده است که ترتیب سیم ها بصورت ذیل خواهد بود : .2ISP = 1P و .5ISP = 2P** 

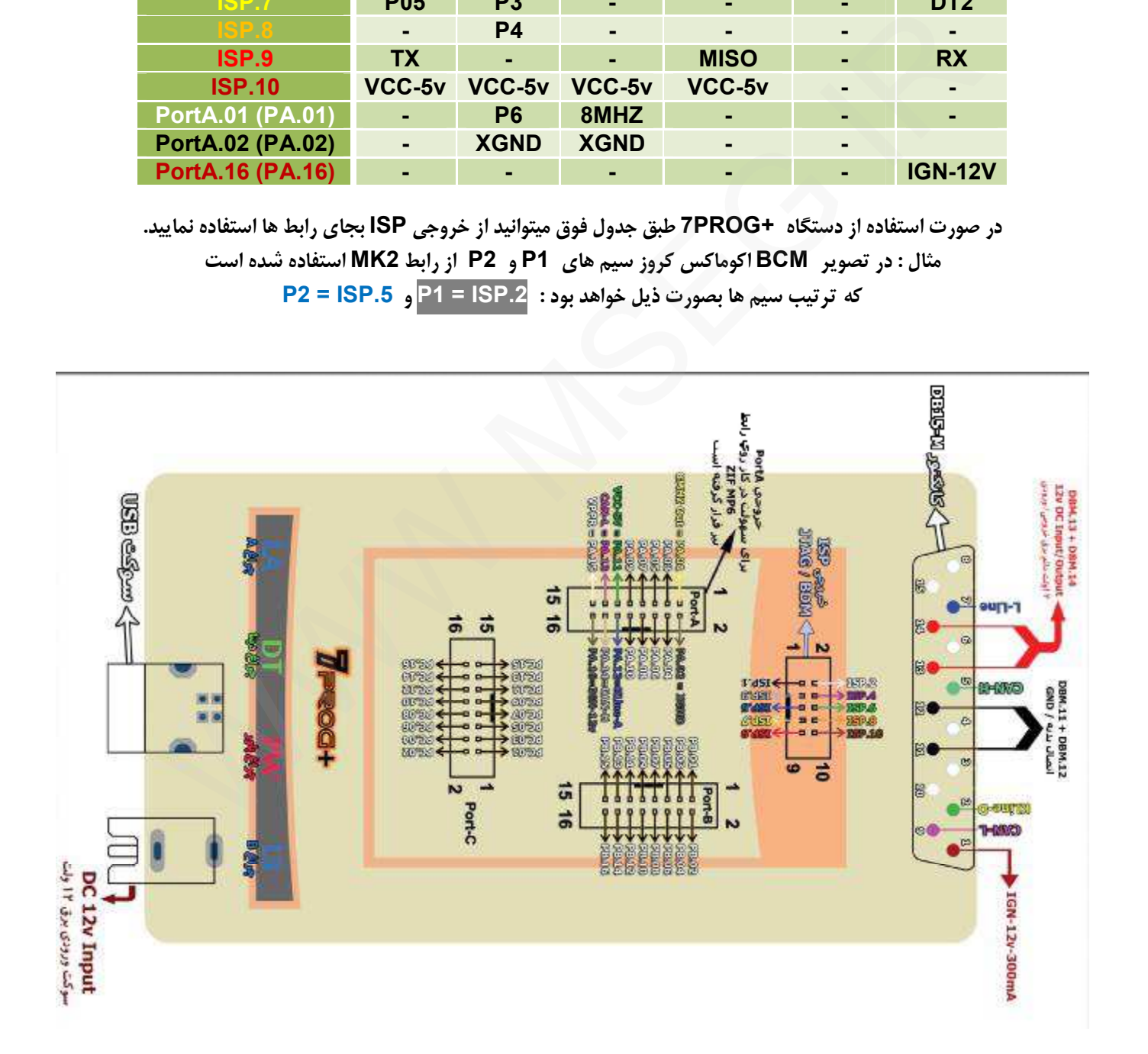

**راهنماي سخت افزار DIAG7**

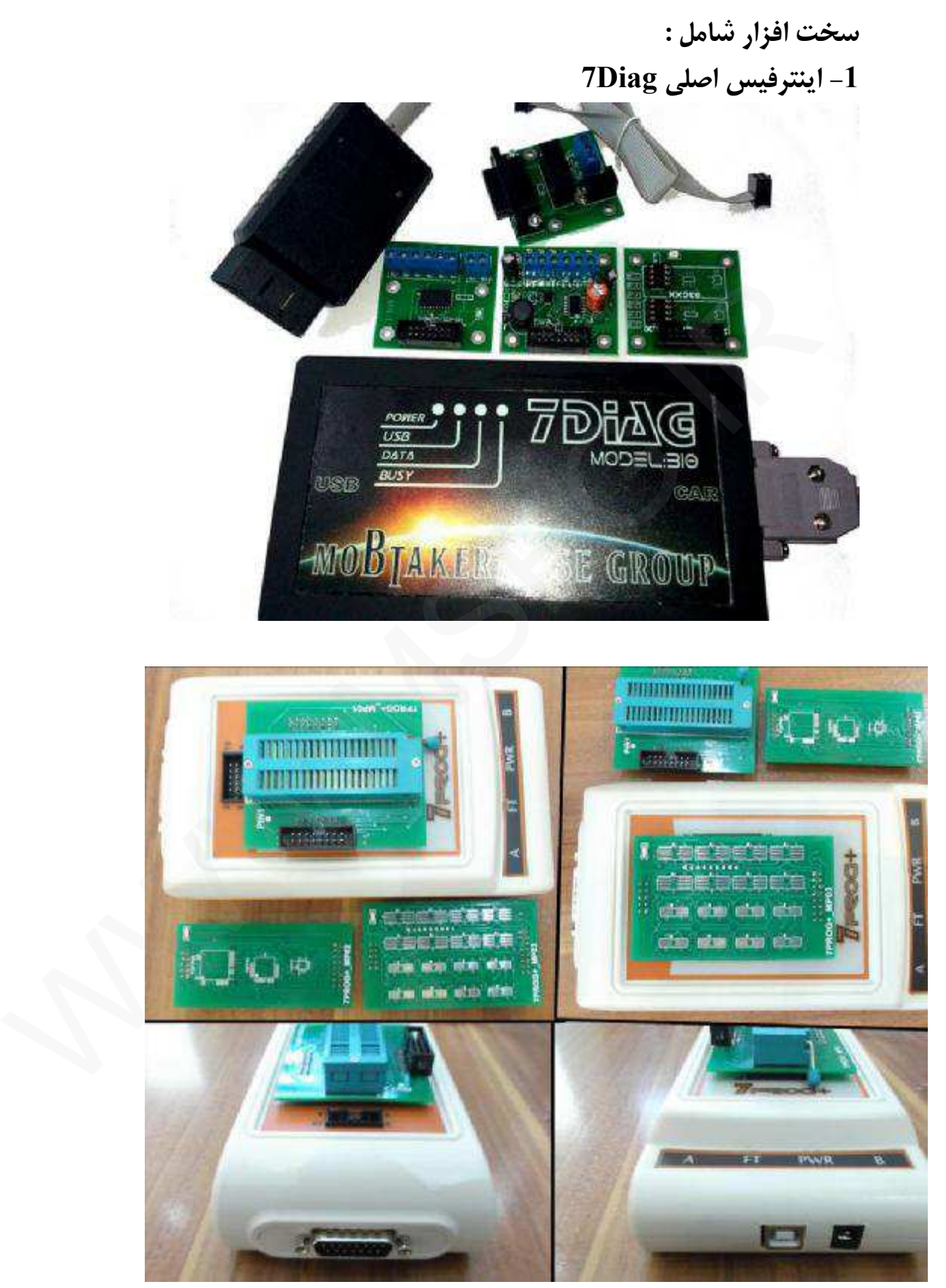

**این اینترفیس به لحاظ طراحی در نوع خود کم نظیر است و اکثر پروتکل هاي ارتباط خودرویی ، برنامه ریزي میکروکنترلر ها و ... را پشتیبانی می کند.** 

**هشدار : این اینترفیس 18 ماه گارانتی داشته و در صورت باز شدن جعبه و دستکاري غیر مجاز ، شکستگی و یا نشت مایعات و ... از گارانتی خارج می گردد. کانکتور USB :**

اینترفیس دارای یک ورودی کابل USB استاندارد B (پرینتری) می باشد که باید با کابل پواس بی از **همین مدل که همراه اینترفیس نیز ارائه شده است به لپتاپ ، کامپیوتر رومیزي و ... متصل گردد. جهت شناساندن و نصب درایور USB به راهنماي تصویري مربوطه درون پوشه "آموزش" ( سی دي ) رجوع کنید.** 

**کانکتور 14IDC :** 

این خروجی جهت اتصال رابط پروگرامر تعبیه شده است. برای استفاده از آن می بایست کابل فلت 14 رشته موجود را از یکطرف به این قسمت متصل کرده و از سمت دیگر به یکی از رابط های پروگرامر متصل میشود **کانکتور 15DB :** 

**این کانکتور جهت متصل شدن دستگاه با یکی از کابل هاي عیب یابی به خودرو می باشد همچنین رابط 4MK جهت تامین تغذیه دستگاه در زمان استفاده از خروجی IDC) جهت برنامه ریزي جیتگ و ISP (به این کانکتور متصل میشود.**  سيد.<br>- DC14 :<br>- هم همت اتصال رابط بروگرامر تعبيه شده است. براى استفاده از آن مى بايست كابل فلت 14 رشم<br>BBLS به اين قسمت متصل شدن دستگاه با يكى از كابل هاى عيب يابى به خودرو مى باشد<br>- BBLS به اين كانكتور متصل ميشود.<br>- BBLS

**چراغ هاي وضعیت :** 

**زمانی که پورت USB سخت افزار به سیستم وصل باشد دو چراغ USB و Busy روشن میشود** 

**زمانی که برق دستگاه وصل باشد چراغ Power روشن میشود (مثلا رابط 4MK و آدابتور برق 12 ولت نصب باشد و یا به خودرو با کابل دیاگ متصل شود)** 

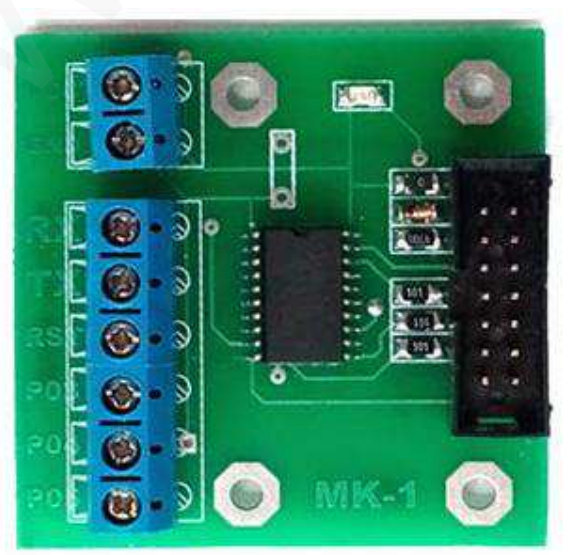

**-2 رابط 1MK و یا 11MK ) رابط جیتگ )**

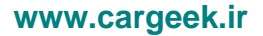

**3 - رابط 2MK و یا 22MK) رابط BDM نوع 1 )** 

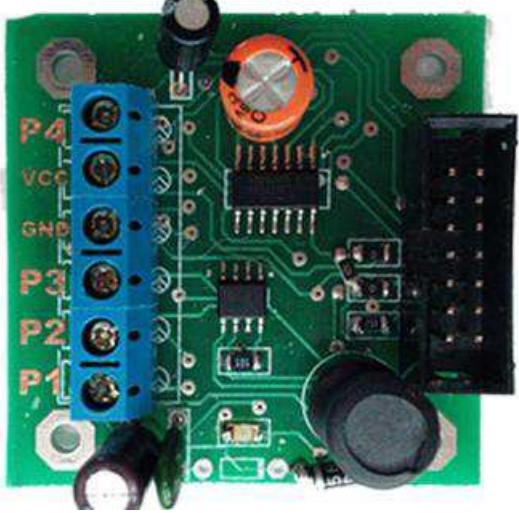

**4 - رابط ایپرام 3MK) جهت برنامه ریزي EEPROM خارج از مدار )** 

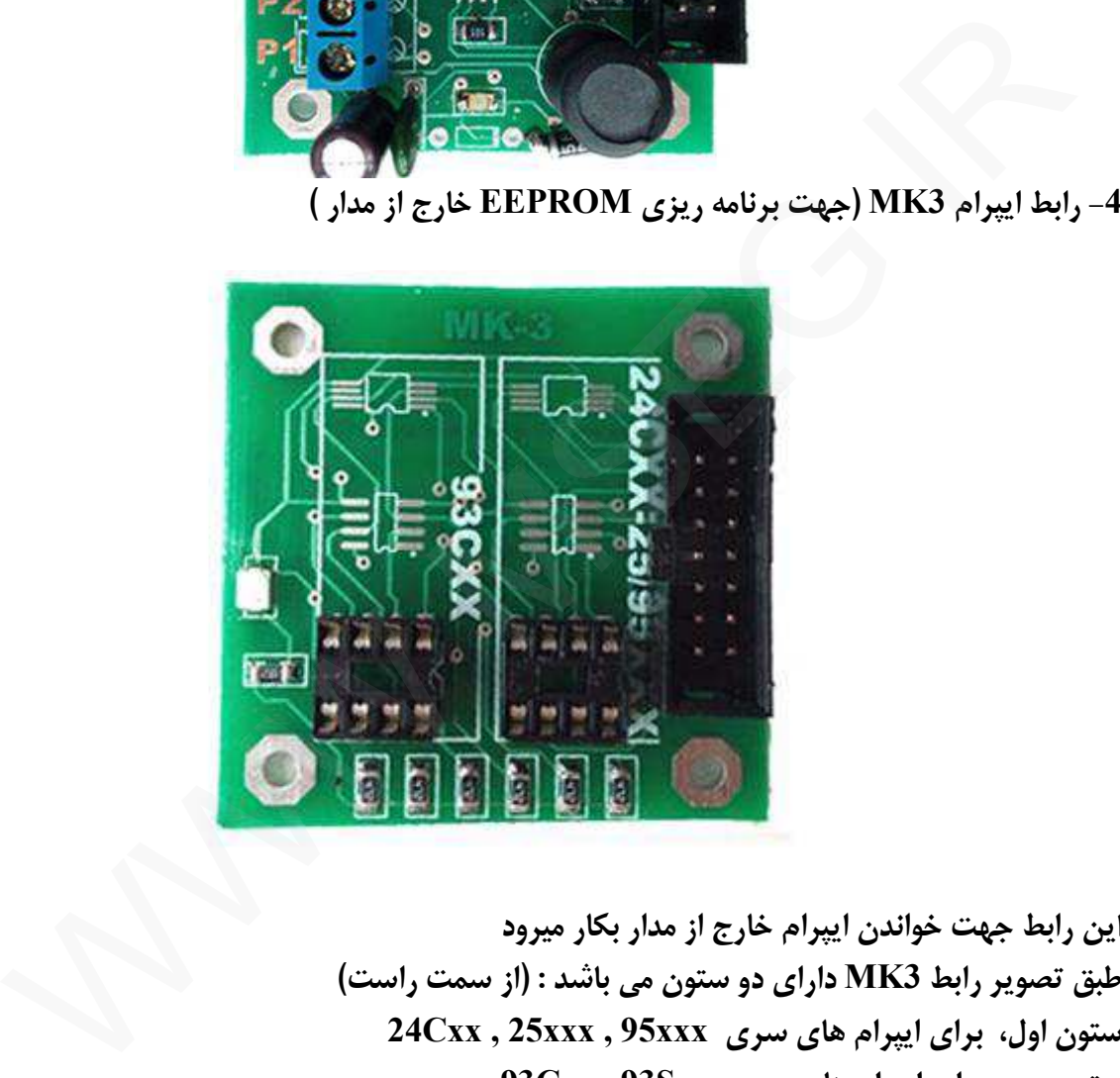

**این رابط جهت خواندن ایپرام خارج از مدار بکار میرود طبق تصویر رابط 3MK داراي دو ستون می باشد : (از سمت راست) ستون اول، براي ایپرام هاي سري xxx95 , xxx25 , Cxx24 ستون دوم، براي ایپرام هاي سري Sxx93 , Cxx93** 

**روش کار :** 

- 1- ابتدا بسته به نوع و جهت ایپرام ، ایپرام را روی برد MK3 در جای مناسب لحیم کرده و کابل مربوطه را **به اینترفیس متصل نمایید.**
- **-2 از منوي نرم افزار بخش (3MK (EEPROM شماره قطعه مورد نظر را انتخاب کرده و عملیات خواندن و برنامه ریزي و ... را انجام دهید.**

**-3 رابط تغذیه 4MK ) جهت نصب آدابتور تغذیه 12 ولت ) این برد داراي برق 12 ولت بوده و میتوانید از آن براي تغذیه خارجی استفاده نمایید.** 

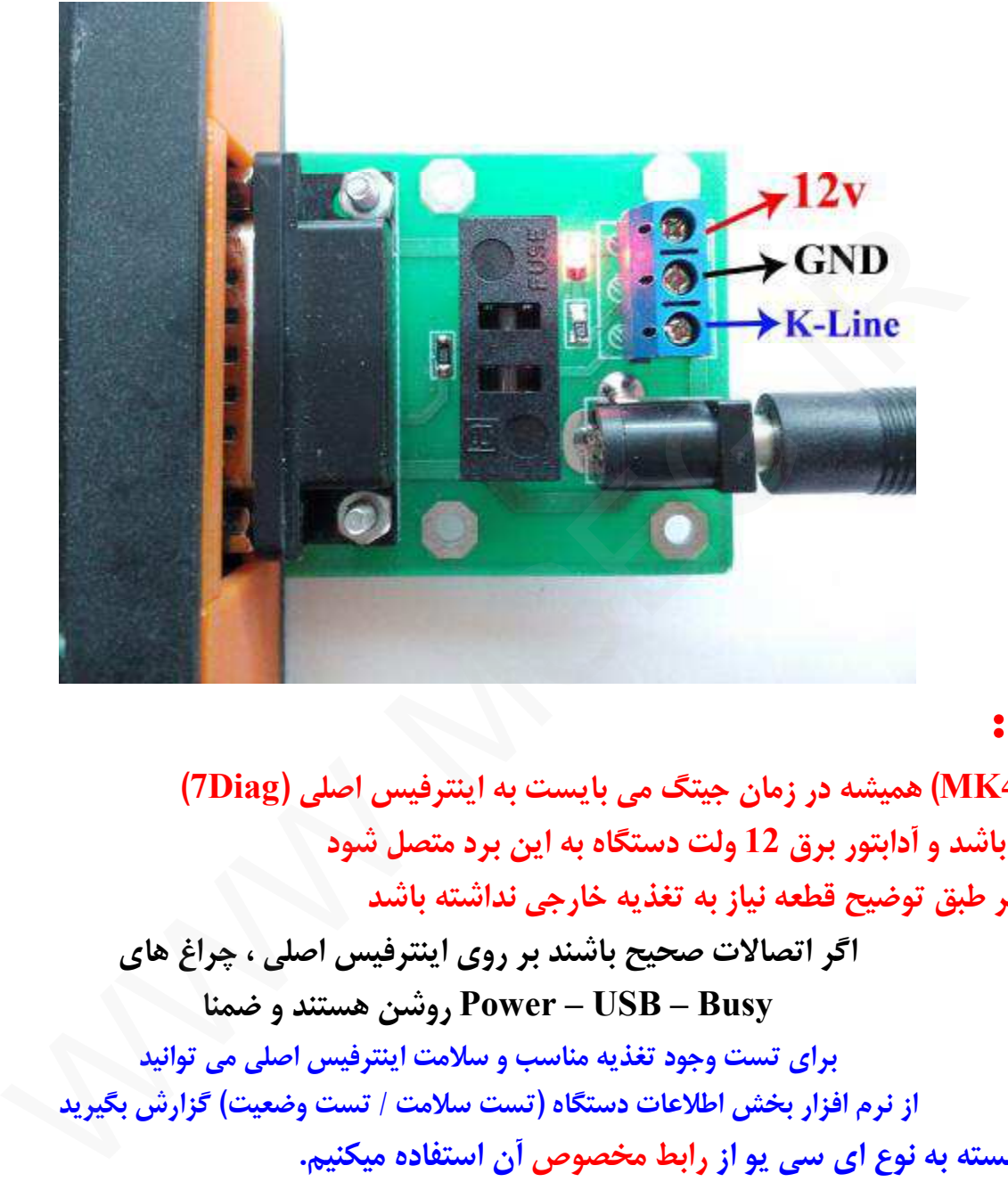

# **توجه :**

**رابط (4MK (همیشه در زمان جیتگ می بایست به اینترفیس اصلی (Diag7 ( متصل باشد و آدابتور برق 12 ولت دستگاه به این برد متصل شود حتی اگر طبق توضیح قطعه نیاز به تغذیه خارجی نداشته باشد اگر اتصالات صحیح باشند بر روي اینترفیس اصلی ، چراغ هاي Busy – USB – Power روشن هستند و ضمنا براي تست وجود تغذیه مناسب و سلامت اینترفیس اصلی می توانید از نرم افزار بخش اطلاعات دستگاه (تست سلامت / تست وضعیت) گزارش بگیرید اکنون بسته به نوع اي سی یو از رابط مخصوص آن استفاده میکنیم. " در بالاي همان نوع رابط مورد استفاده در هر مدل با کلمه کلیدي " رابط پروگرامر مدل اي سی یو ذکر شده است ، بطور مثال در صفحه تصویر BCM اکوماکس قید شده است : " رابط پروگرامر : 2MK" منظور از قید این عبارت آن است که جهت برنامه ریزي این قطعه باید از رابط 2MK یا 22MK استفاده شود.** 

**راهنماي نصب سیم هاي پروگرامر و تغذیه** 

نکته : همانطور که در عکس ها اشاره شده است در بعضی موارد یک پایه آی سی از روی فیبر بلند میشود ، در جدا کردن أن دقت نمایید و پس از انجام برنامه ریزی ؛ لحیم کاری مجدد پایه **بلند شده فراموش نشود .** 

**هشدار : به عکس ها و نحوه اتصال سیم هاي مربوطه کاملا دقت نمایید ، نصب اشتباه آنها ممکن است به قطعه و یا پروگرامر آسیب وارد نماید.** 

# **تذکر : همواره سیم منفی پروگرامرGND به منفی ECU متصل شود اگرچه در عکس ها مشخص نشده باشد**  سمن ست به سسته و ی<sub>ک</sub>پروترابر اسیبه وارد س<sub>ک</sub>ی.<br>تذکر : همواره سیم منفی پروگرامر GND به منفی ECU متصل شود<br>اگرچه در عکس ها مشخص نشده باشد<br>نوع حافظه های قابل برنامه ریزی و توضیحات خاص هر کدام توجه فرمایید .<br>نوع حافظه های قاب

**در ادامه به عکس هایی از نحوه نصب سیم هاي پروگرامر به انواع واحد کنترل , نوع حافظه هاي قابل برنامه ریزي و توضیحات خاص هر کدام توجه فرمایید .** 

#### **FN**

**رابط پروگرامر : 1MK FN / CCN - D76F0111GJ : فلش حافظه FN / CCN - EEP : ایپرام حافظه توضیحات : قطعه نیاز به تغذیه خارجی ندارد اما برق اینترفیس متصل باشد. براي خام کردن FN و CCN کافیست EEP CCN/FN را پاك کرده و برنامه ریزي کنید. پس از خام کردن قطعھ معمولا نیاز بھ پیکربندی مجدد با دستگاه دیاگ می باشد** 

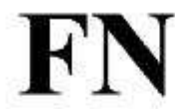

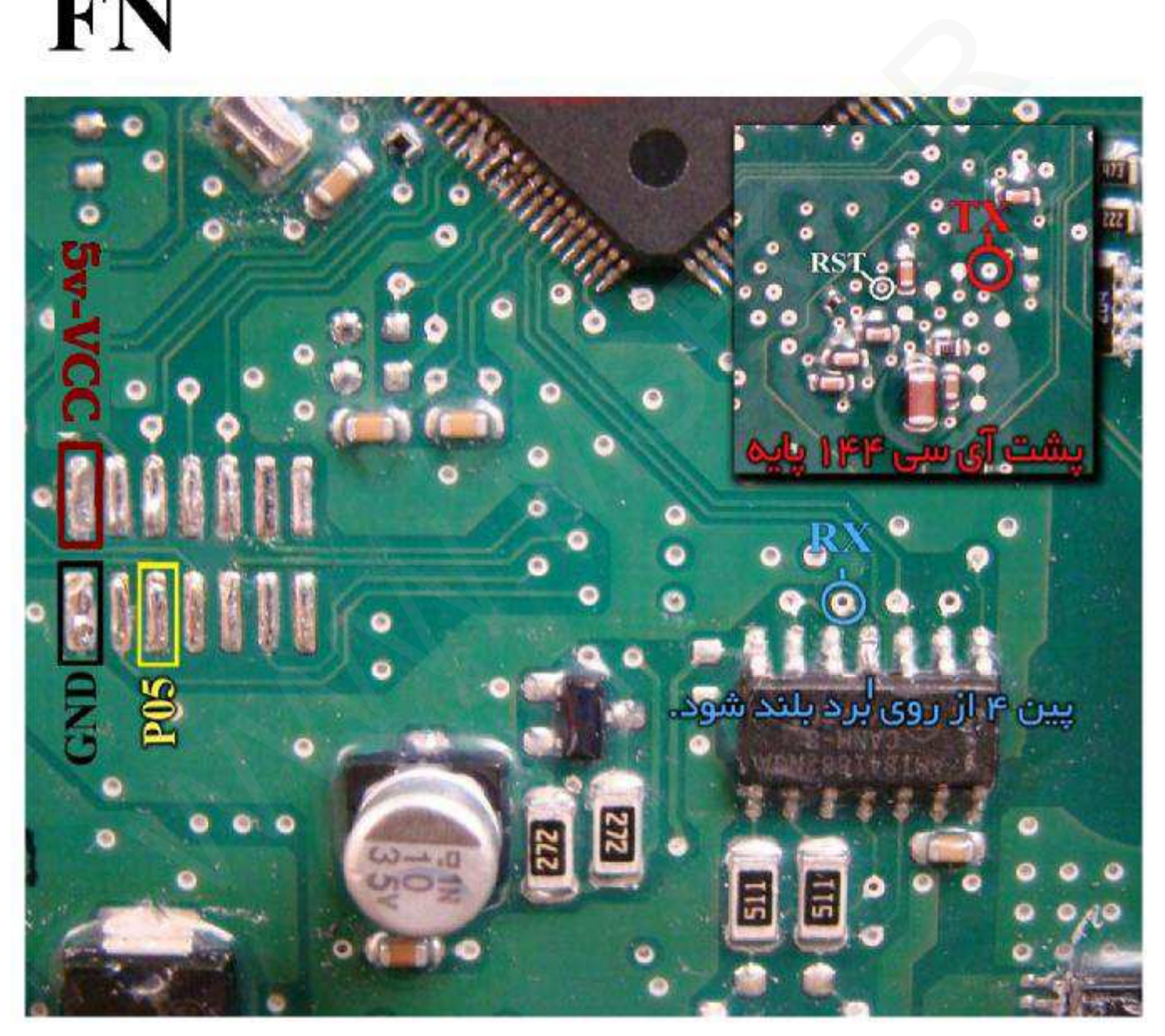

#### **CCN**

**رابط پروگرامر : 1MK FN / CCN - D76F0111GJ : فلش حافظه FN / CCN - EEP : ایپرام حافظه توضیحات : قطعه نیاز به تغذیه خارجی ندارد اما برق اینترفیس متصل باشد. براي خام کردن FN و CCN کافیست EEP CCN/FN را پاك کرده و برنامه ریزي کنید. پس از خام کردن قطعھ نیاز بھ تعریف ریموت و پیکربندی مجدد با دستگاه دیاگ می باشد** 

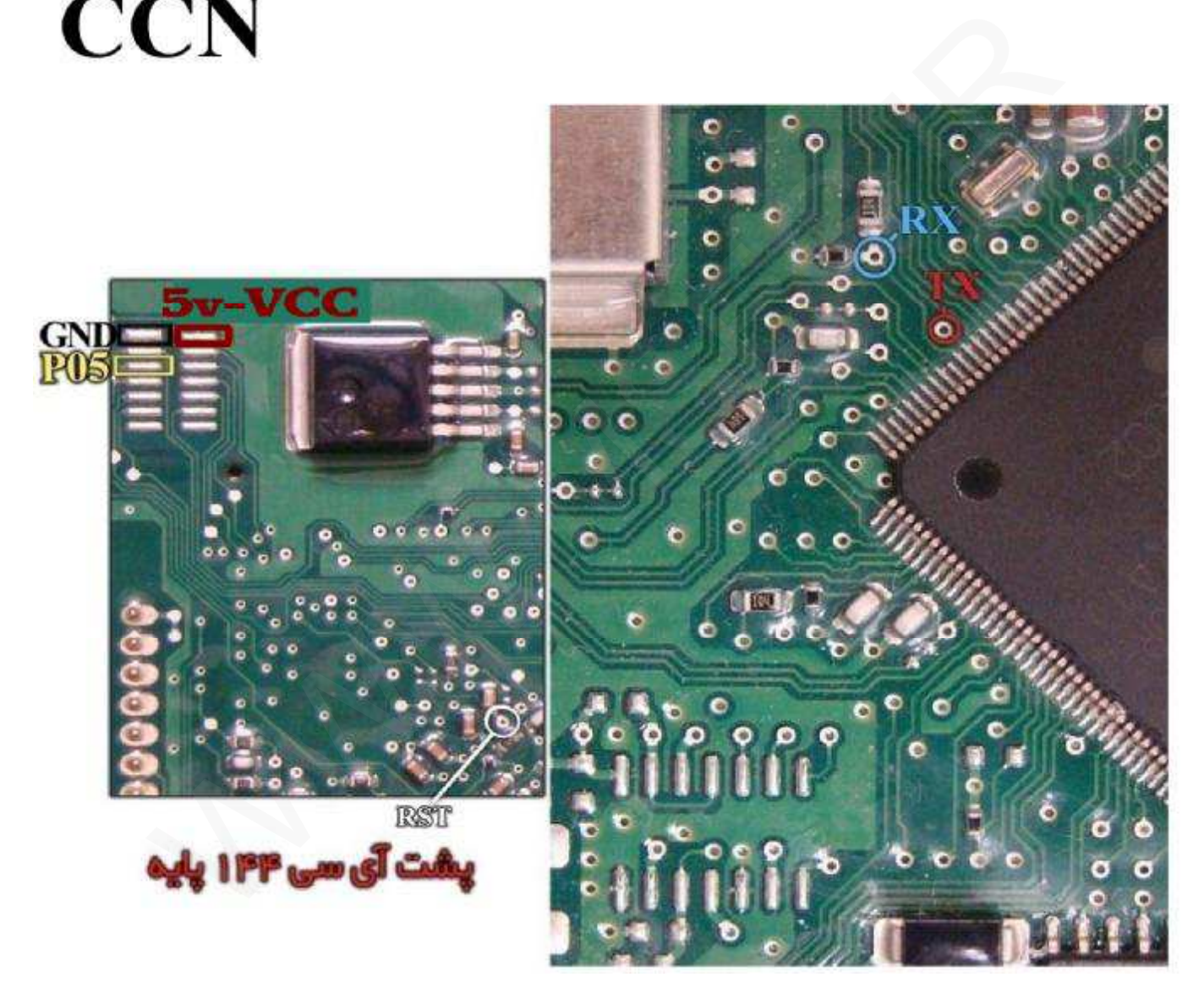

**(سازه پویش) SMS CCN** 

**رابط پروگرامر : 1MK CCN (SMS) – 70F3379 : فلش حافظه FN / CCN - EEP : ایپرام حافظه توضیحات : قطعه نیاز به تغذیه خارجی ندارد اما برق اینترفیس متصل باشد.**  - در صورتیکه میکرو در برابر خواندن قفل باشد نرم افزار پیغامی مبنی بر قفل بودن آی سی میدهد که در **اینصورت براي خام کردن کافیست EEP CCN/FN را پاك کرده و با فایل خام برنامه ریزي کنید**  - در صورتیکه حین پاک کردن حافظه ایپرام نرم افزار پیغامی مبنی بر پاک شدن کلی آی سی داد ، باید پس از برنامه ریزی بخش ایپرام داخلی آی سی ، حتما بخش فلش (CCN (SMS) - 70F3379) نیز با یکی از **برنامه هاي موجود (ترجیحا آخرین ورژن) برنامه ریزي شود. پس از خام کردن قطعھ نیاز بھ تعریف ریموت و پیکربندی مجدد با دستگاه دیاگ می باشد** 

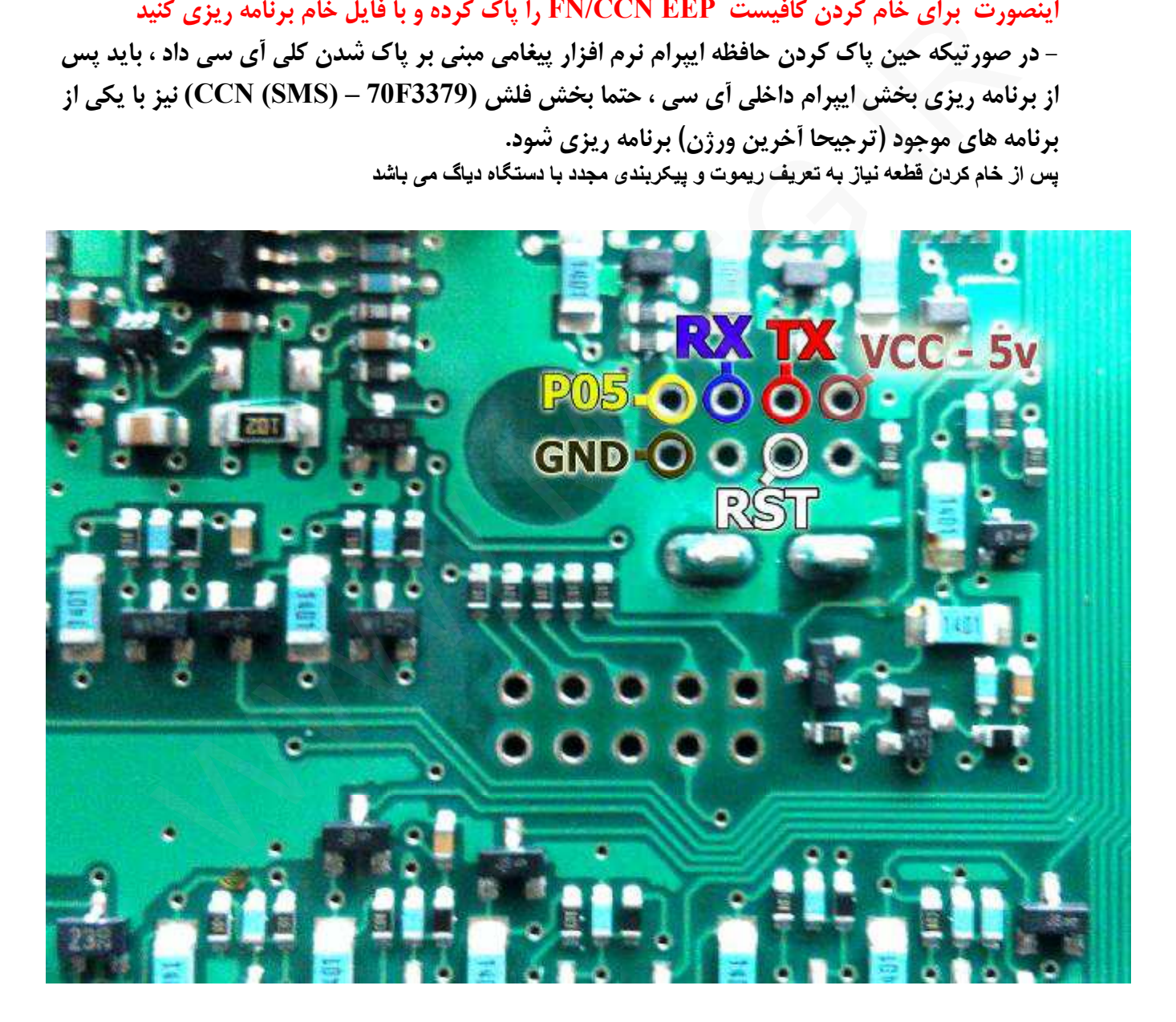

**زیمنس بنزینی** 

**رابط پروگرامر : 1MK Siemens Cxx – 29F400BB : فلش حافظه توضیحات : 12ولت به پین هاي 29 و 30 - منفی (بدنه) به پین 28** 

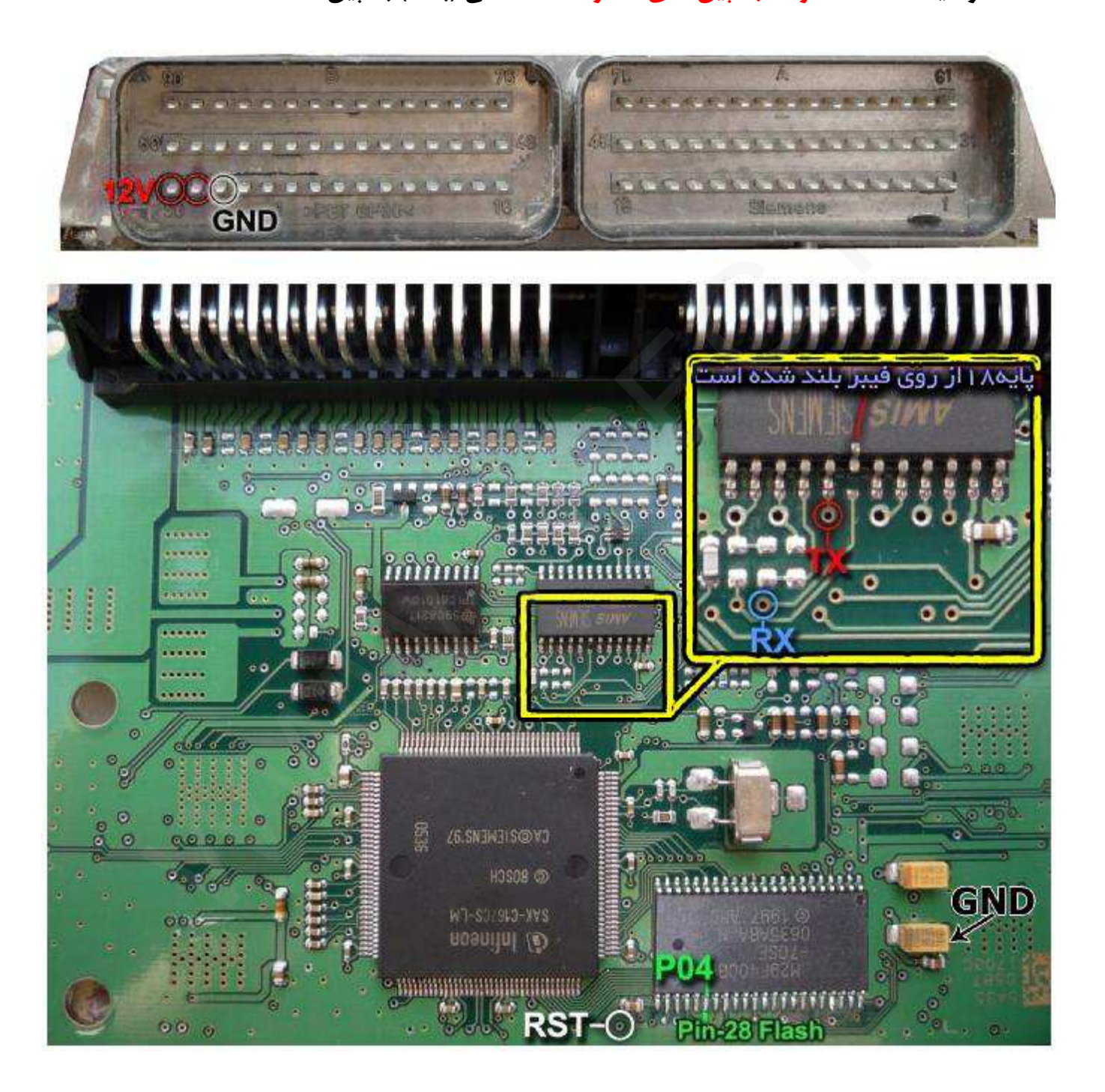

**زیمنس بایفول** 

**رابط پروگرامر : 1MK Siemens Cxx – 29F400BB : فلش حافظه توضیحات : 12ولت به پین هاي 29 و 30 - منفی (بدنه) به پین 28** 

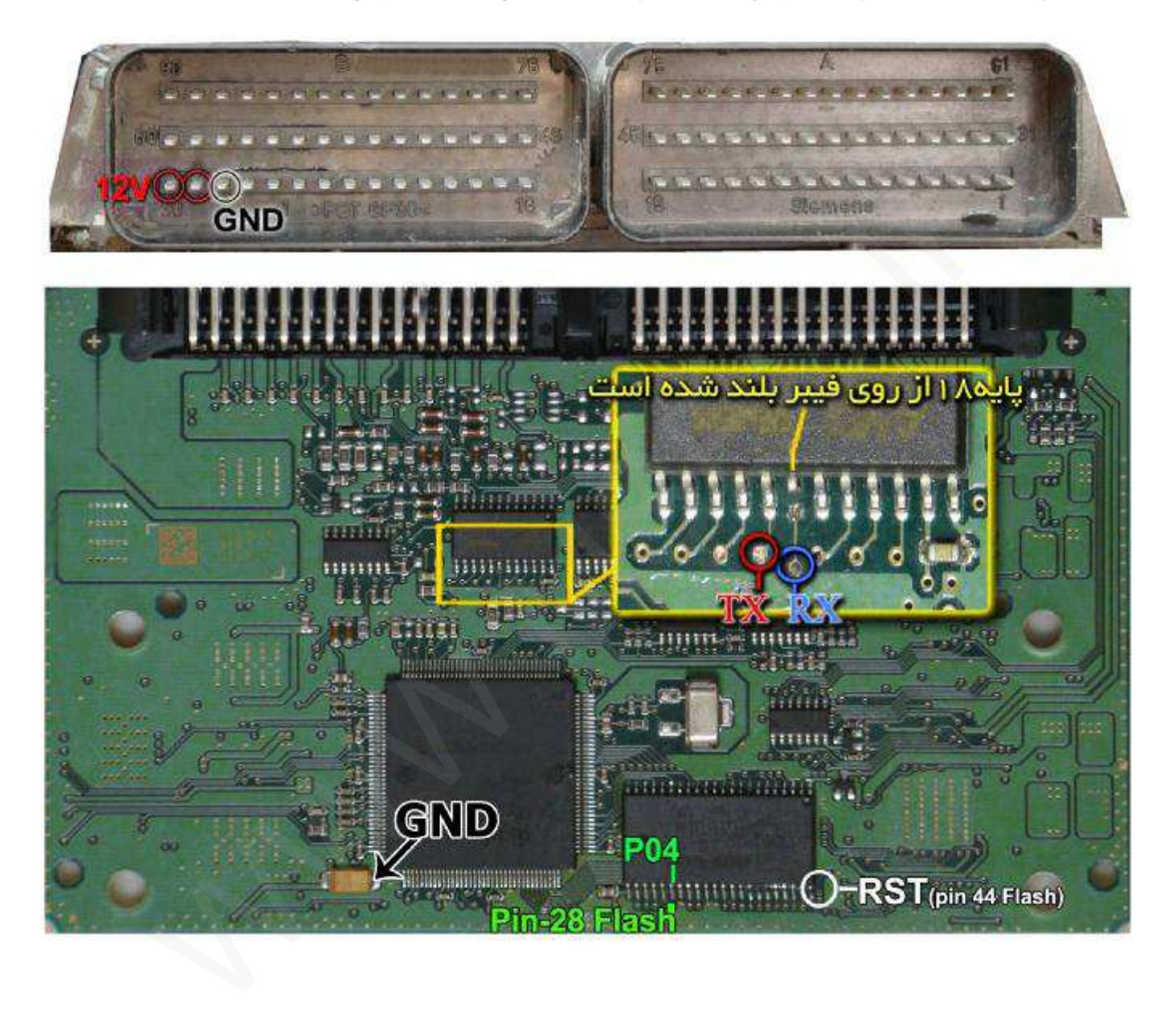

**زیمنس ریو** 

**رابط پروگرامر : 1MK Siemens Sir – 29F200BB : فلش حافظه توضیحات : 12ولت به پین هاي 1 و 7 و 8 - منفی (بدنه) به پین 6** 

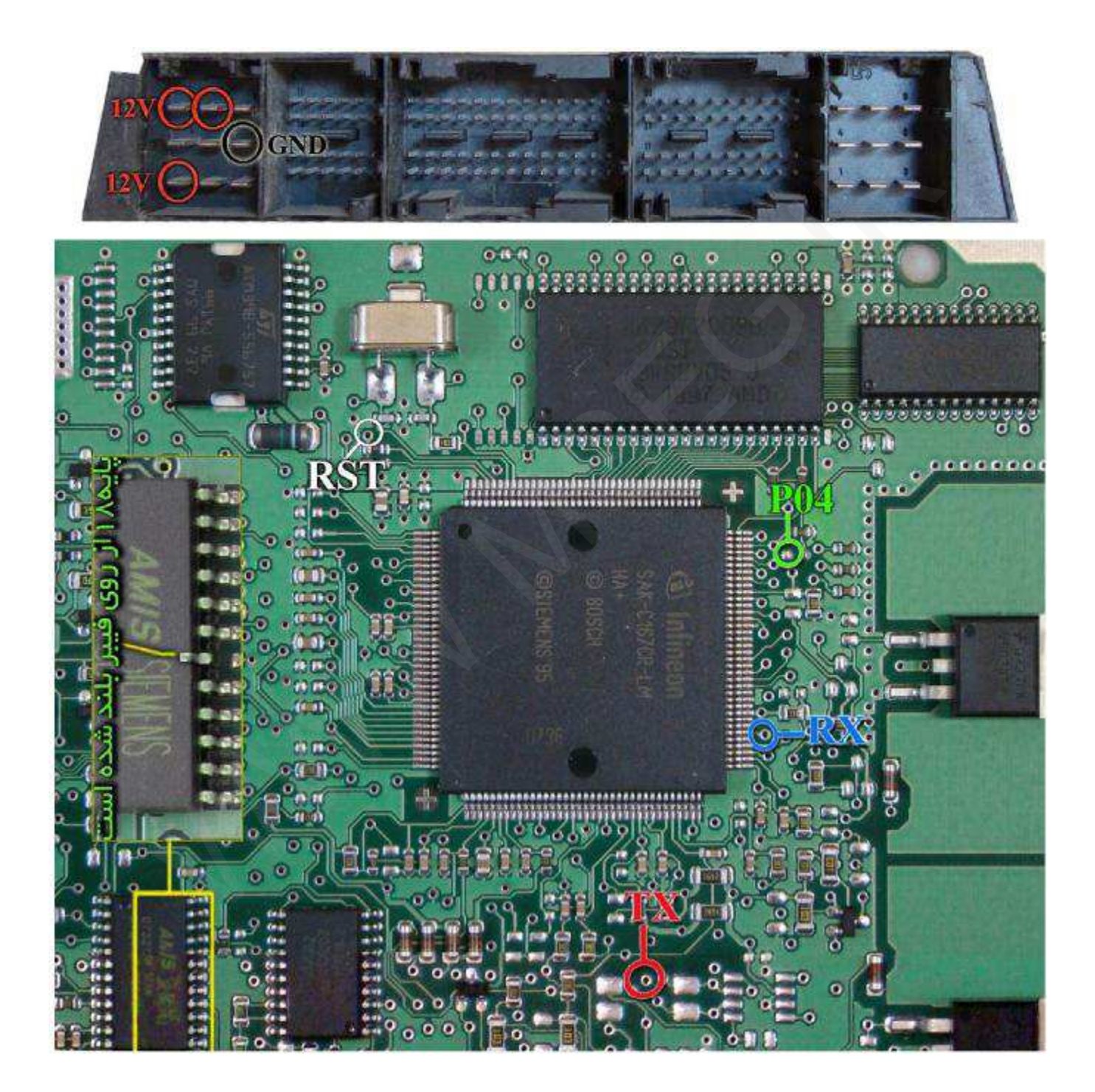

**زیمنس تندر90 بنزین سوز** 

**رابط پروگرامر : 1MK** 

**Siemens Sir – 29F200BB : فلش حافظه**

**توضیحات : 12ولت به پین هاي 30 و 29 - منفی (بدنه) به پین 28** 

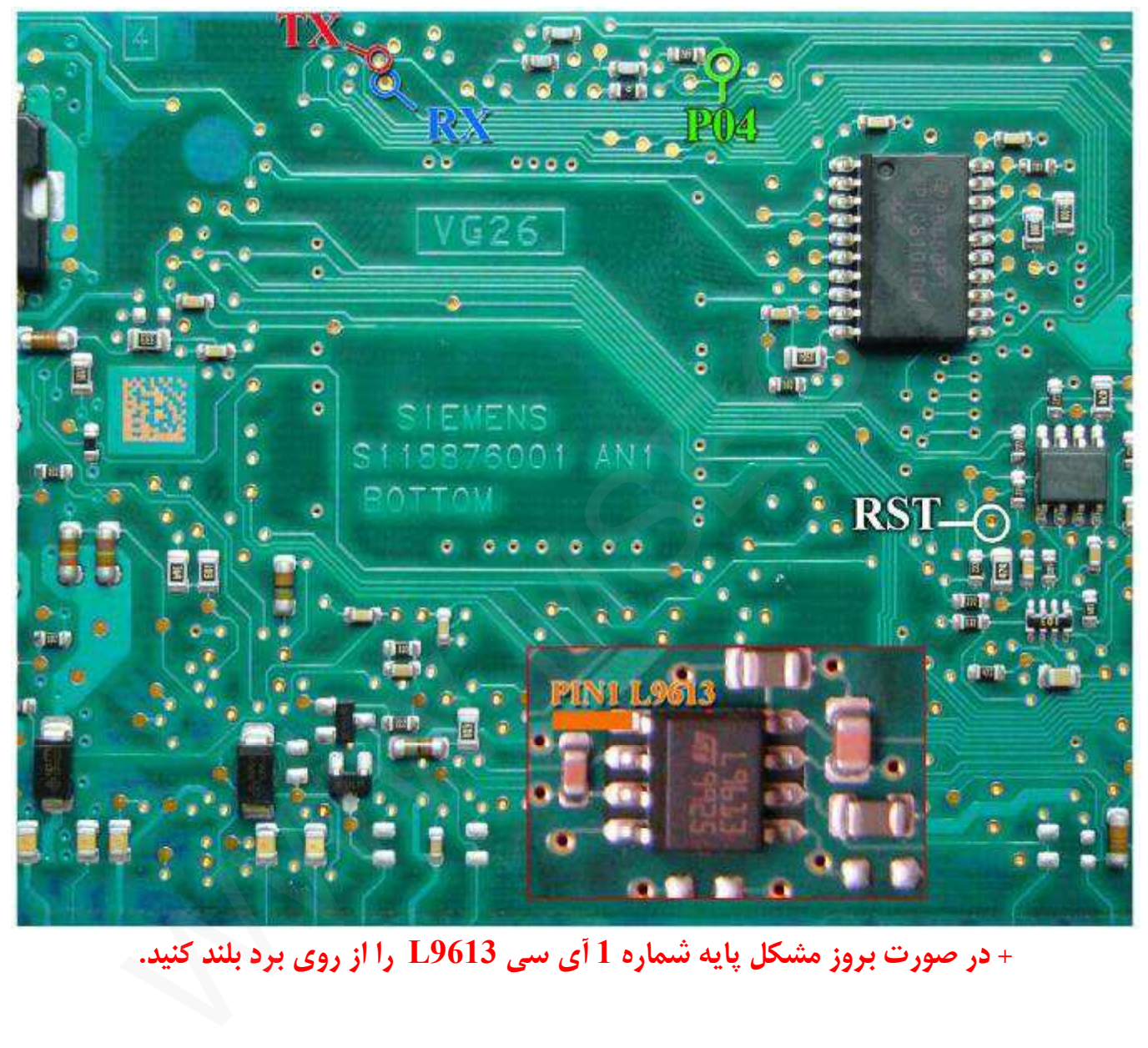

**+ در صورت بروز مشکل پایه شماره 1 آي سی 9613L را از روي برد بلند کنید.** 

**زیمنس تندر90 دوگانه سوز** 

**رابط پروگرامر : 1MK Siemens Cxx – 29F400BB : فلش حافظه** توضيحات : 12ولت به پين هاي 66 و 30 و 29 - منفي (بدنه) به پين 28

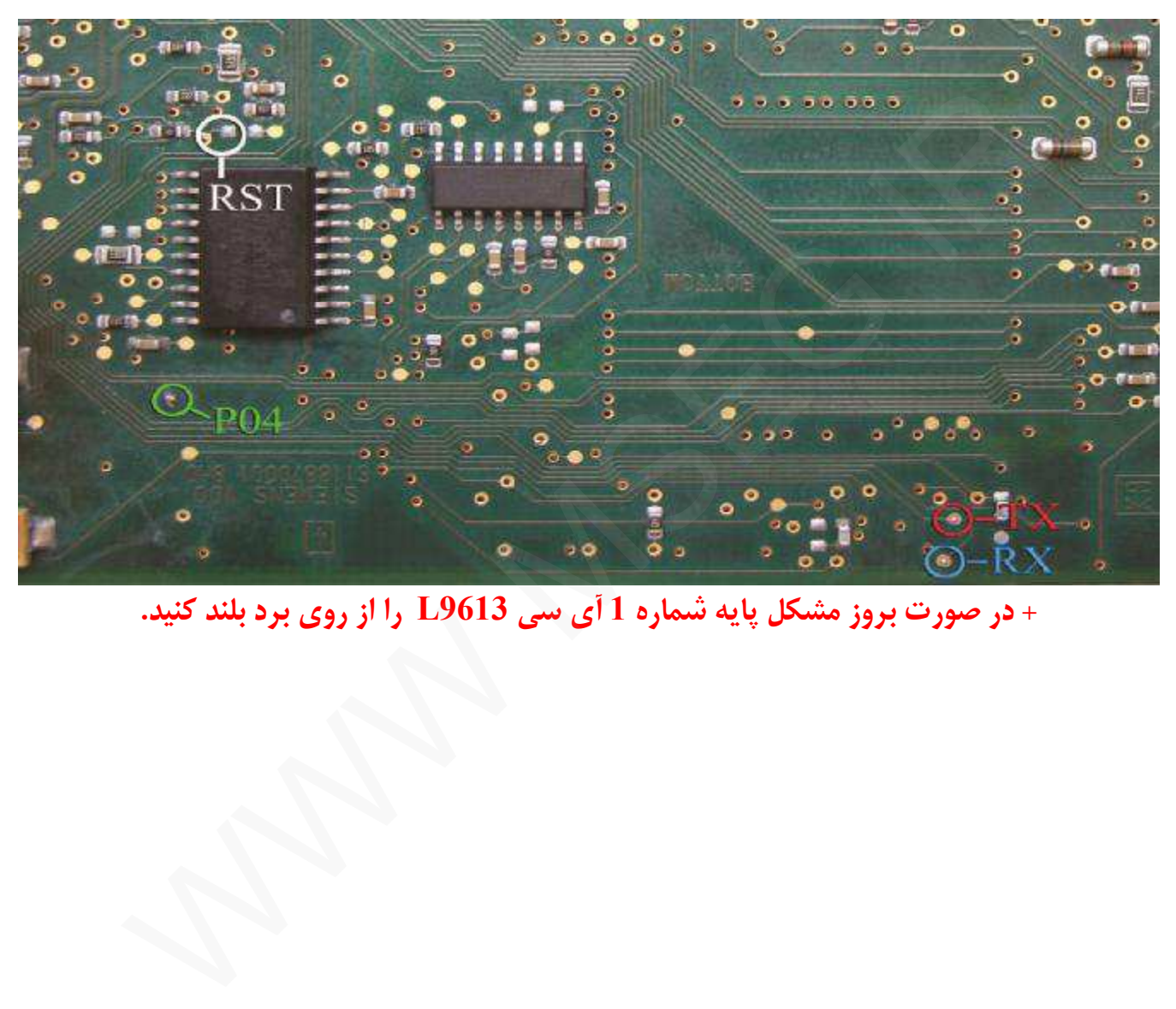

**+ در صورت بروز مشکل پایه شماره 1 آي سی 9613L را از روي برد بلند کنید.** 

**زیمنس گاز** 

**رابط پروگرامر : 1MK** 

**Siemens Gaz – 29F200BB : فلش حافظه**

 $H$ 4 و G3 و G3 و G3 و G3 و G4 - منفى به H3 و G4 و G4 و H4 و H4 و H4

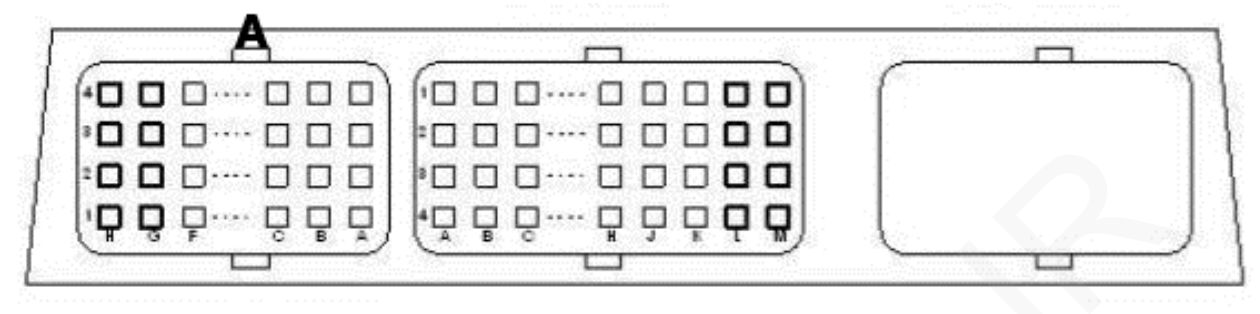

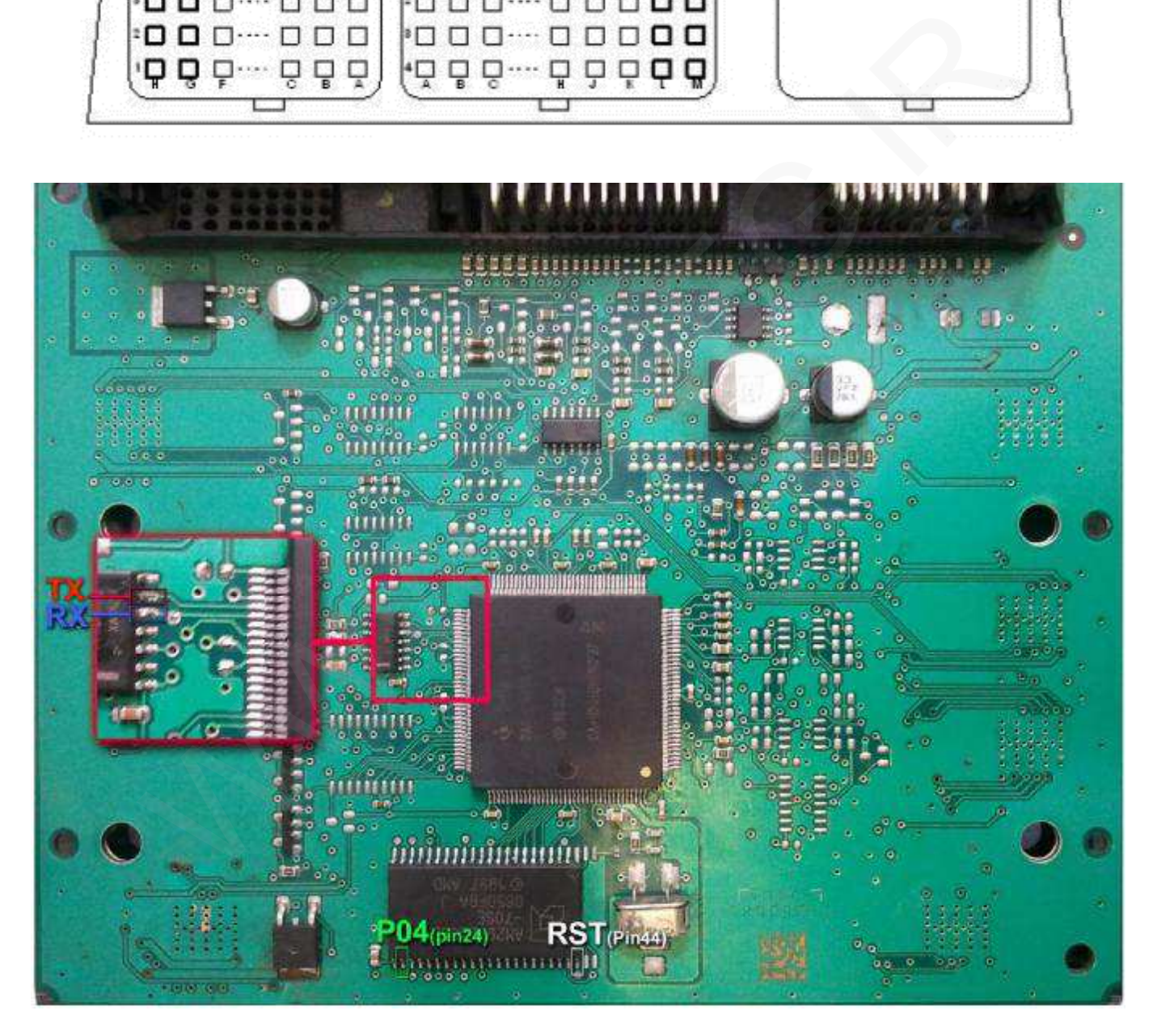

**بوش سمند – پارس - 405** 

**رابط پروگرامر : 1MK Bosch M7.4.4 – 29F400BB : فلش حافظه حافظه ایپرام: 95160 – 7.4.4 Bosch یا 95080 – 7.4.4 Bosch توضیحات : 12ولت به پین هاي 4A و 4B - منفی (بدنه) به پین 4H** 

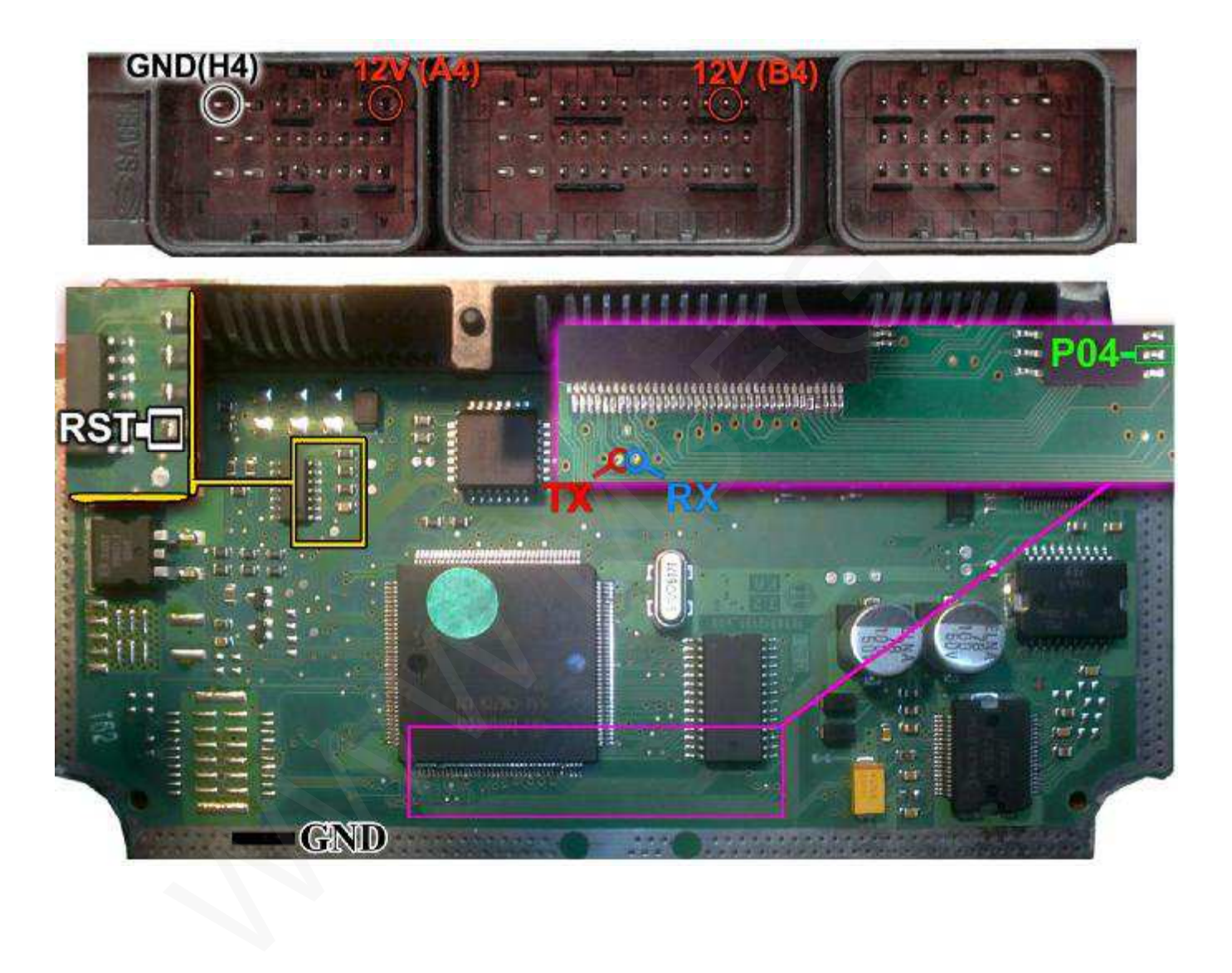

**بوش 7.4.4 پژو 206** 

**رابط پروگرامر : 1MK Bosch ME7.4.4 – 29F400BB : فلش حافظه حافظه ایپرام: 95160 - 7.4.4 Bosch توضیحات : 12ولت به پین هاي 2G و 4B - منفی (بدنه) به پین 4H**

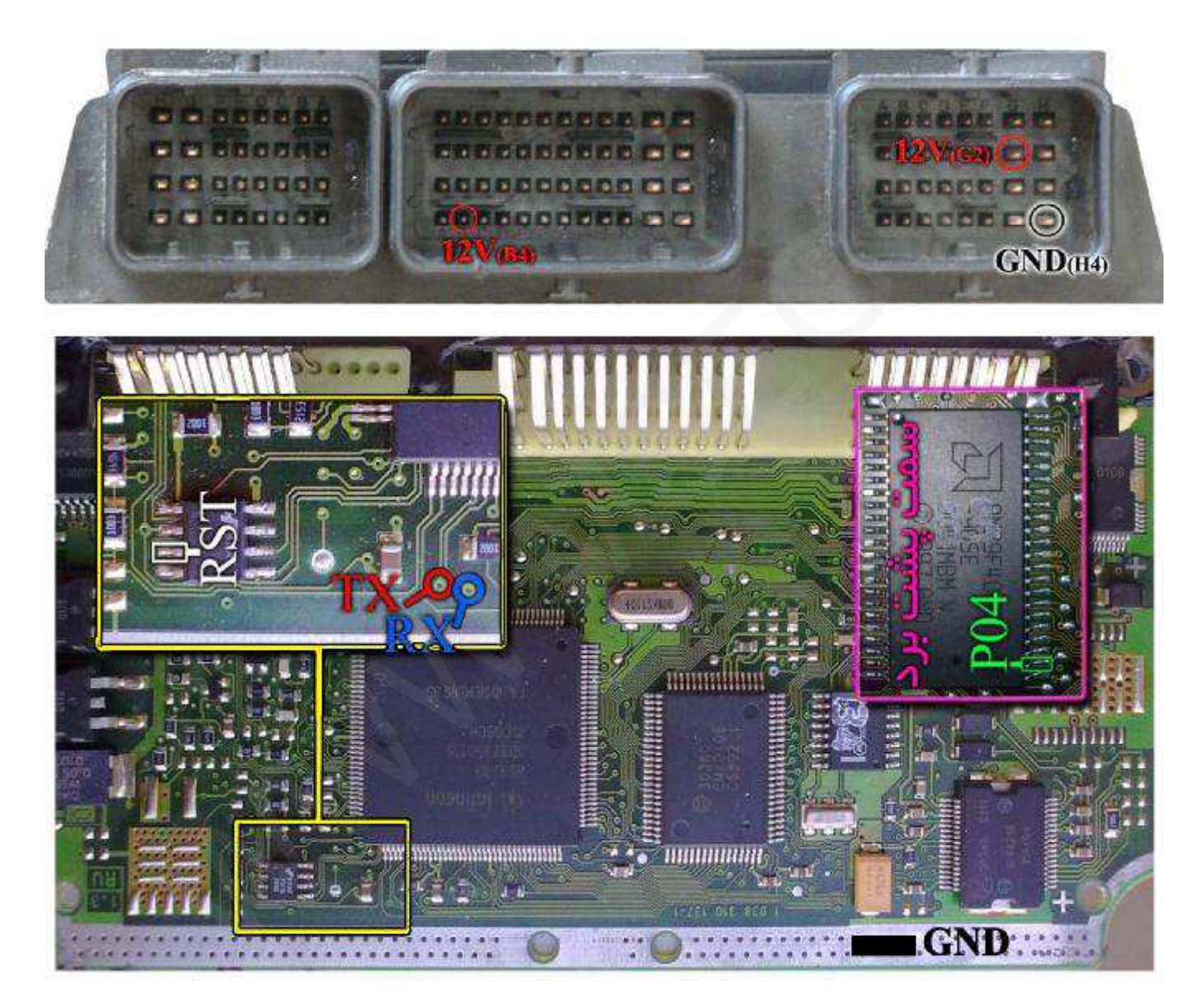

**بوش 7.4.5 پژو 206** 

**رابط پروگرامر : 1MK Bosch – ST10F275 : فلش حافظه حافظه ایپرام: 95320 – 7.4.5 Bosch توضیحات : 12ولت به پین هاي 2H و 4F - منفی (بدنه) به پین 4H** 

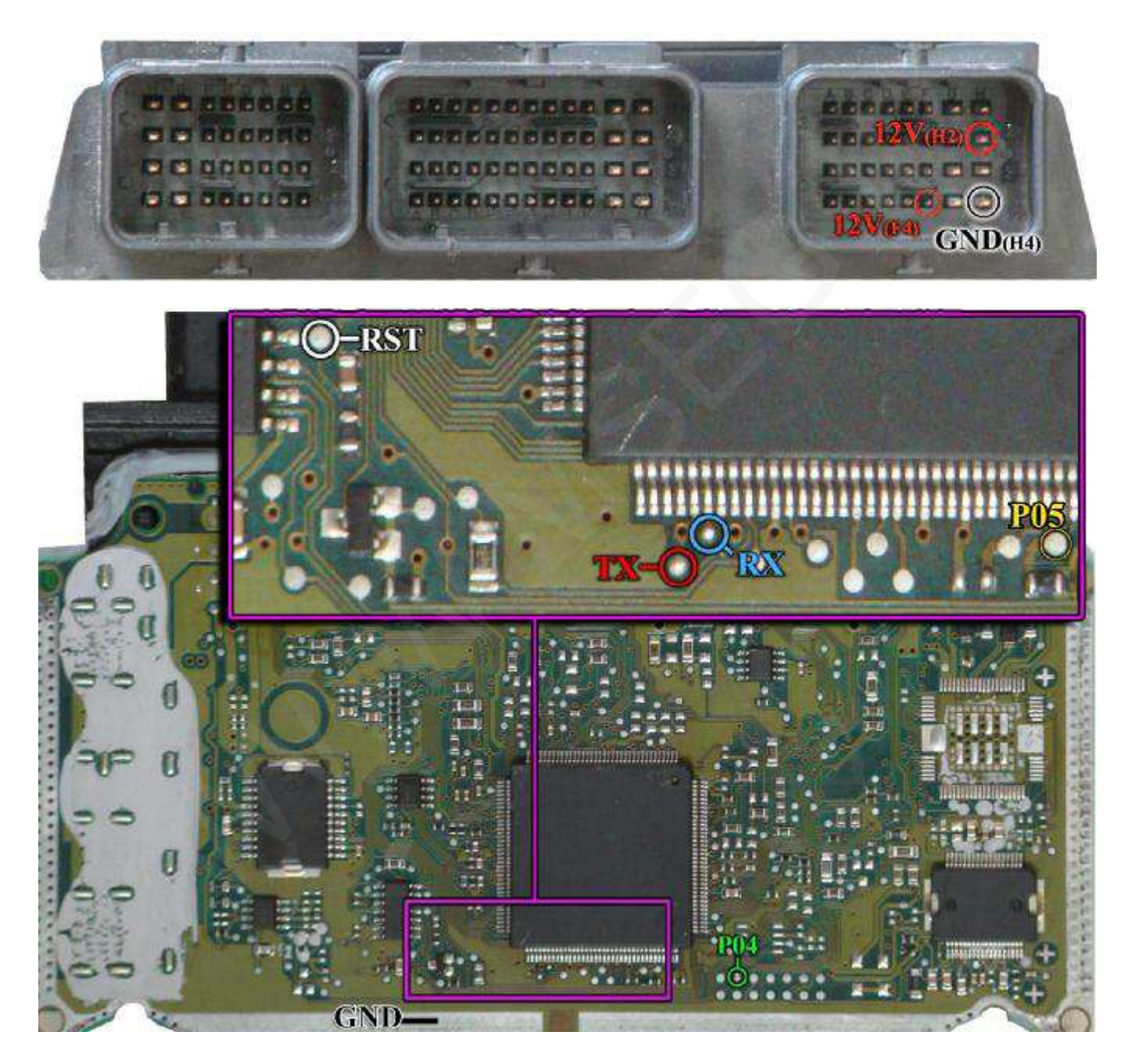

**بوش 7.4.9 سمند – 7.4.11 پراید** 

**رابط پروگرامر : 1MK Bosch – ST10F275 : فلش حافظه حافظه ایپرام: 95320 – 7.4.9 Bosch و 95320 – 7.4.11 Bosch توضیحات : 12ولت به پین هاي 2M و 4K - منفی (بدنه) به پین 4M** 

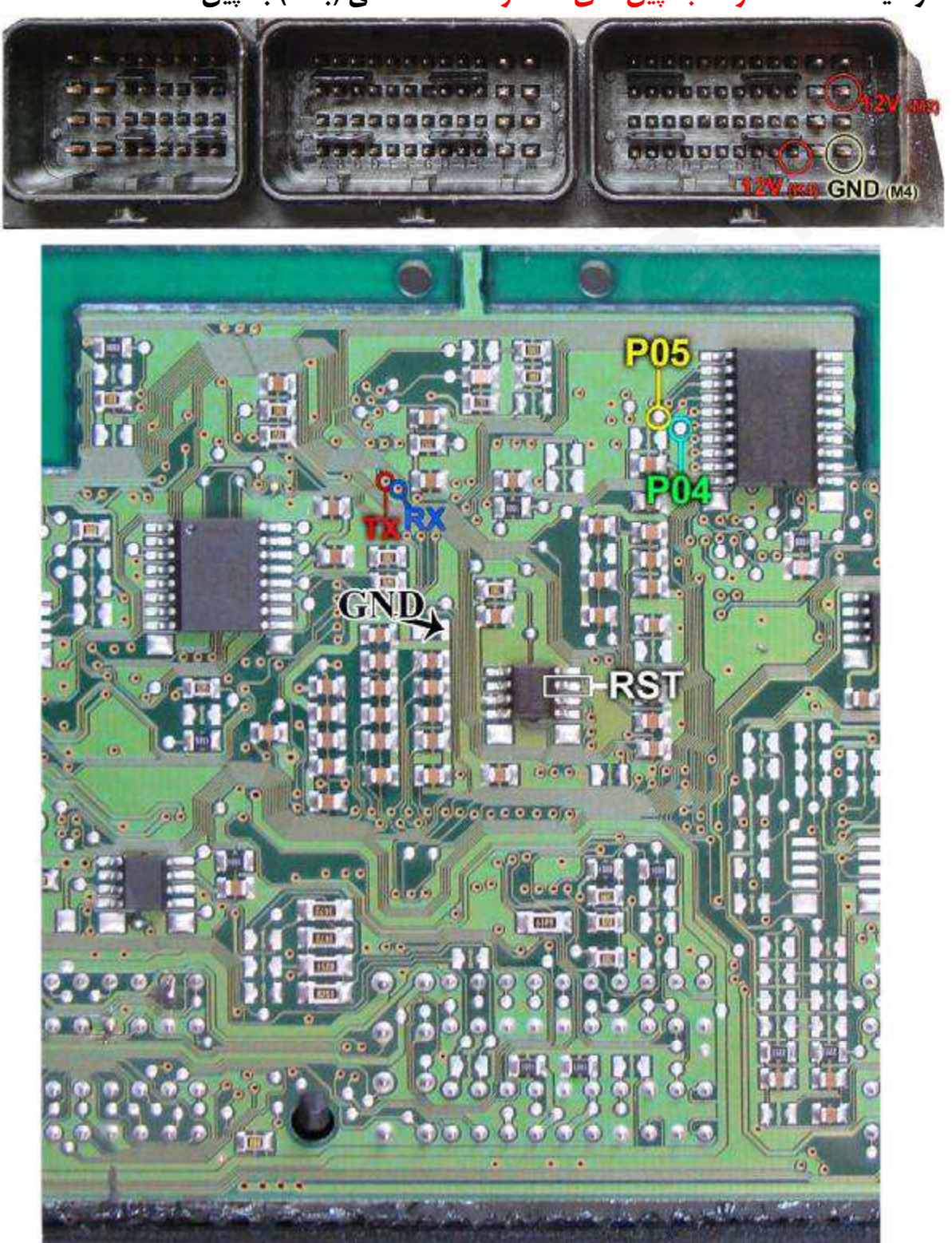

- 20 -

**بوش 7.9.7.1 زامیاد – 7.9.7 پراید** 

**رابط پروگرامر : 1MK Bosch – ST10F275 : فلش حافظه حافظه ایپرام: 95080 – 7.9.7.1 Bosch ویا 95080 – 7.9.7 Bosch**  توضيحات : 12ولت به پين هاي 12 و 13 و 44 و 45 و 63 - منفي (بدنه) به پين 3 **در پراید 7.9.7 : در صورت بروز مشکل پایه 4 آي سی 157HC74 از روي فیبر بلند شود** 

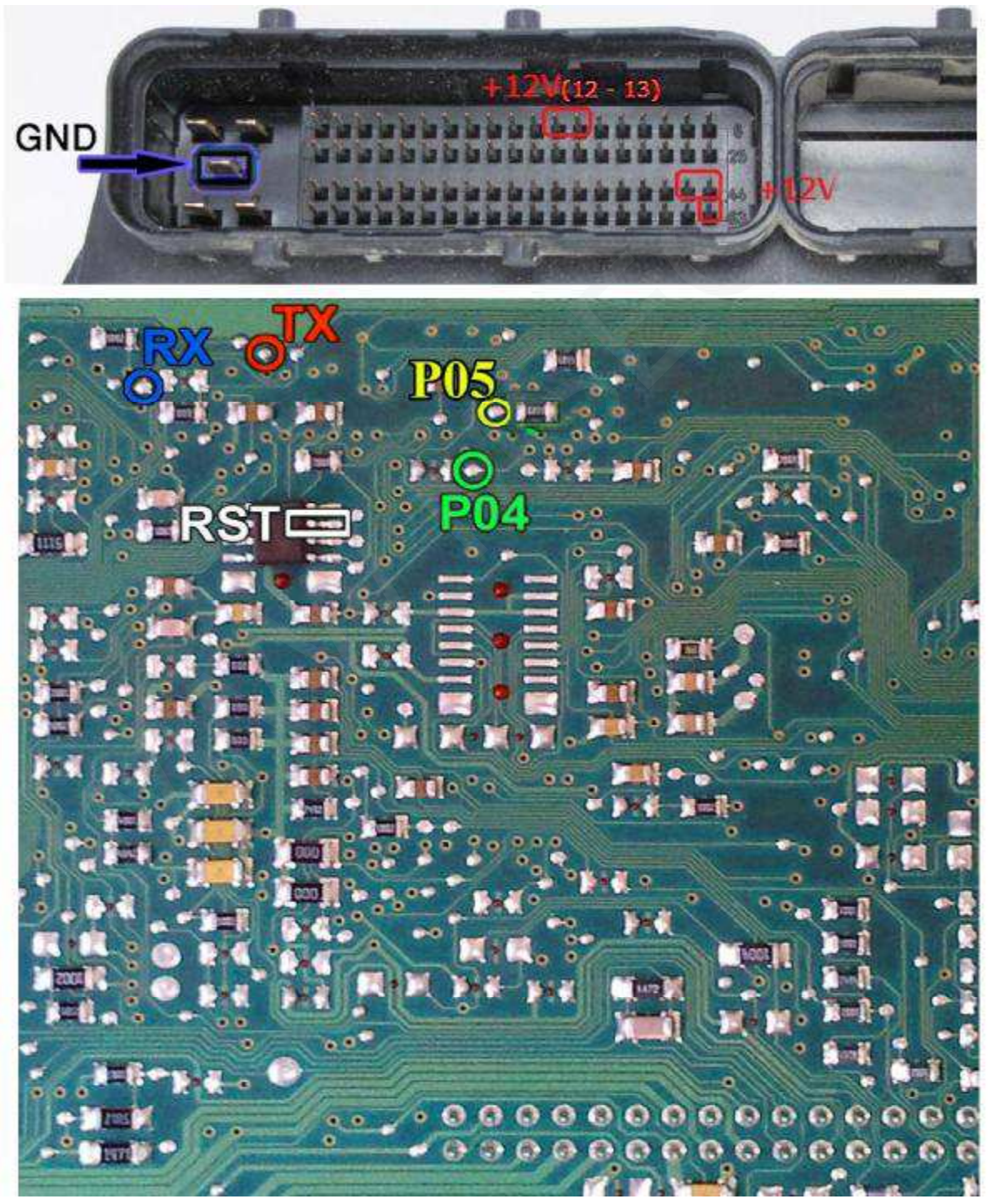

 **J34P**

**رابط پروگرامر : 1MK Valeo – ST10F273 : فلش حافظه حافظه ایپرام: 95160 – Valeo توضیحات : 12ولت به پین هاي 3K و 4L - منفی (بدنه) به پین 1M**

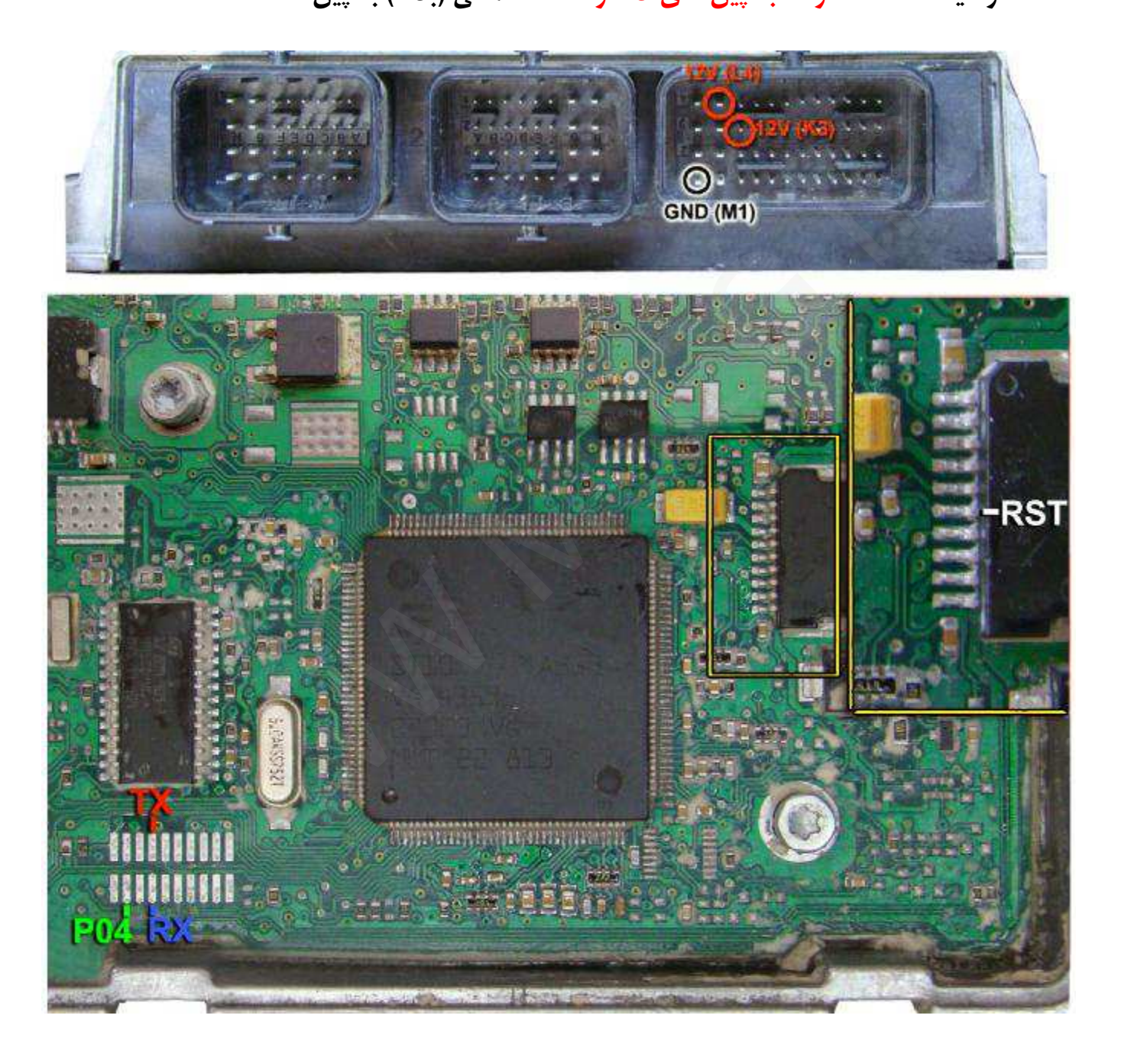

**محل اتصالات والئو 34J از روي رزین** 

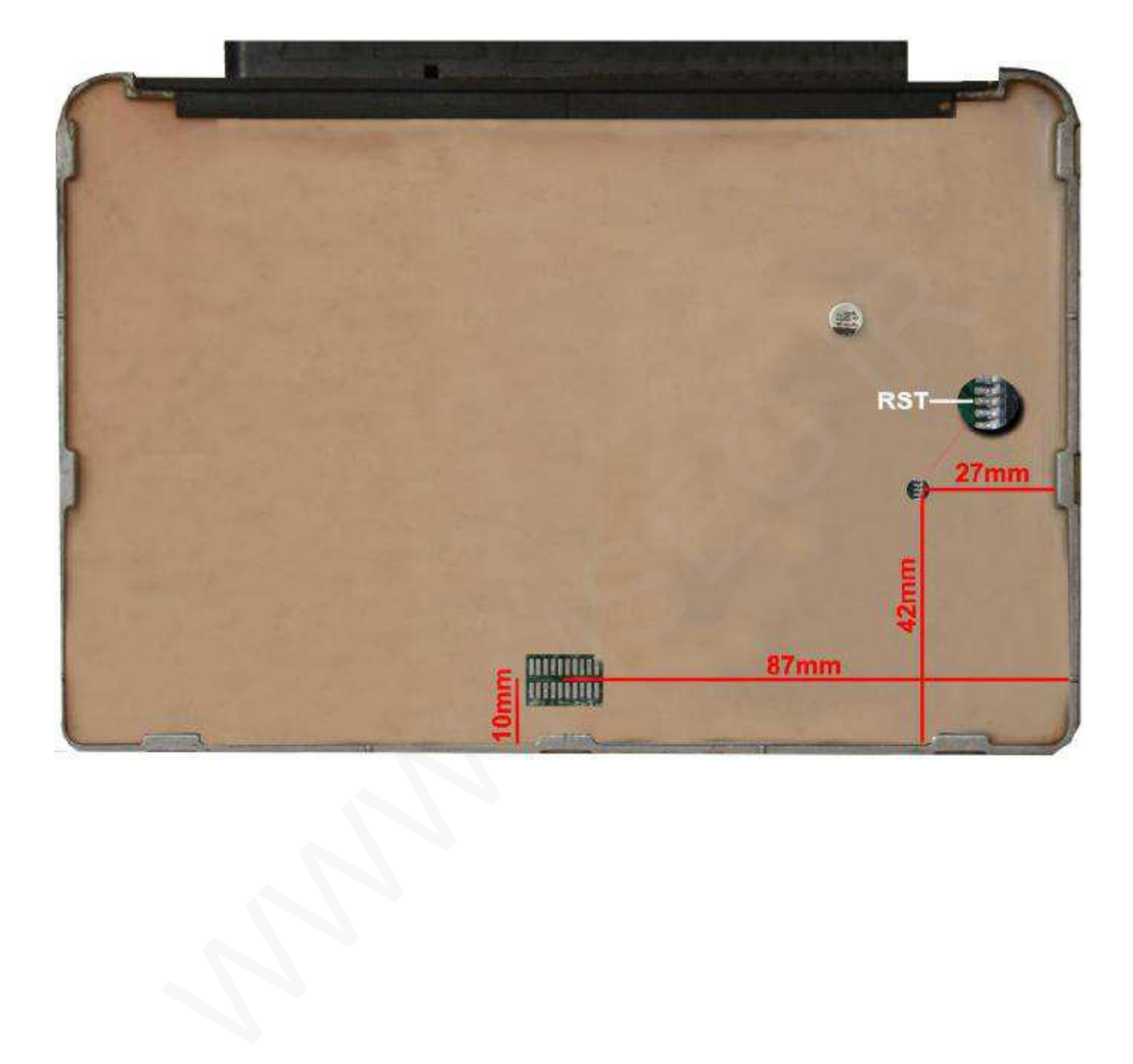

#### **PL4**

**رابط پروگرامر : 1MK Valeo – ST10F273 : فلش حافظه حافظه ایپرام: 95160 – Valeo توضیحات : 12ولت به پین هاي 4B و 4A - منفی (بدنه) به پین 4H**

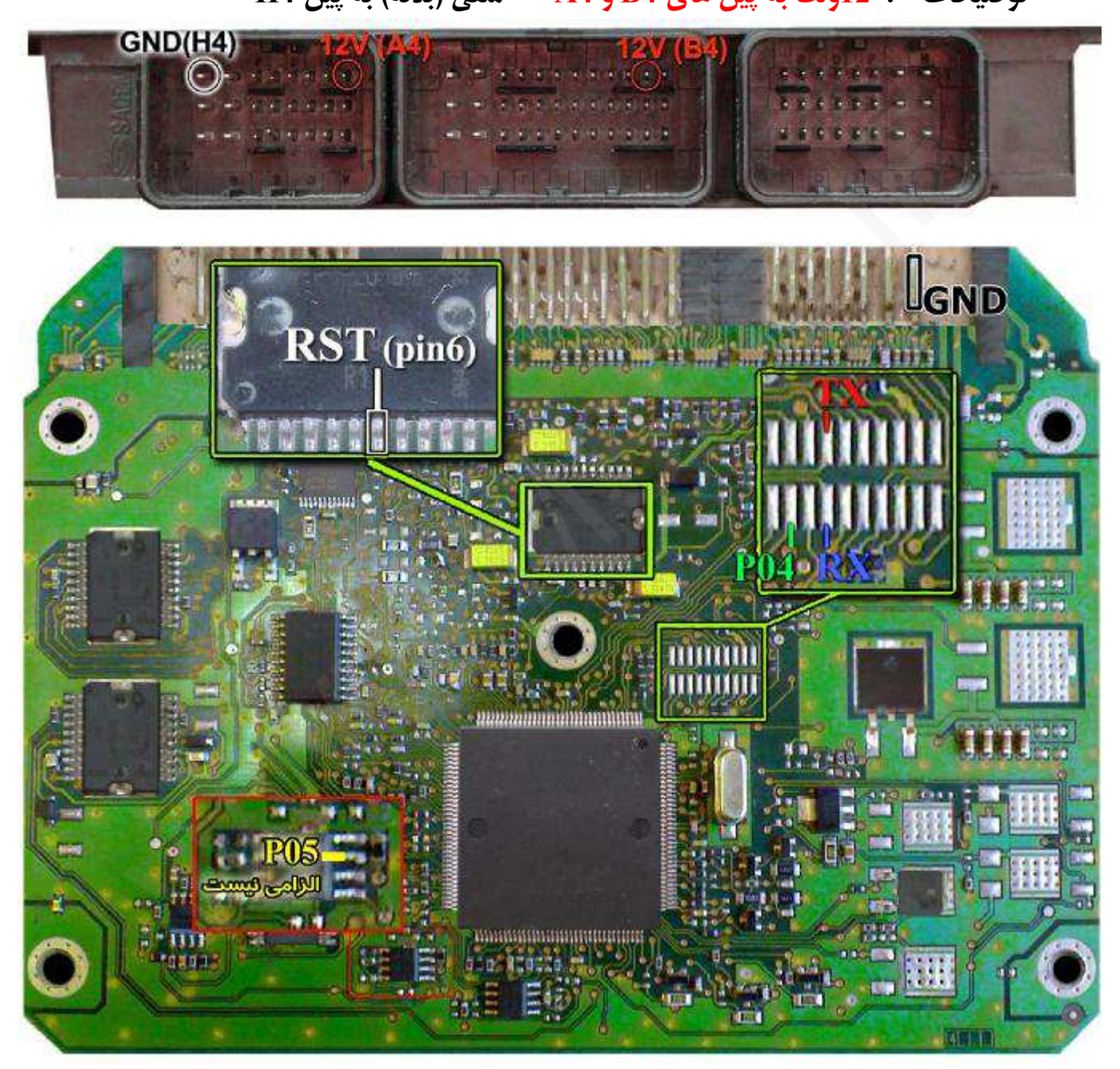

**محل اتصالات والئو 4PL از روي رزین**

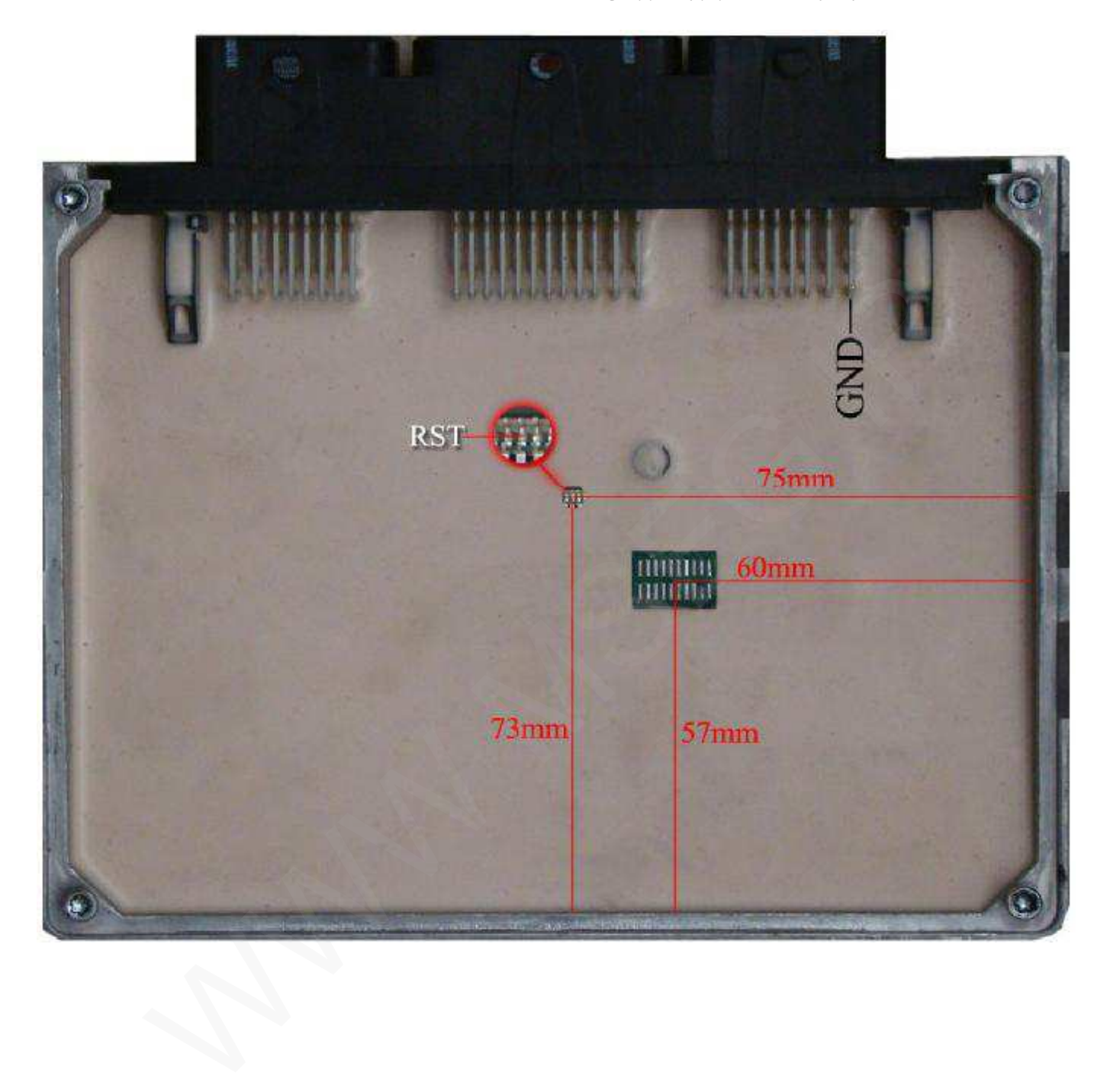

**ساژم اس 2000**

**رابط پروگرامر : 1MK Sagem S2000 – 29F200BB : فلش حافظه حافظه ایپرام: 95160 – Sagem یا 95080 – Sagem توضیحات : 12ولت به پین هاي 4B و 4A - منفی (بدنه) به پین 4H**

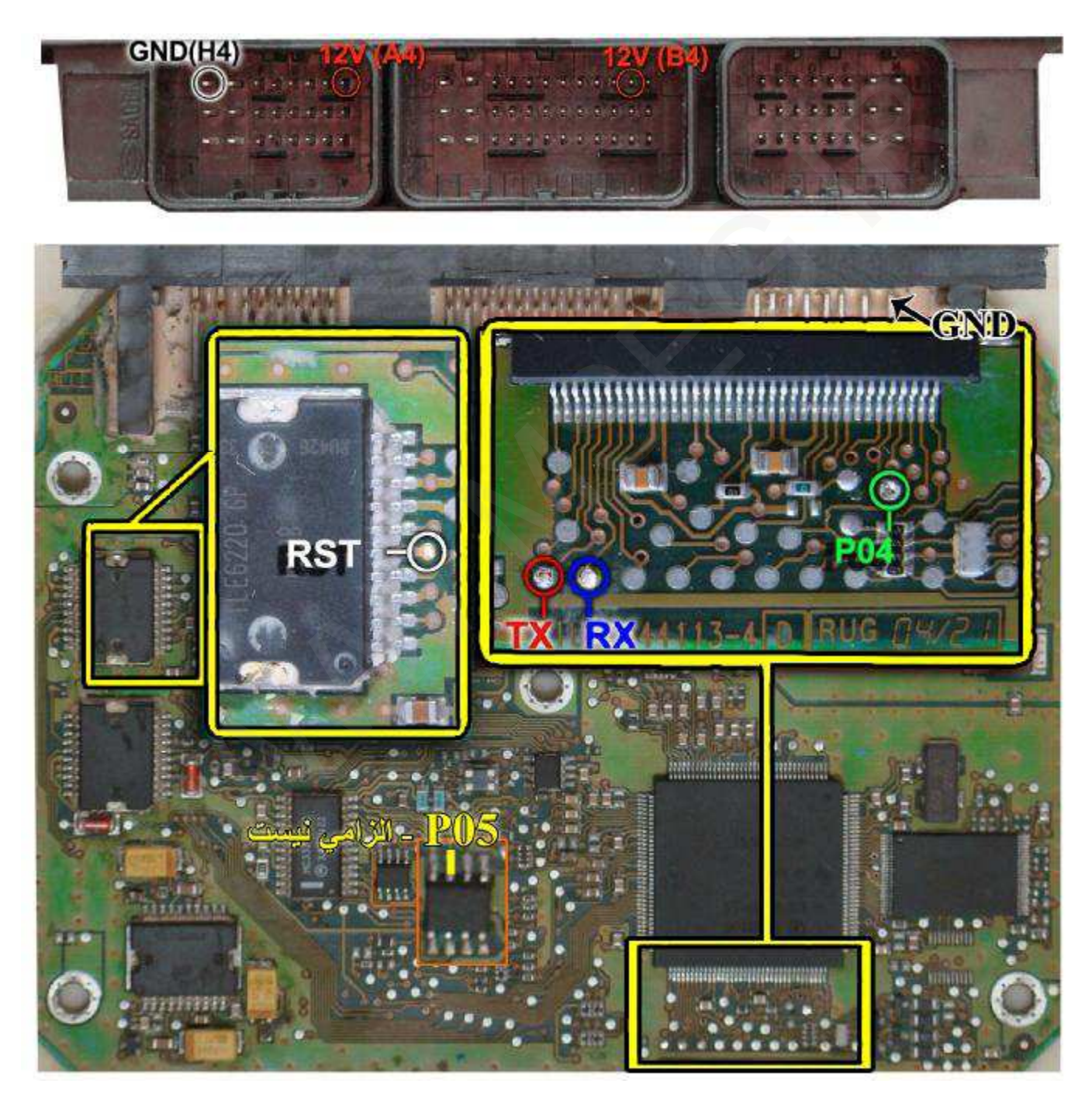

**ساژم اس 2000 اروپایی** 

**در این مدل از منوي نرم افزار 200F2000-35-29S را جهت برنامه ریزي فلش انتخاب کنید.** 

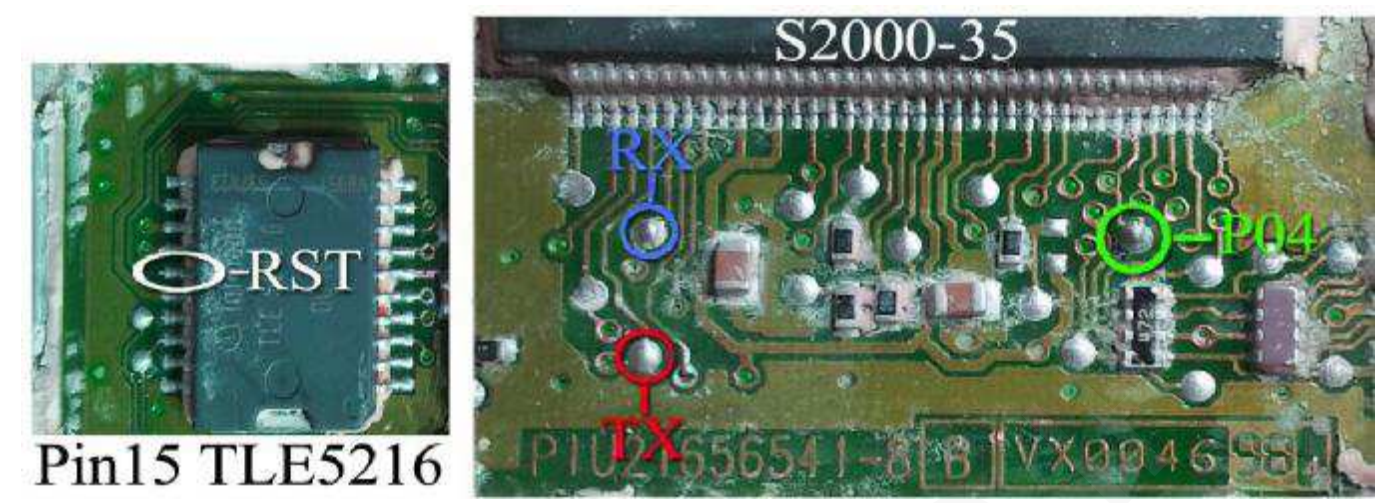

**محل اتصالات ساژم 2000S از روي رزین**

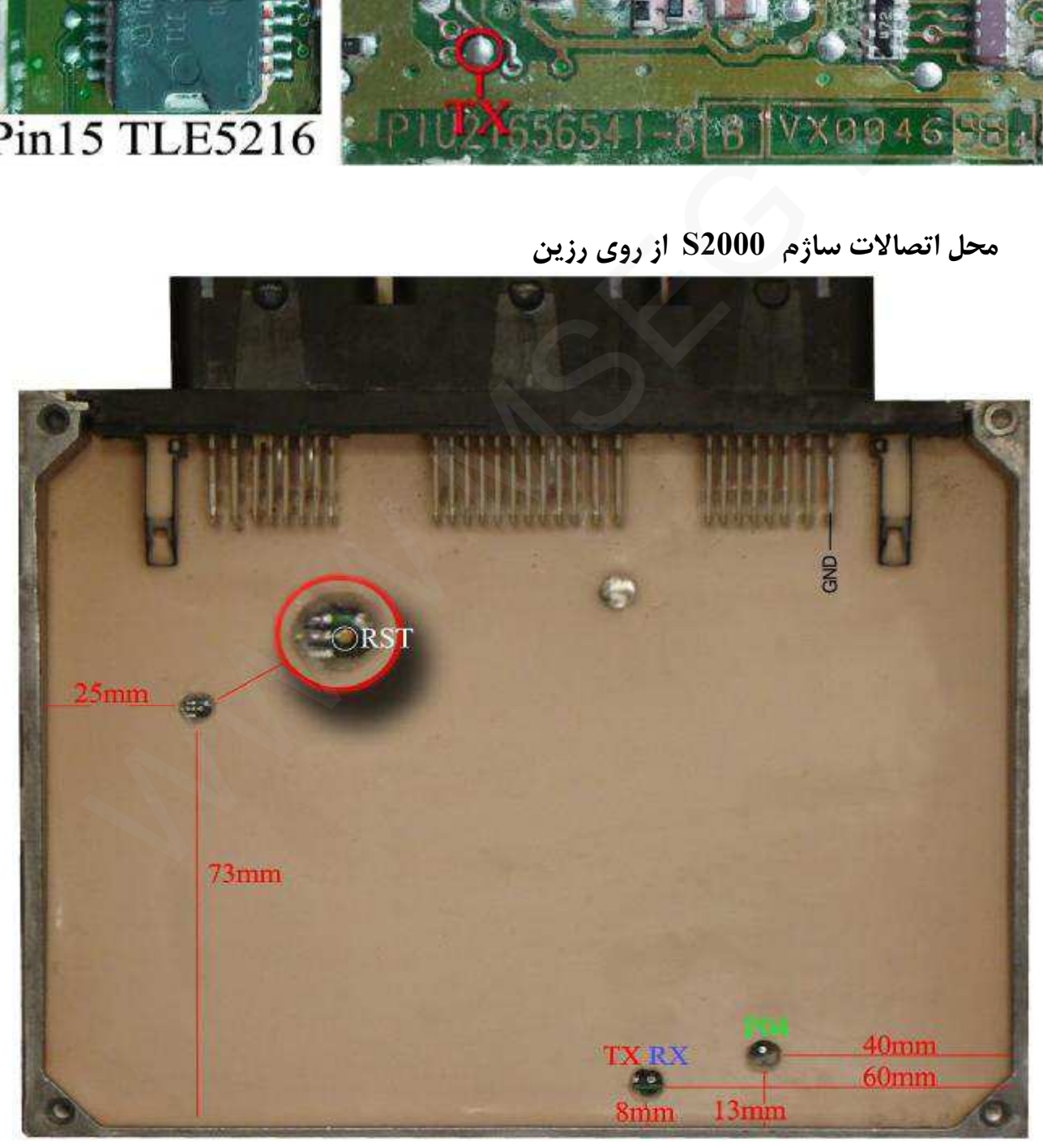

#### **SAX500**

**رابط پروگرامر : 1MK Valeo – ST10F269 : فلش حافظه حافظه ایپرام: 95080 – 500Sax توضیحات : 12ولت به پین هاي 2C و 4H - منفی (بدنه) به پین 1H**

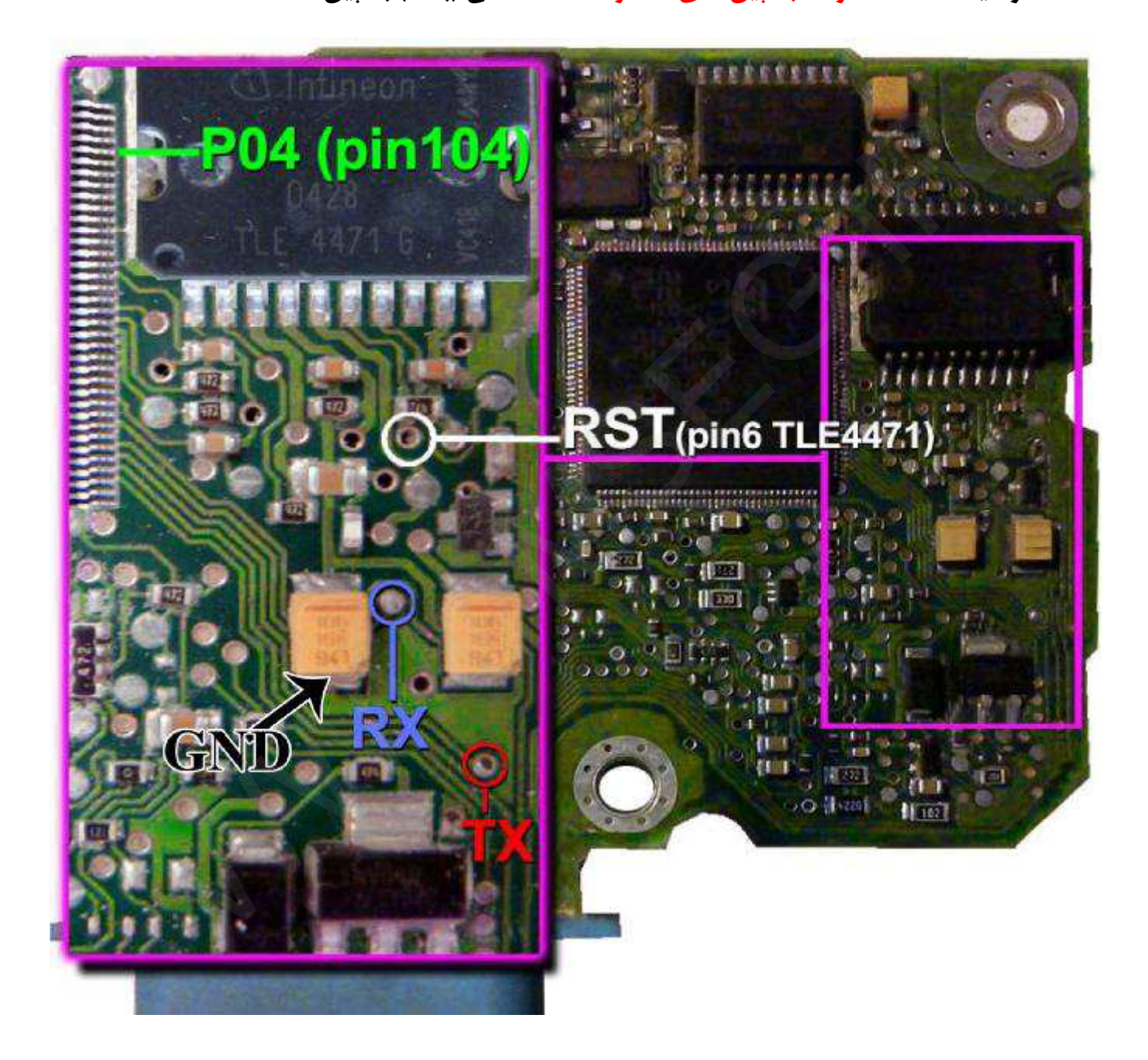

**محل اتصالات 500 Sax از روي رزین**

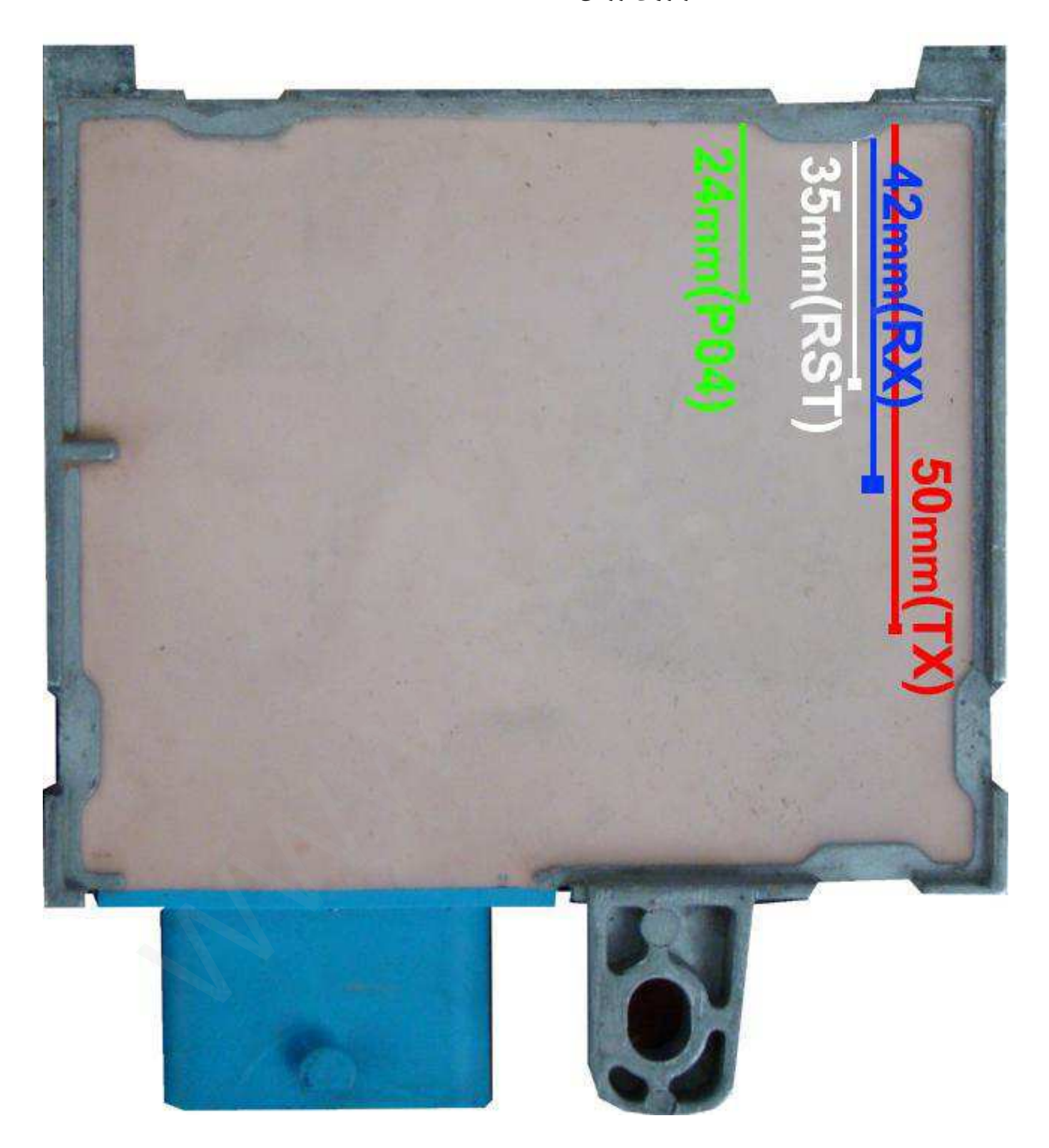

**گیربکس زیمنس (407 5,C ,Pars (**

**رابط پروگرامر : 1MK Siemens Sir – 29F200BB : فلش حافظه**

**توضیحات : 12ولت به پین هاي 56 و 27 - منفی (بدنه) به پین 28**

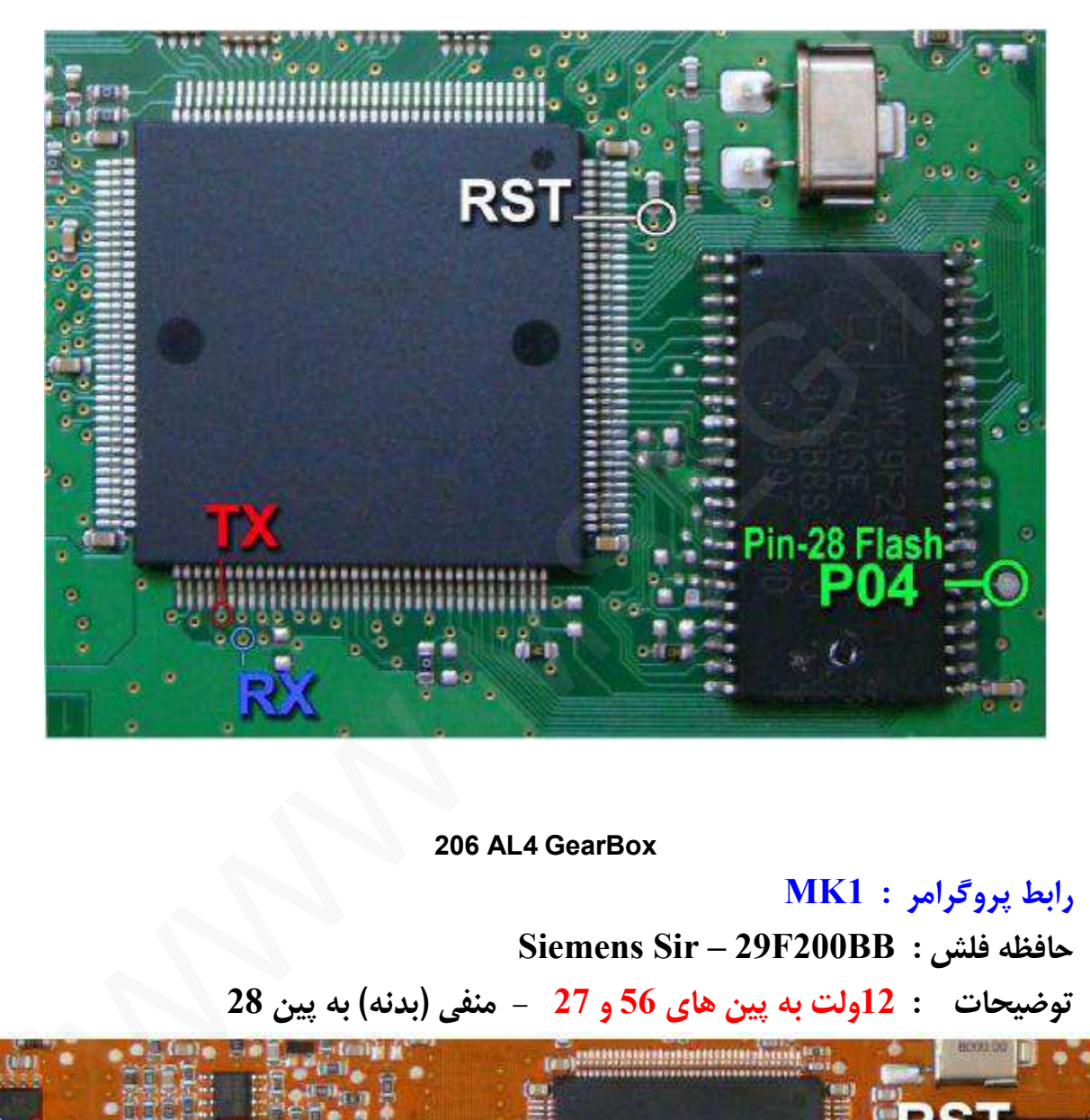

 **206 AL4 GearBox**

**رابط پروگرامر : 1MK** 

 **Siemens Sir – 29F200BB : فلش حافظه**

**توضیحات : 12ولت به پین هاي 56 و 27 - منفی (بدنه) به پین 28**

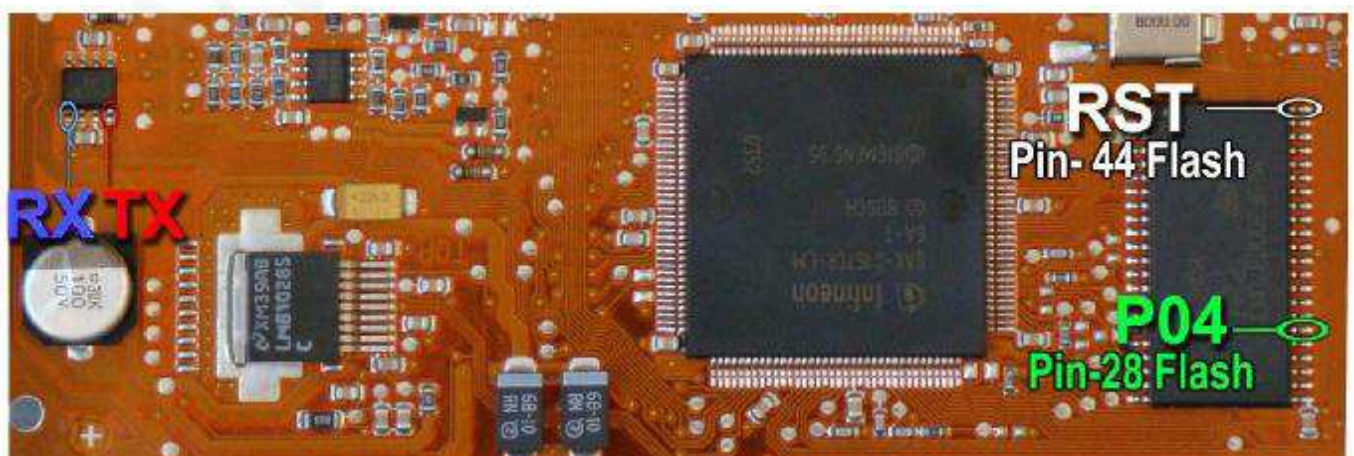

- 30 -

**مگنتی مارلی ( 407 5,C (**

# **رابط پروگرامر : 1MK**

**Bosch – ST10F280 : فلش حافظه**

**توضیحات : قطعه نیاز به تغذیه خارجی ندارد اما برق اینترفیس متصل باشد.** 

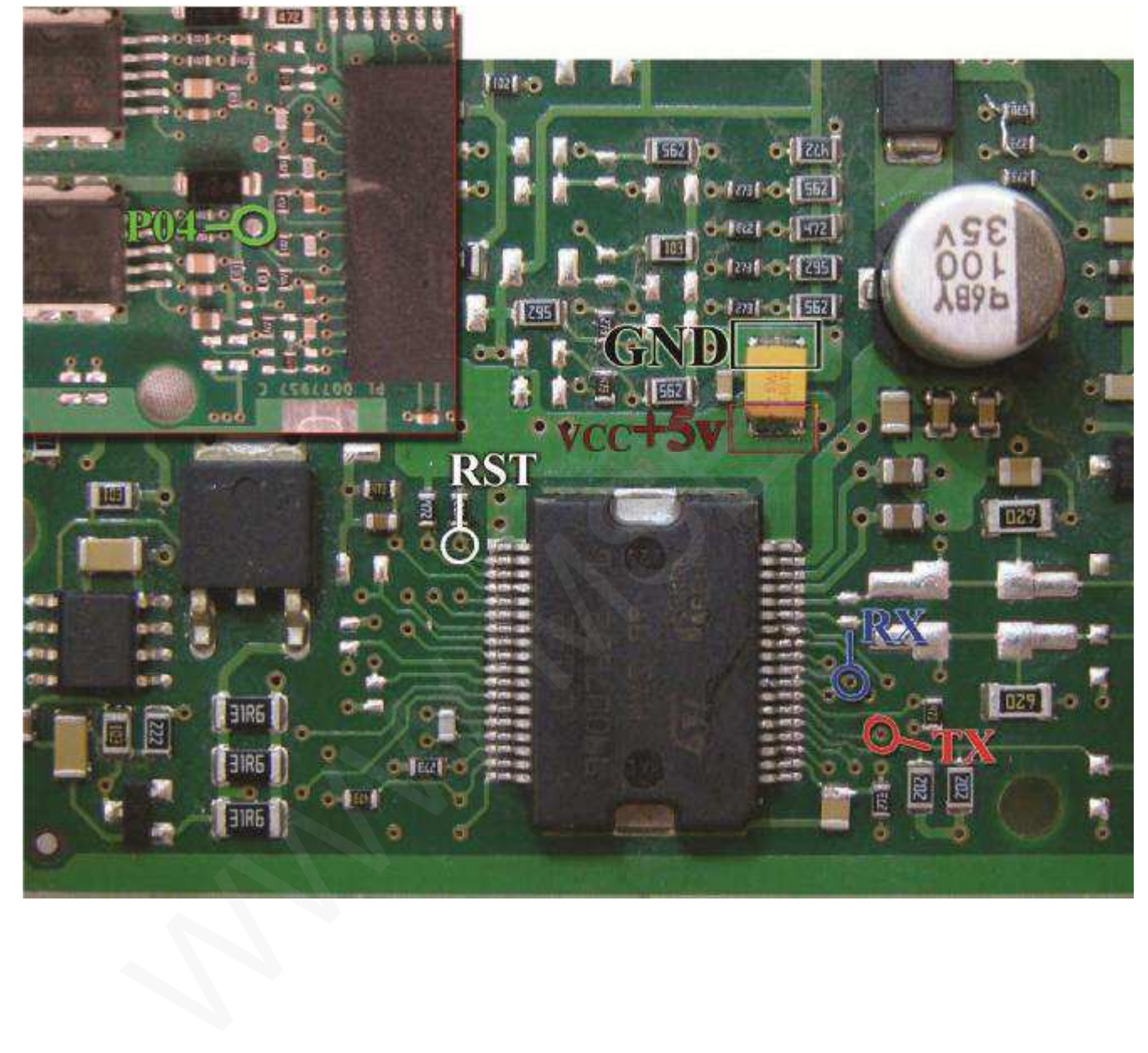

**فرمان برقی مگان** 

**رابط پروگرامر : 1MK** 

**Valeo – ST10F269 : فلش حافظه**

**توضیحات : قطعه نیاز به تغذیه خارجی ندارد اما برق اینترفیس متصل باشد.** 

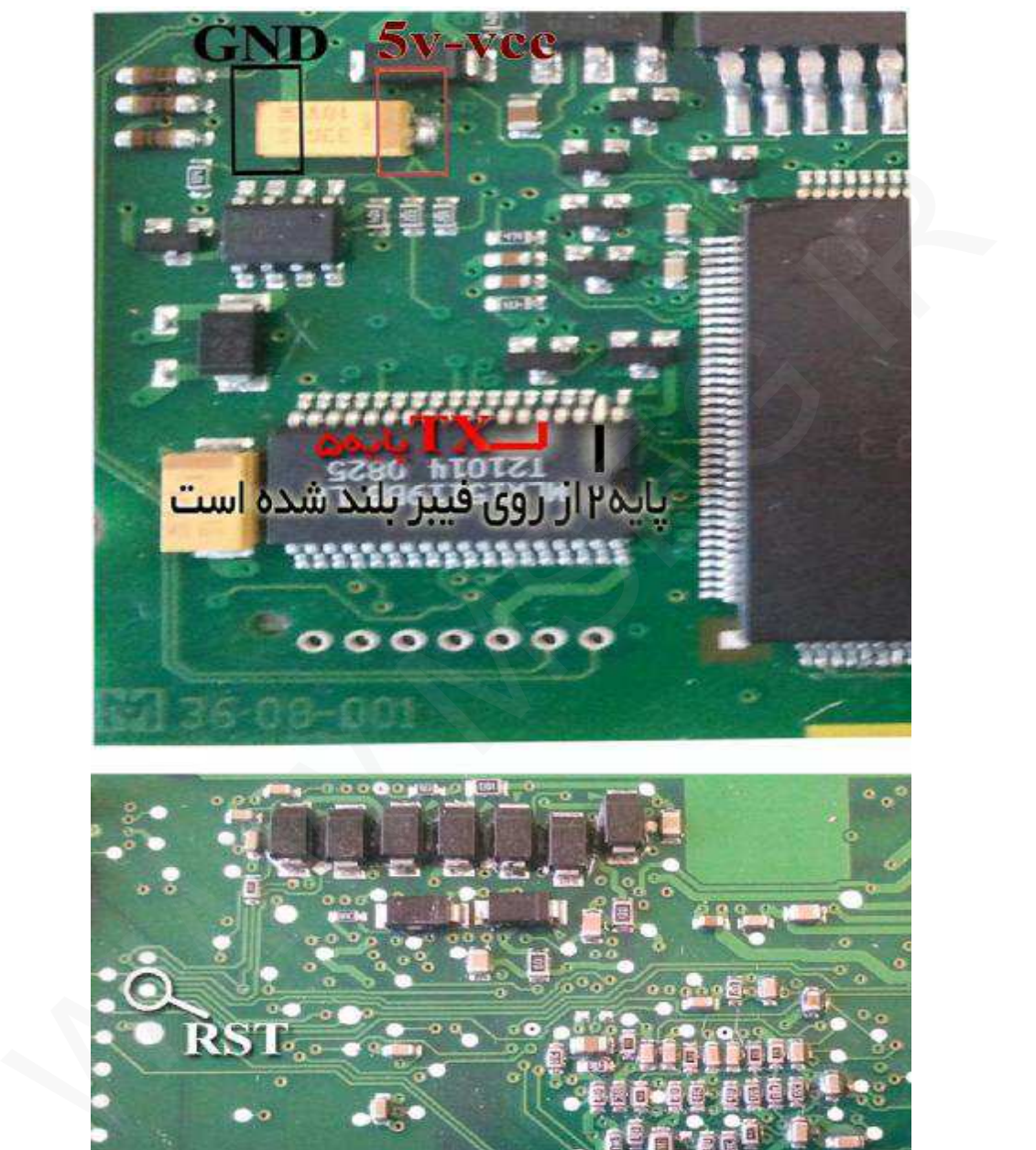

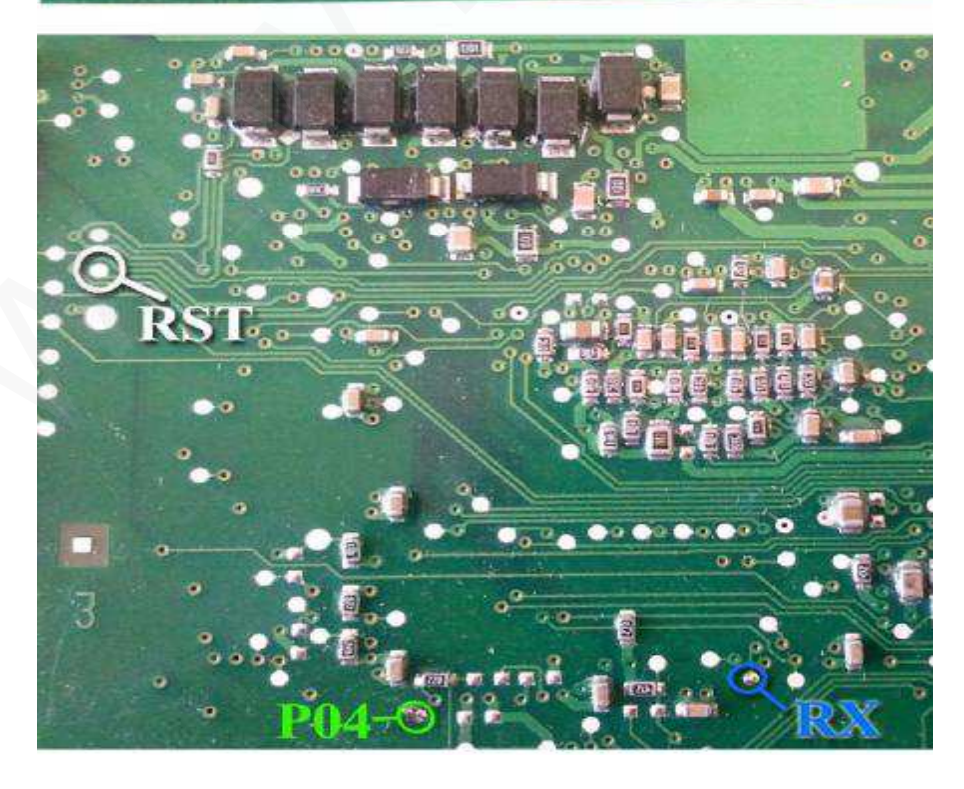

**پژو 206 دوگانه سوز** 

**رابط پروگرامر : 1MK** 

**حافظه فلش : 35J Valeo**

توضیحات : در سوکت 48 پایه 12ولت به پین های 3K و L4 - منفی (بدنه) به پین M1

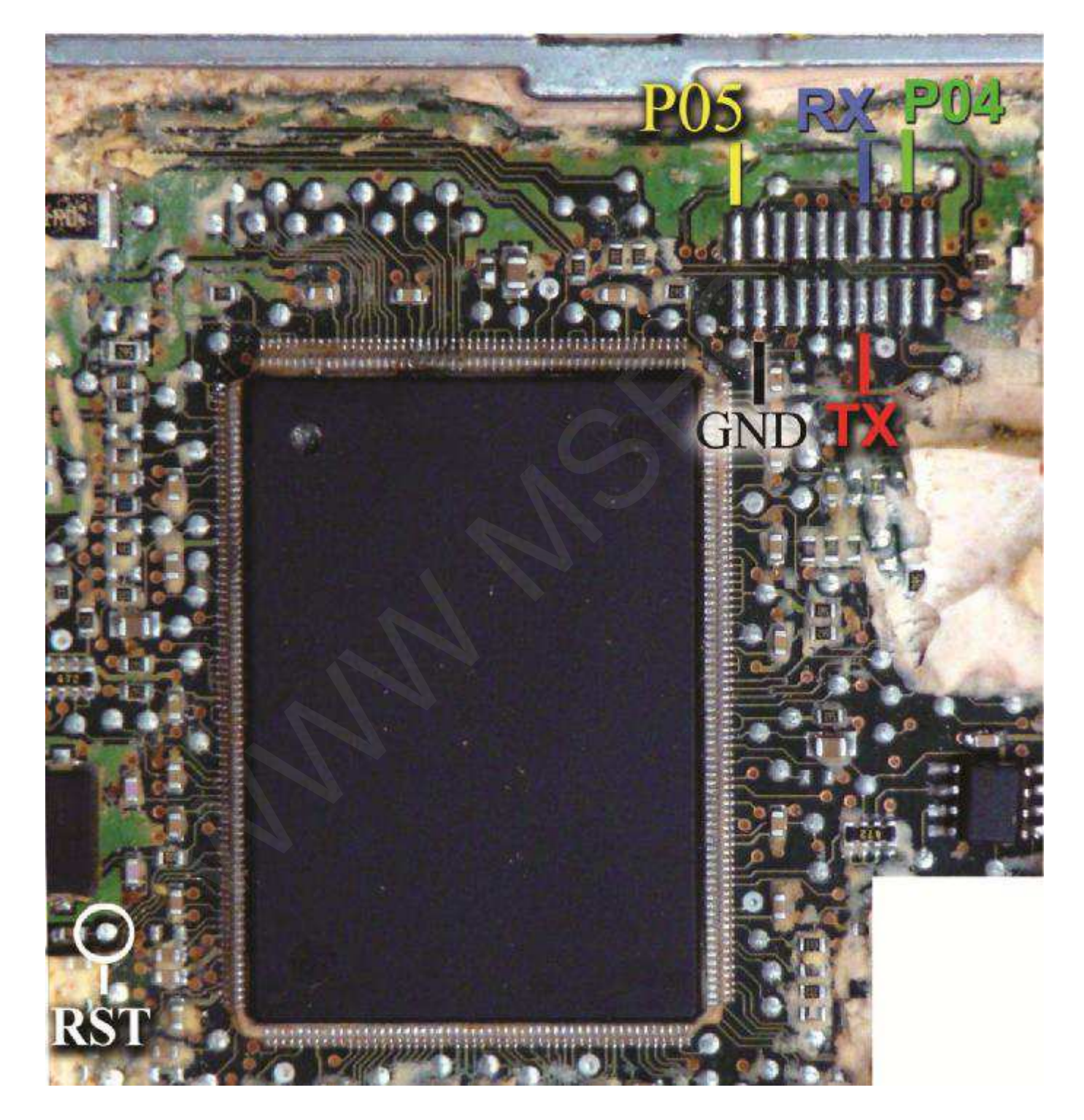

#### **SSAT**

**رابط پروگرامر : 1MK SSAT– 29F400BB : فلش حافظه** درصورتیکه تک سوکت باشد : 12ولت به پین های 21 و 40 - منفی (بدنه) به پین 1 **درصورتیکه سوکت زیمنسی باشد : 12ولت به پین هاي 29 و 30 - منفی به پین 28**

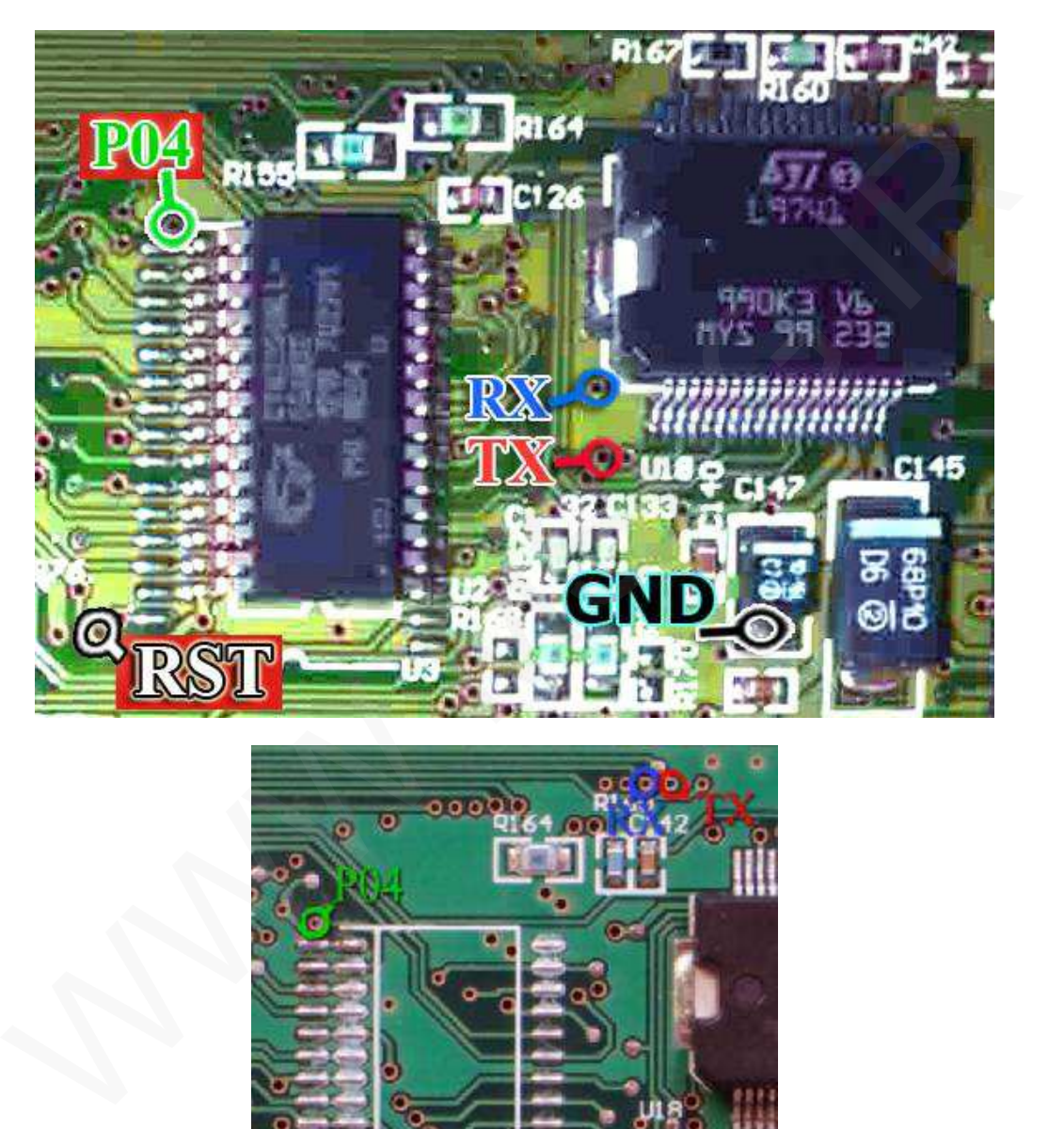

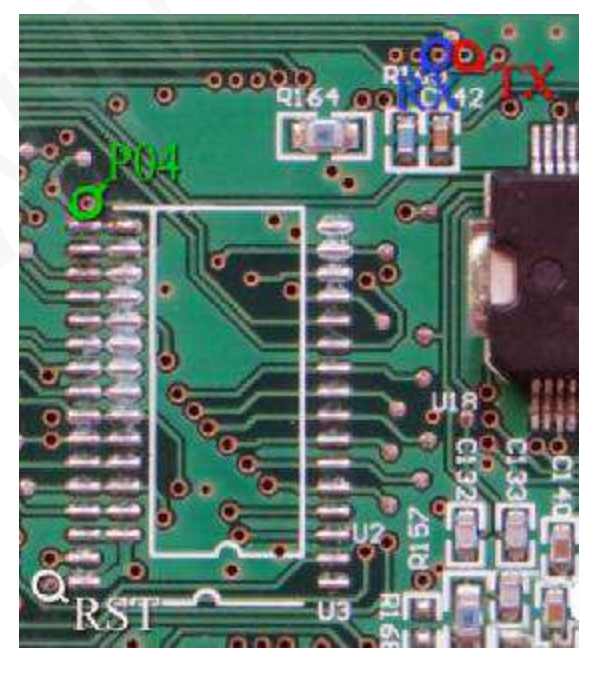

**درعکس فوق اگرECU فاقد حافظه فلش (400F29 (باشد ، قابل برنامه ریزي نیست**  و تنها با نصب أي سي ميتوانيد ، ECU را تبديل به انواع فلش دار كنيد (راهنما در سايت : www.mseg.ir)

**زیمنس CIX**

**رابط پروگرامر : 1MK SSAT– 29F400BB : فلش حافظه**

**توضیحات : 12ولت به پین هاي 29 و 30 - منفی (بدنه) به پین 28**

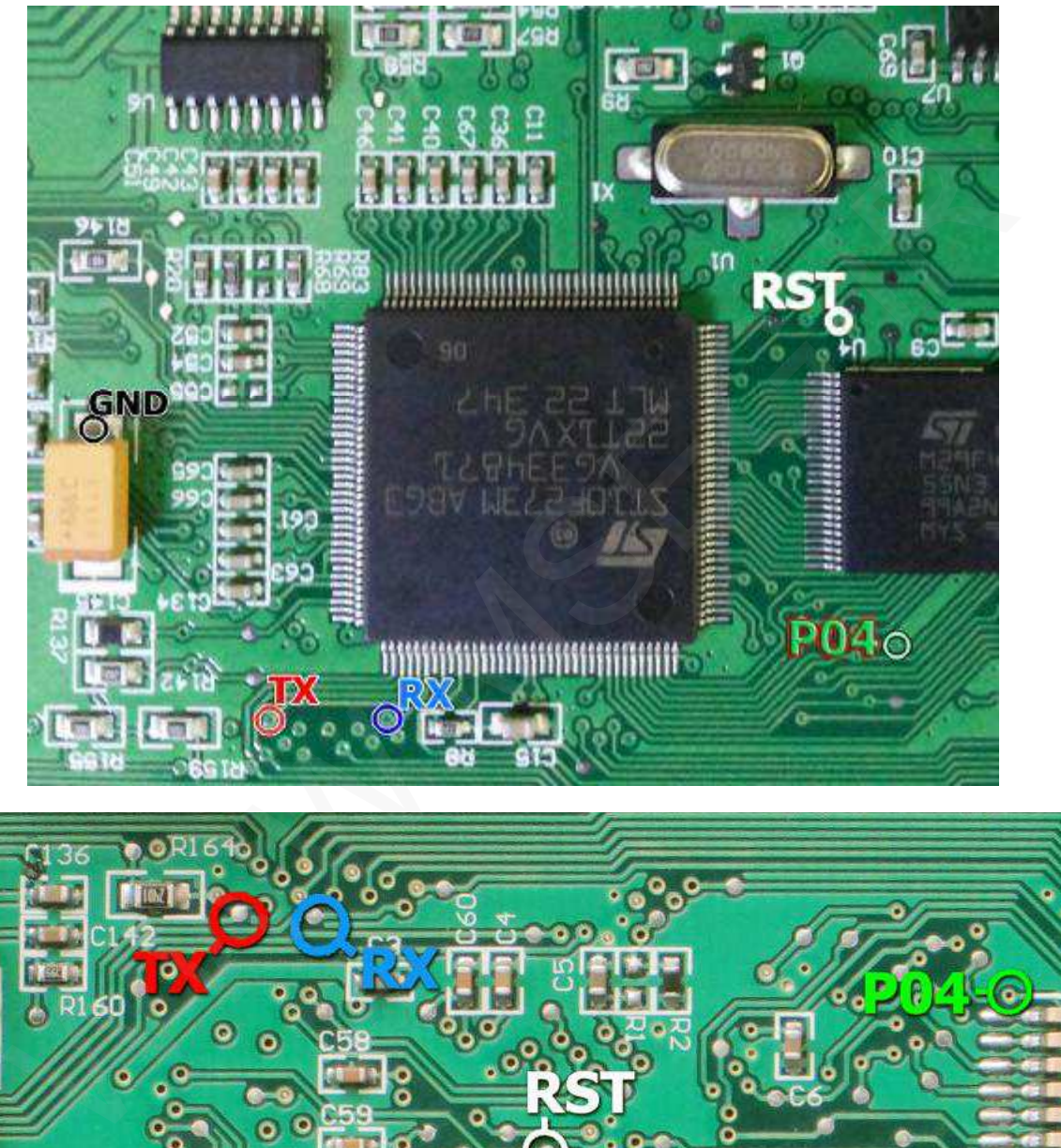

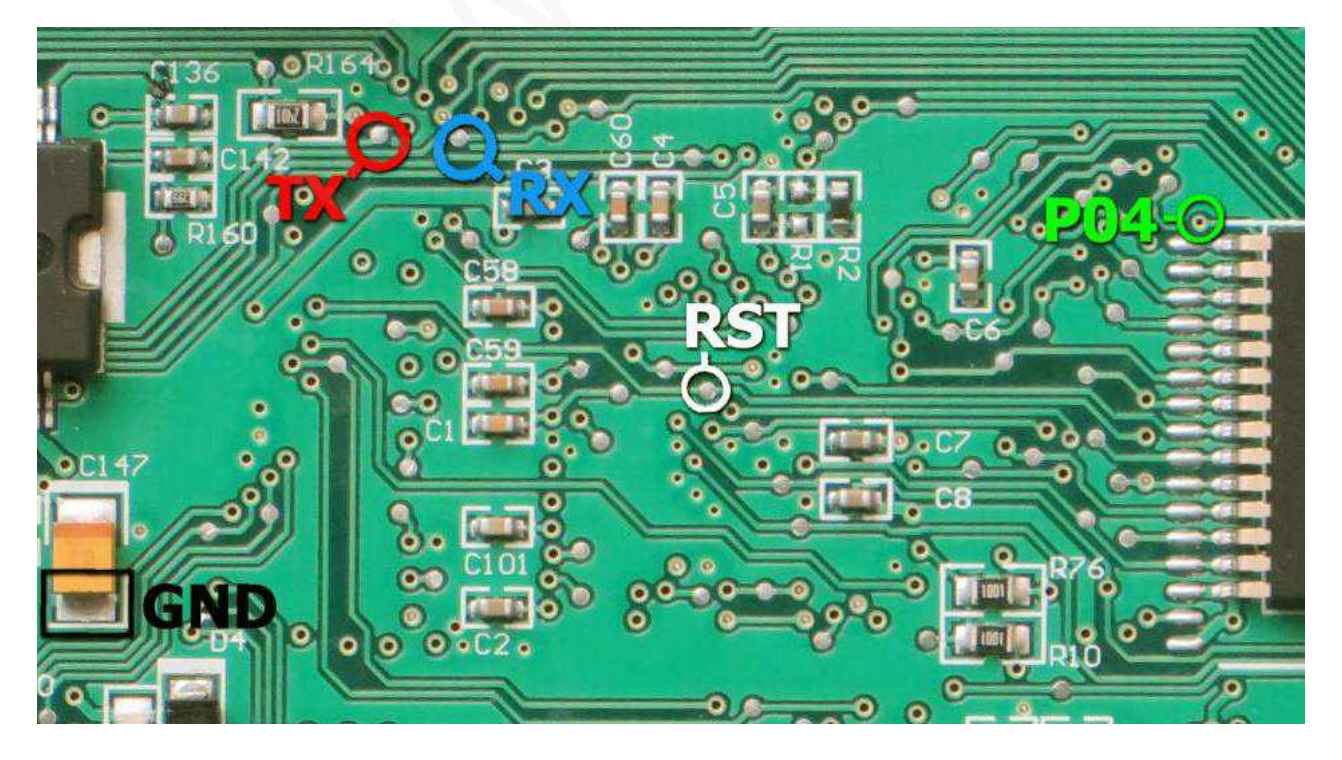

**زیمنس کروز** 

**رابط پروگرامر : 1MK** 

 **Siemens Cxx – 29F400BB : فلش حافظه**

**توضیحات : 12ولت به پین هاي 29 و 30 - منفی (بدنه) به پین 28** توجه : پشت برد ای سی یو های زیمنس کروز کنار هر پد (سوراخ) یک شماره چاپ شده است **که در صورت مغایرت با عکس ذیل ؛**  سیم سفید را به شماره 31 – سیم سبز را به 44 – سیم قرمز را به 53 – سیم أبی را به 202 متصل کنید. **سیم مشکی را به بدنه ایسیو وصل کنید.** 

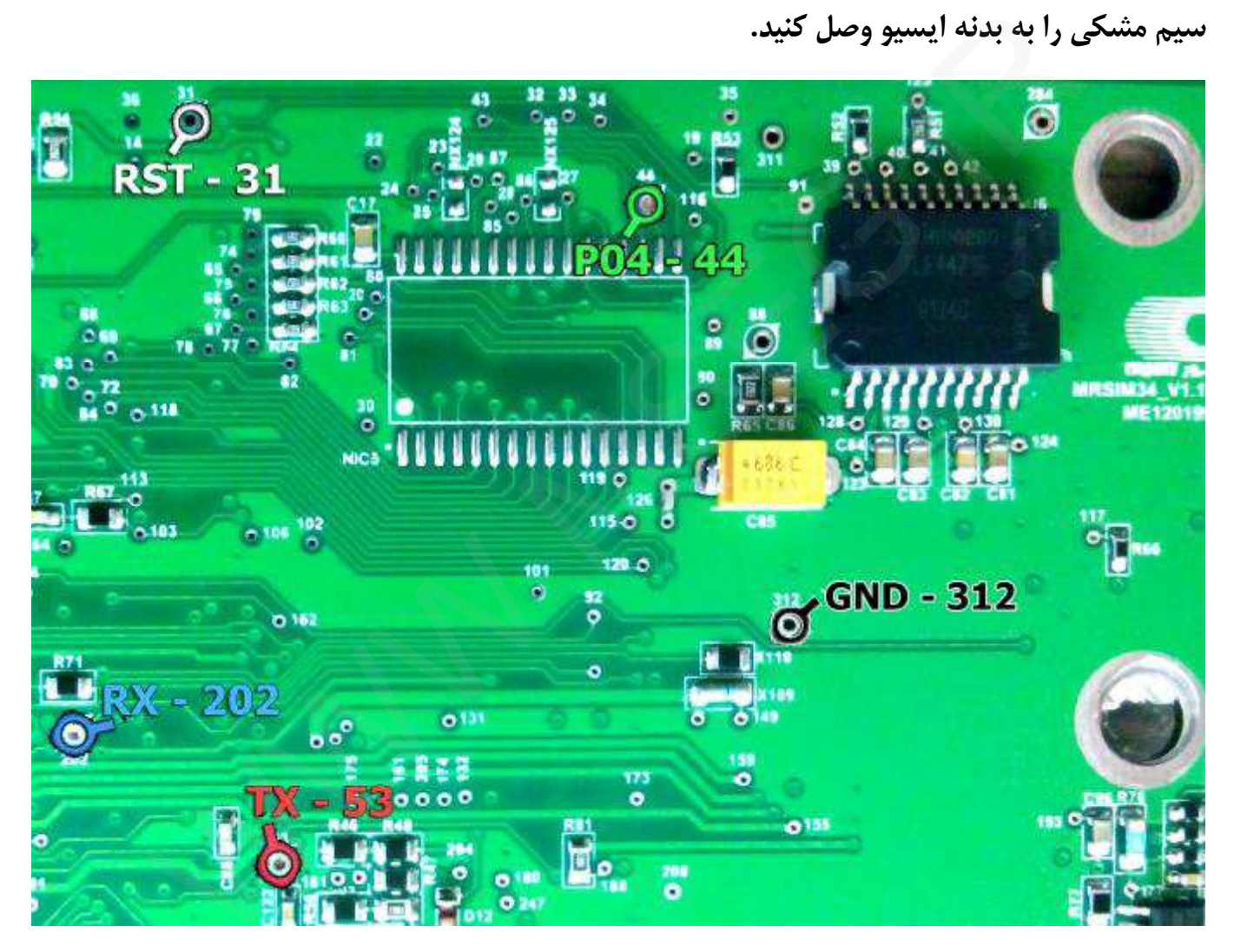

**در مدل CGX / CGT اگر روي برد ، جلوي آي سی AMIS جامپري بنام RNA وجود داشت آنرا برداشته و پس از برنامه ریزي مجددا سرجاي خود قرار دهید.** 

**زیمنس LZNF Siemens Cxx – 29F400BB : فلش حافظه MK1 : پروگرامر رابط توضیحات : 12ولت به پین هاي 29 و 30 - منفی (بدنه) به پین 28**

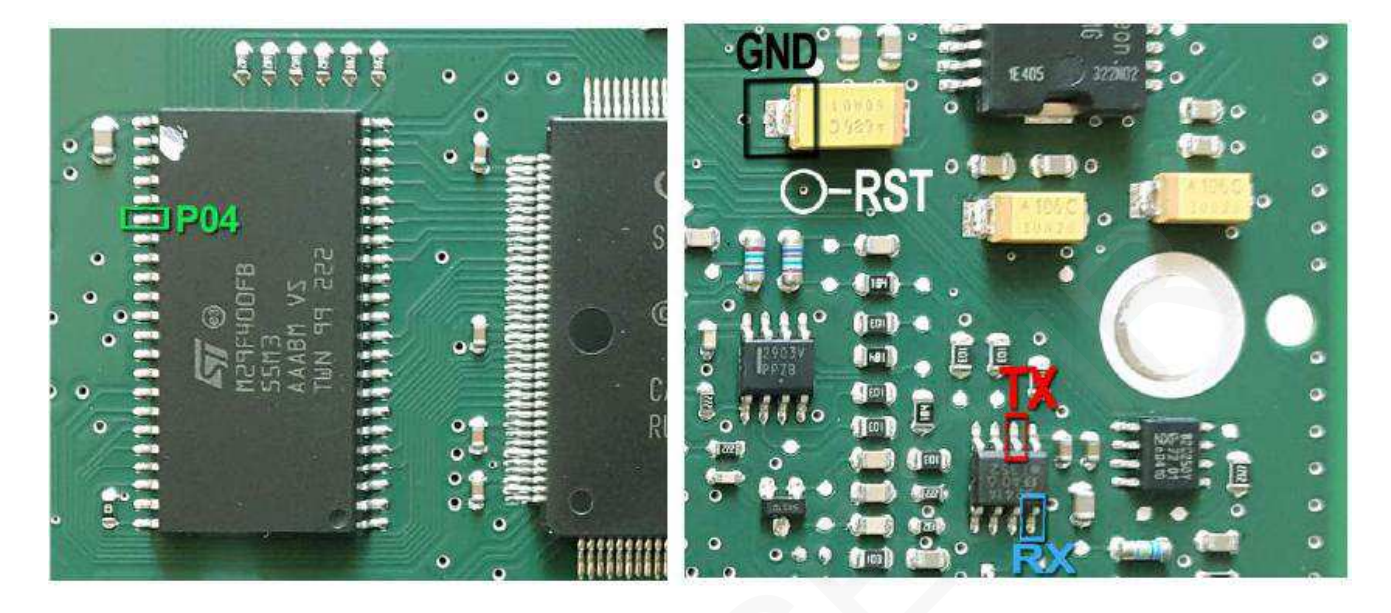

**زیمنس CGE :** 

 **Siemens Cxx – 29F400BB یا Valeo – ST10F273 : فلش حافظه / MK1 : پروگرامر رابط توضیحات : 12ولت به پین هاي 29 و 30 - منفی به پین 28** 

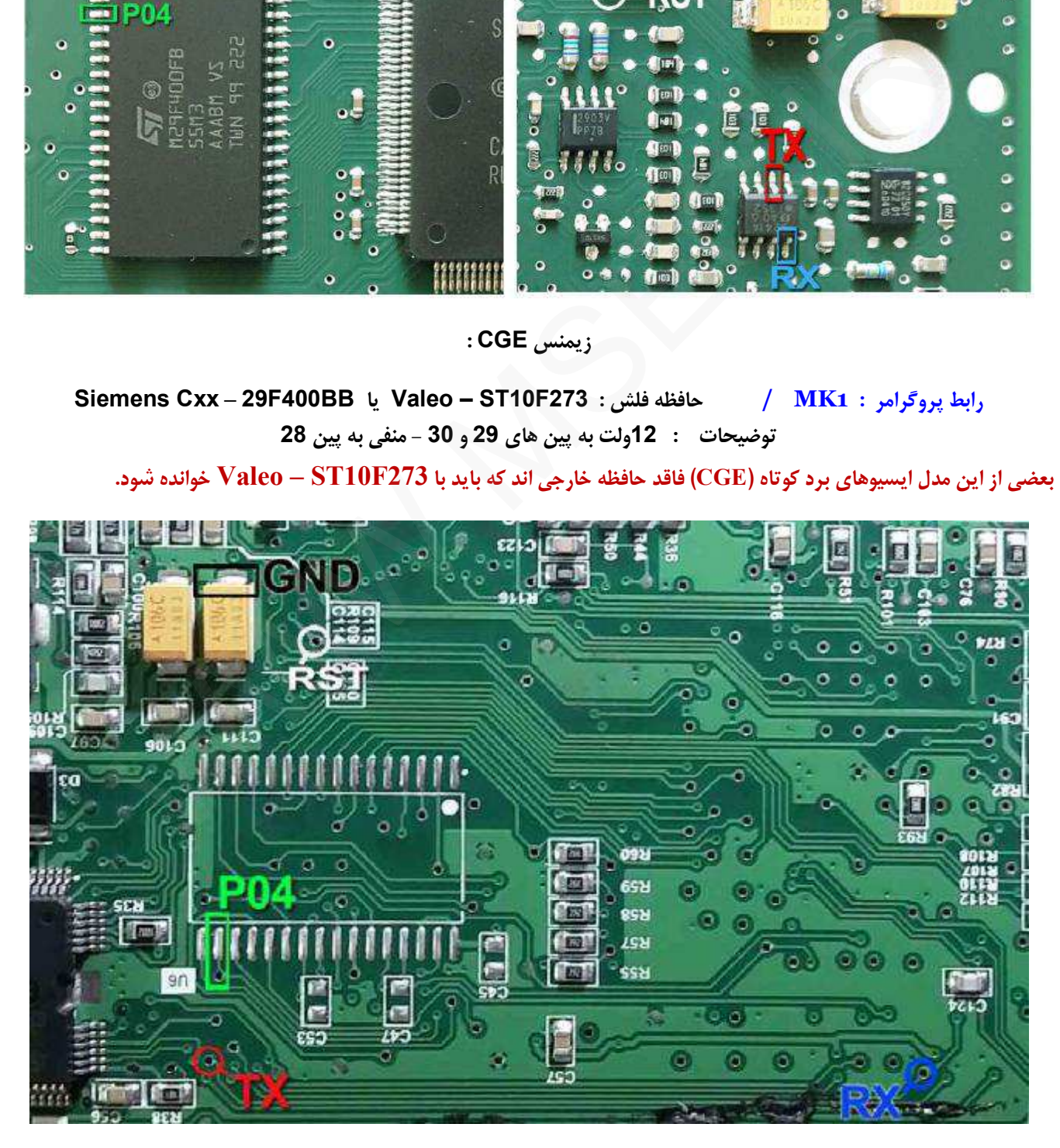

**نحوه سیم بندي کلی زیمنس با 400F29 و CS167C**

**رابط پروگرامر : 1MK** 

 **Siemens Cxx – 29F400BB : فلش حافظه**

**توضیحات : 12ولت به پین هاي 29 و 30 - منفی (بدنه) به پین 28**

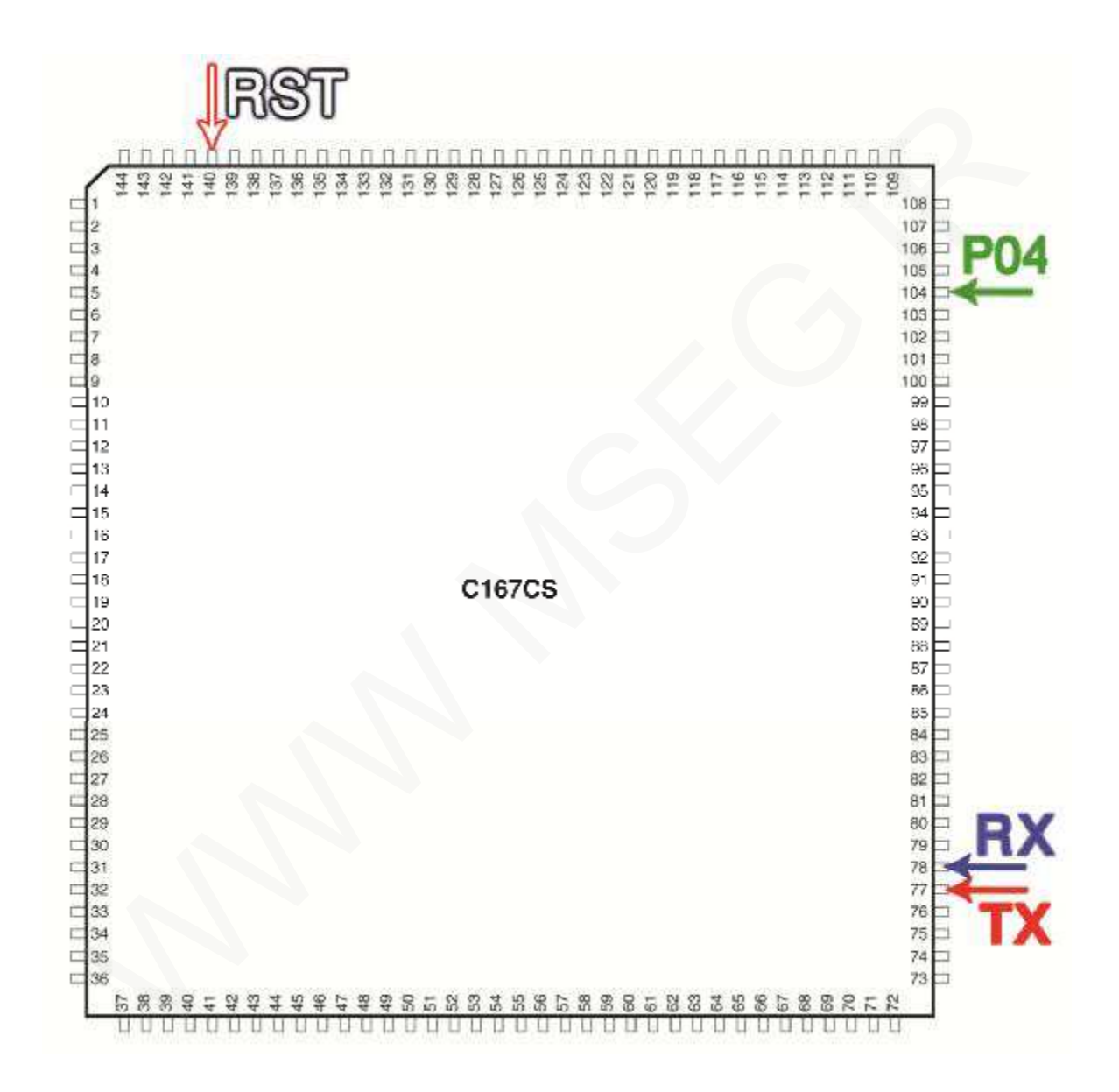

**زیمنس CGD** 

**رابط پروگرامر : 2MK حافظه فلش : CGD – Siemens Siemens – CGD EEP : ایپرام حافظه توضیحات : قطعه نیاز به تغذیه خارجی ندارد اما برق اینترفیس متصل باشد.**  در صورت برنامه ریزی میکرو (فلش) ای سی یو خام می گردد و نیاز به تعریف کلید دارد.

جهت خواندن كدكليد و اصلاح كيلومتر از بخش (EEPROM(ISP قطعه Siemens - CGD EEP وا انتخاب كنيد و طبق تصاوير صفحه بعد با نصب پايه P6 (و P5) از رابط MK22 اقدام به خواندن ايپرام داخلي أن نماييد.

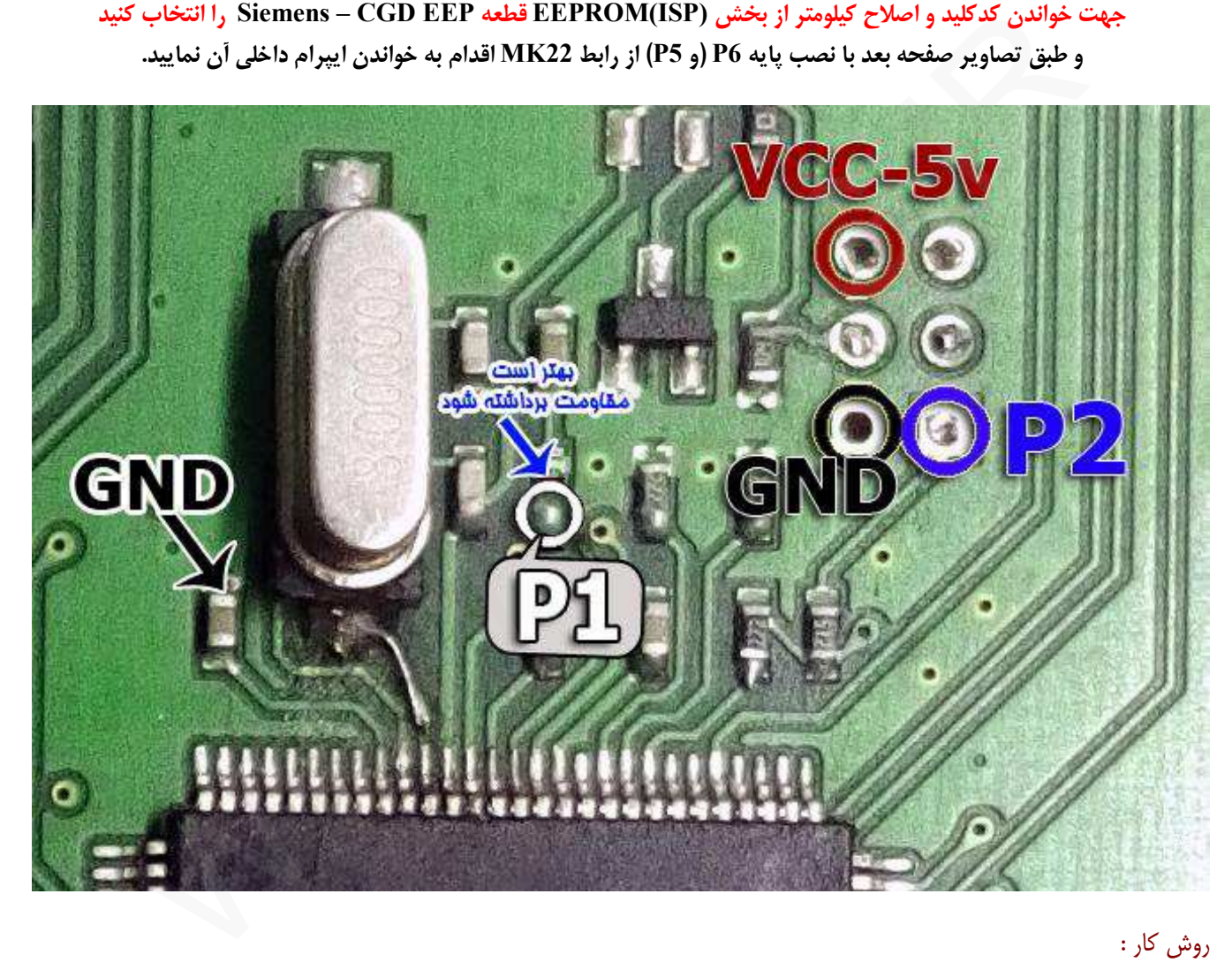

#### روش کار :

طبق روشهای ذکر شده (در صفحه بعد) ایپرام داخلی آی سی میکرو را بخوانید و پس از آن با مشاهده مقدار مسافت پیموده شده از بخش اطلاعات فایل، از صحت اطلاعات خوانده شده اطمینان حاصل کنید و سپس در انتها حتما فایل را ذخیره نمایید. اکنون سیم های رابط را مانند تصویر فوق (4 سیم) نصب نمایید و با باز کردن فایل خام مربوطه  $\rm ECU$  را برنامه ریزی کنید $-2$ -3 پس از آن (بدون ریسک) میتوانید مجددا فایل ایپرام از قبل ذخبره شده را در بخش ایپرام برنامه ریزي نمایید ( با روش 4 سیم ) تذکر : در مرحله خواندن (با نصب سیم شیلد دار) عملیات تحت ریسک انجام میگیرد یعنی ممکن است میکروي ECU آسیب ببیند. لذا این مرحله را با دقت و حوصله انجام دهید. **(( طول سیم شیلد دار براي 22MK حداکثر 20 سانتی متر و براي +PROG7 حدود 40 سانتی متر باشد ))** 

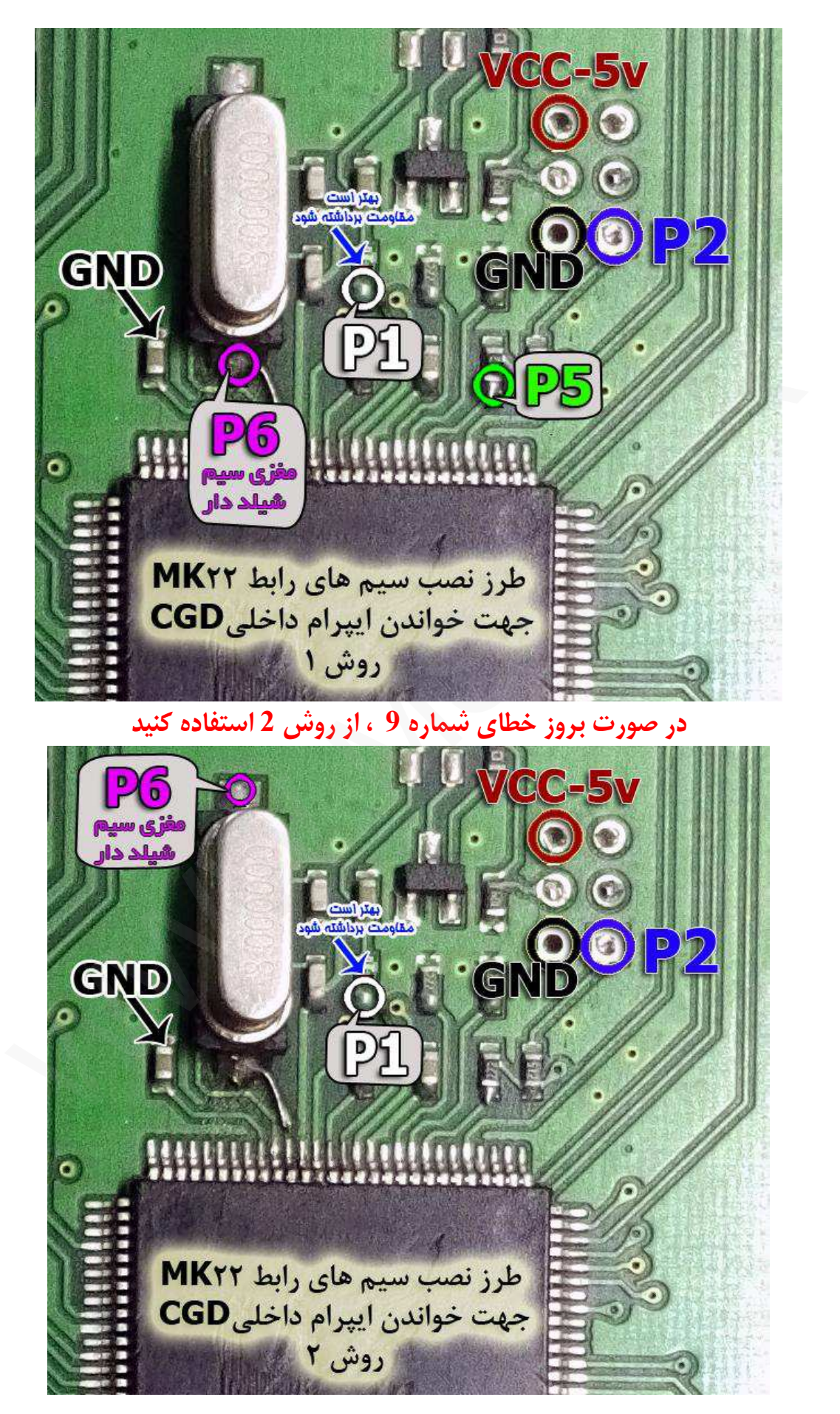

#### **کروز EcoMux BCM**

**رابط پروگرامر : 2MK** 

**BCM – MC9S12XEG128 : فلش حافظه**

**توضیحات : قطعه نیاز به تغذیه خارجی ندارد اما برق اینترفیس متصل باشد.** 

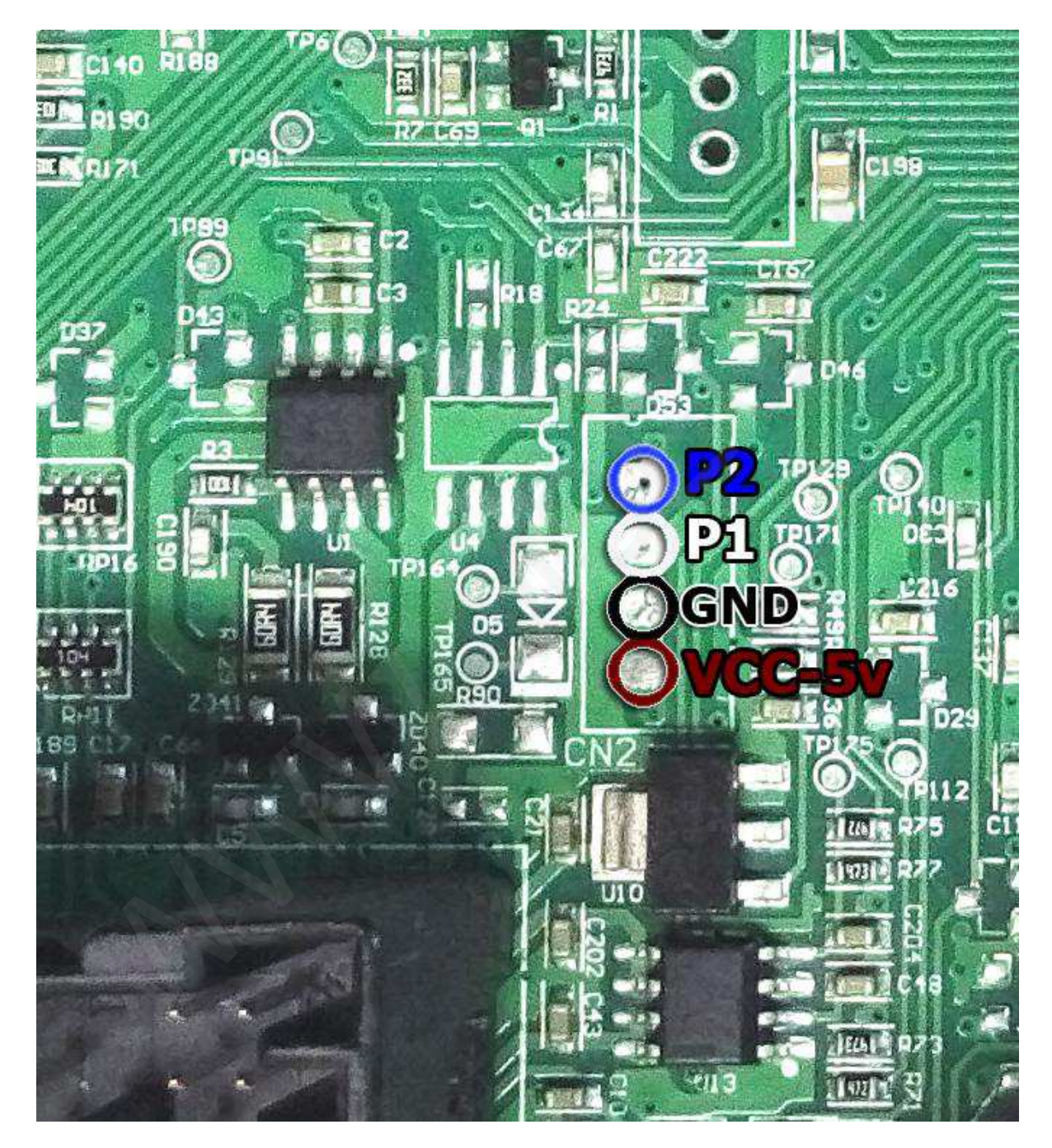

جهت خام کردن این قطعه ، فایل مربوطه را در نرم افزار باز کرده و فقط عملیات برنامه ریزی را انجام دهید **پس از خام کردن قطعه نیاز به تعریف ریموت و پیکربندي مجدد با دستگاه دیاگ می باشد** 

 **ICU زیمنس** 

**رابط پروگرامر : 2MK ICU – A2C00038136 (0L72A) : ایپرام حافظه توضیحات : قطعه نیاز به تغذیه خارجی ندارد اما برق اینترفیس متصل باشد.** 

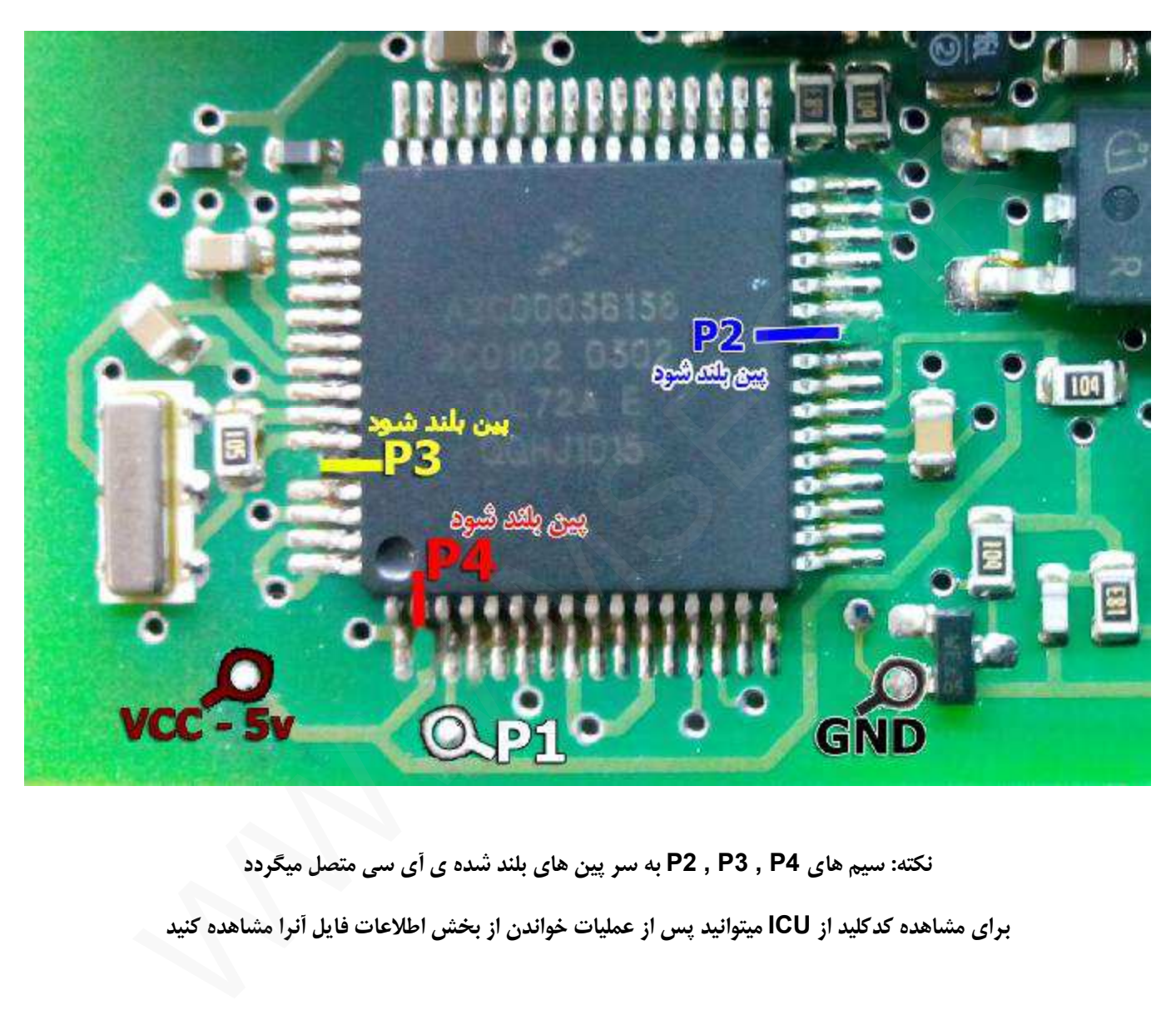

**نکته: سیم هاي 4P , 3P , 2P به سر پین هاي بلند شده ي آي سی متصل میگردد** 

**براي مشاهده کدکلید از ICU میتوانید پس از عملیات خواندن از بخش اطلاعات فایل آنرا مشاهده کنید** 

**آمپر با آي سی HZxxx12S9**

**رابط پروگرامر : 2MK** 

 **9S12HZ EEP : ایپرام حافظه**

**توضیحات : قطعه نیاز به تغذیه خارجی ندارد اما برق اینترفیس متصل باشد.** 

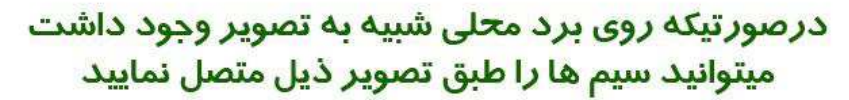

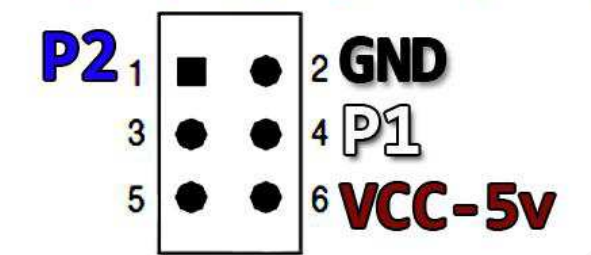

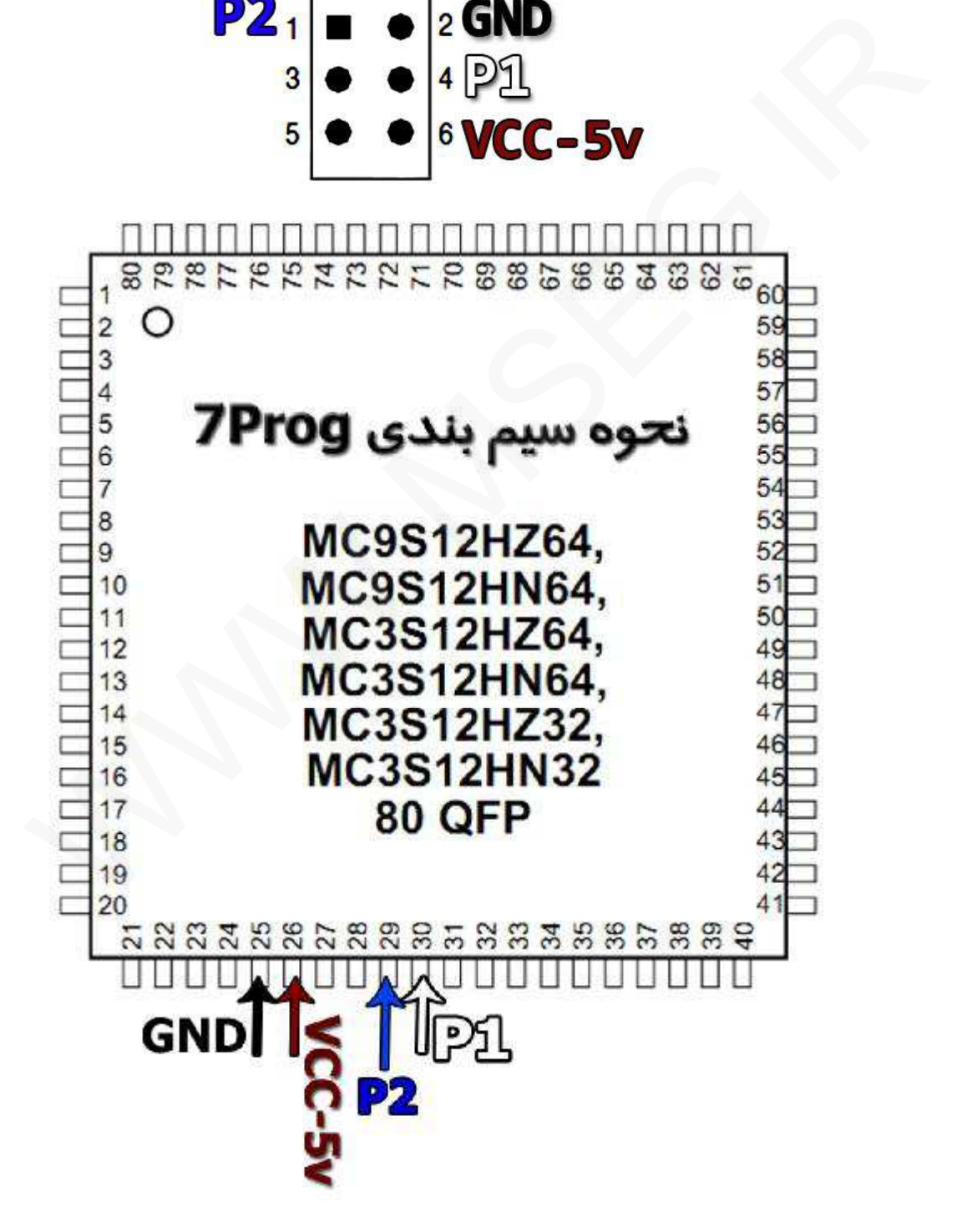

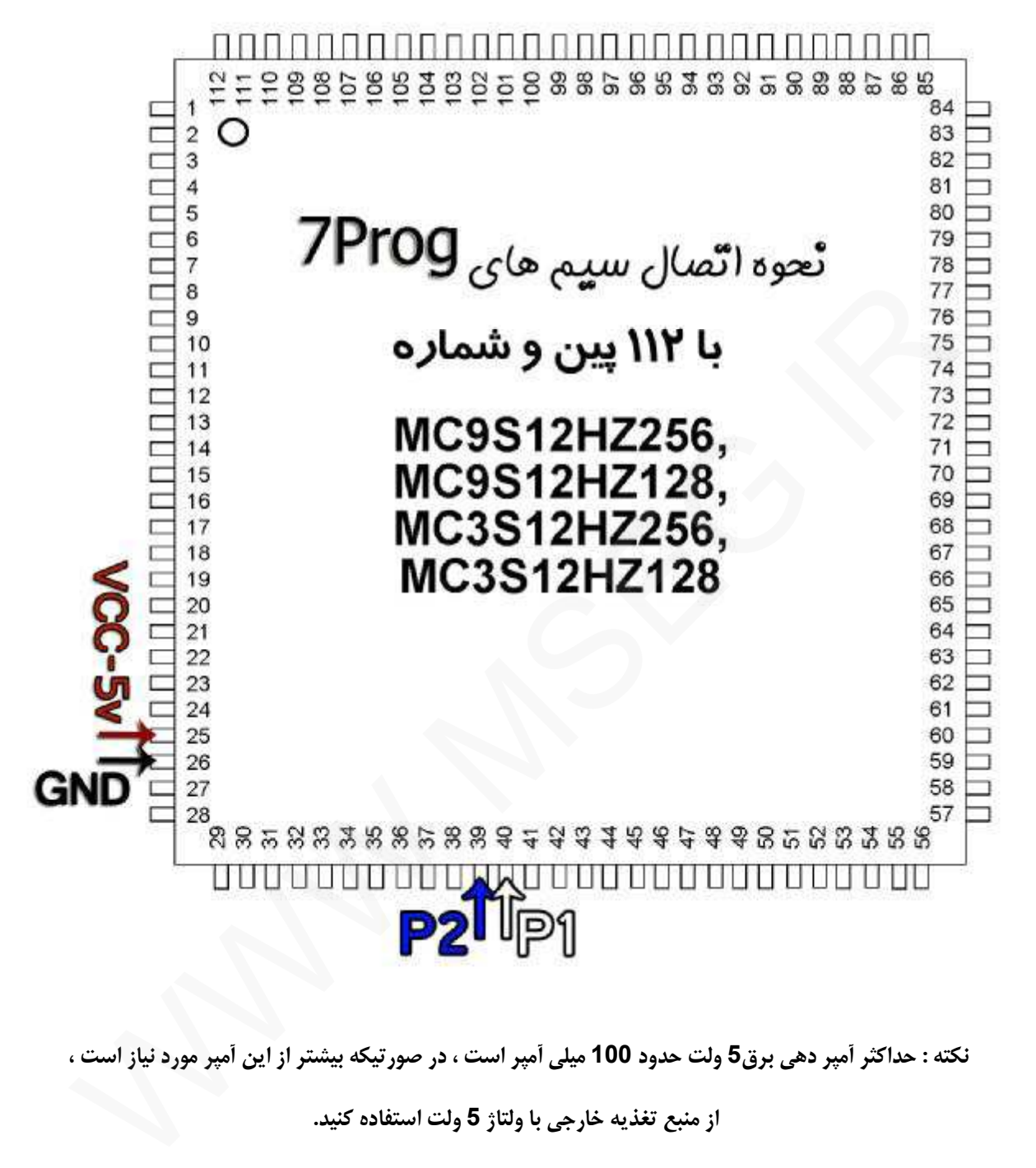

**آمپر با آي سی HYxxx12S9**

**رابط پروگرامر : 2MK** 

 **9S12HY/HA EEP : ایپرام حافظه**

**توضیحات : قطعه نیاز به تغذیه خارجی ندارد اما برق اینترفیس متصل باشد.** 

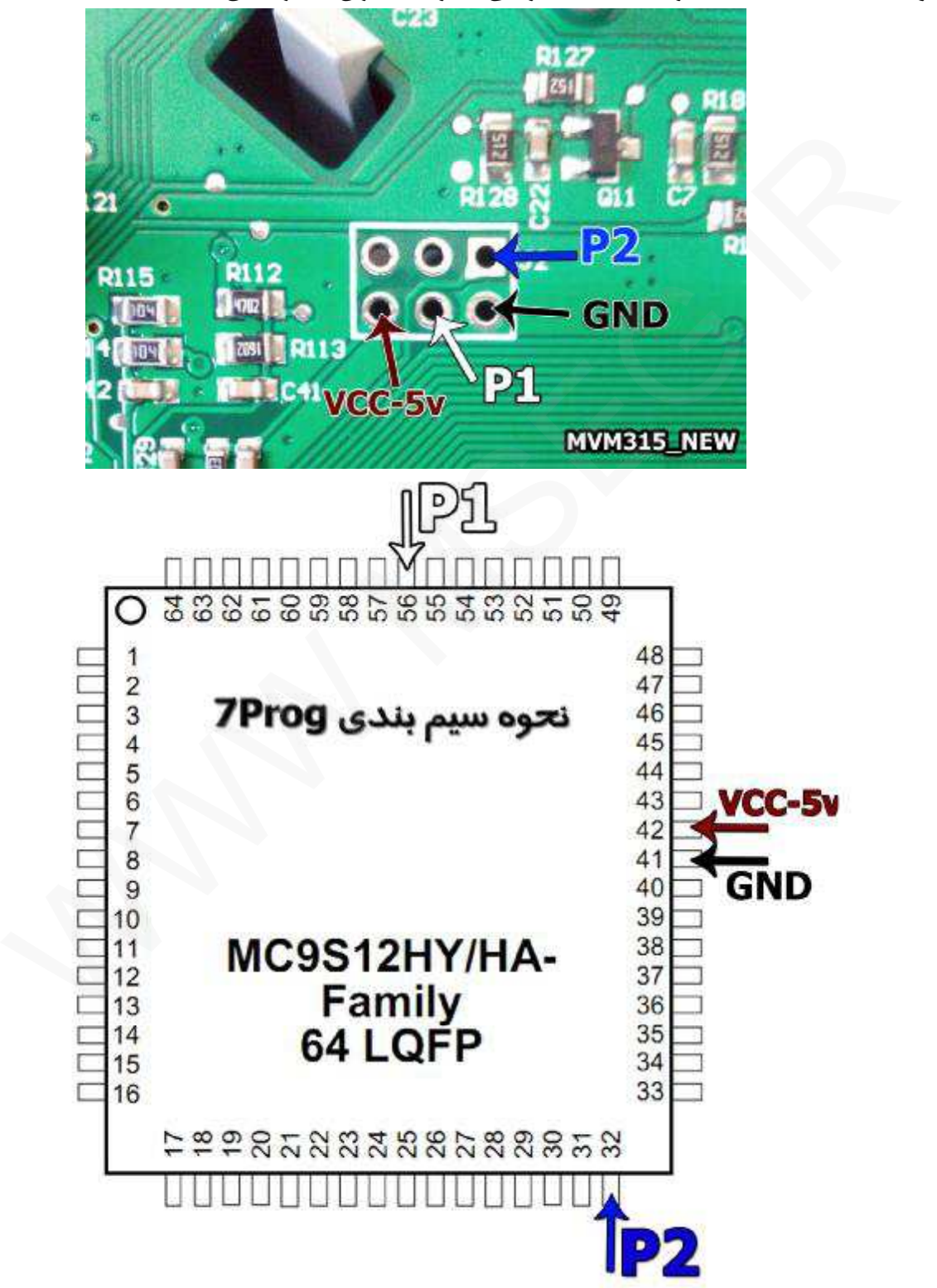

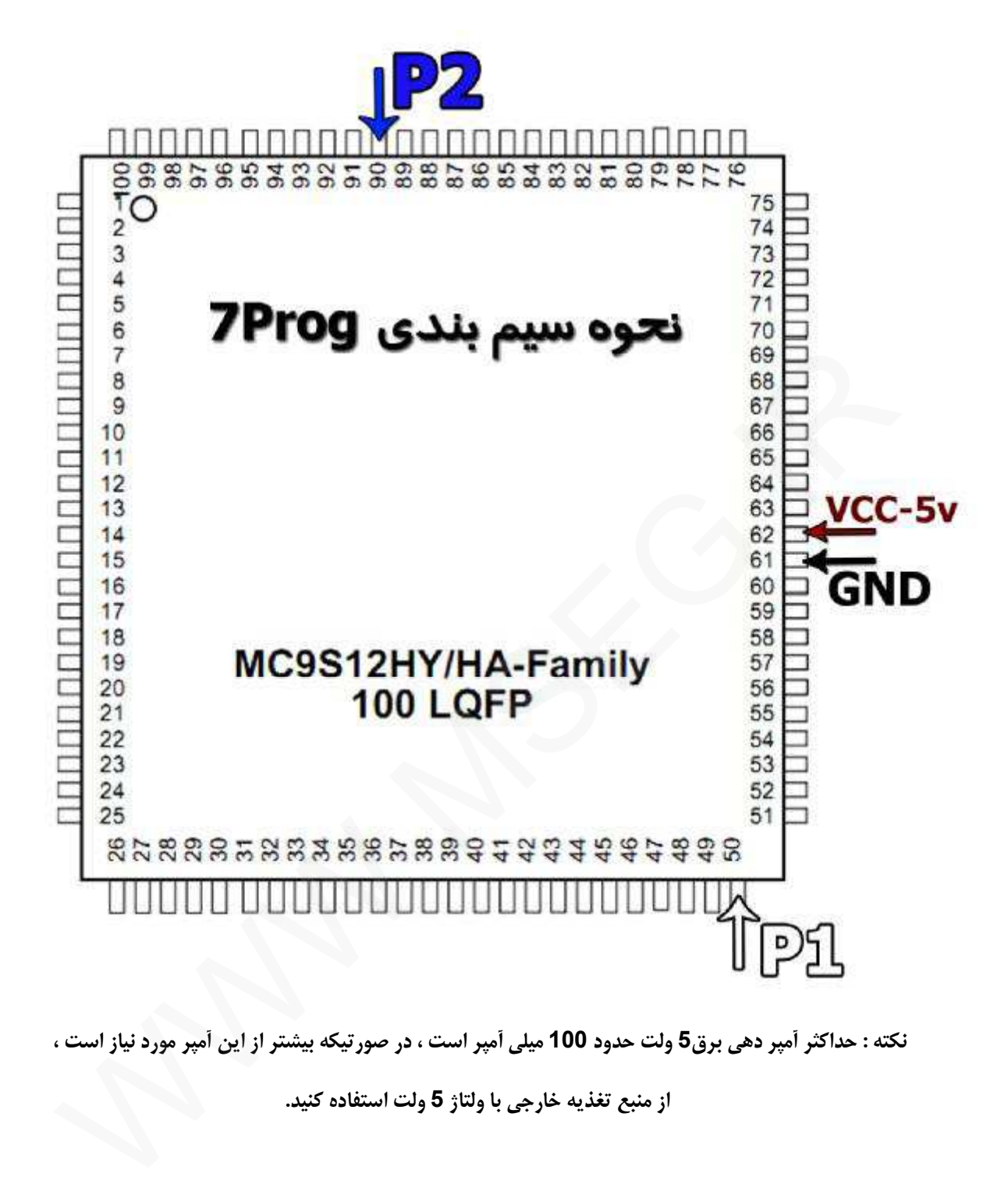

نکته : حداکثر أمپر دهی برق5 ولت حدود 100 میلی أمپر است ، در صورتیکه بیشتر از این أمپر مورد نیاز است ،

 **پویش سازه FN – DCN – RN** 

**رابط پروگرامر : 1MK** 

 **FN / CCN - EEP : ایپرام حافظه D70F337x (256KB) : فلش حافظه**

توضیحات : قطعه نیاز به تغذیه خارجی ندارد اما برق اینترفیس متصل باشد.

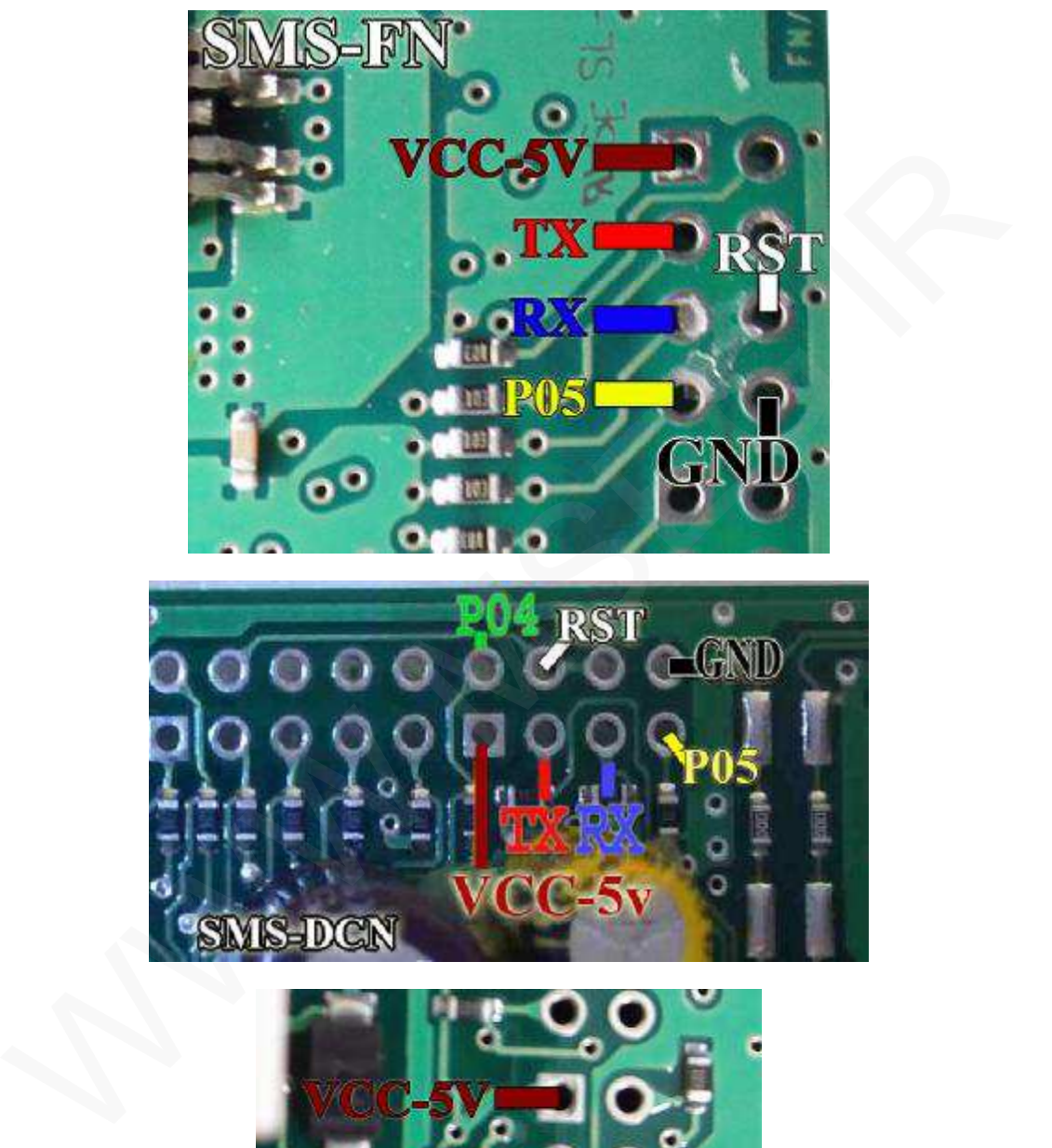

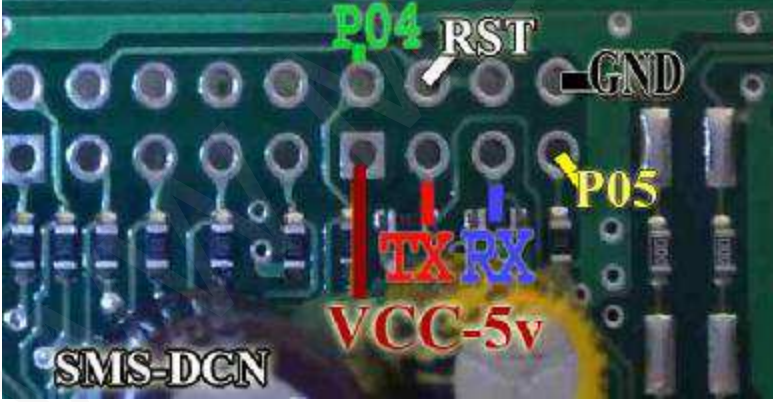

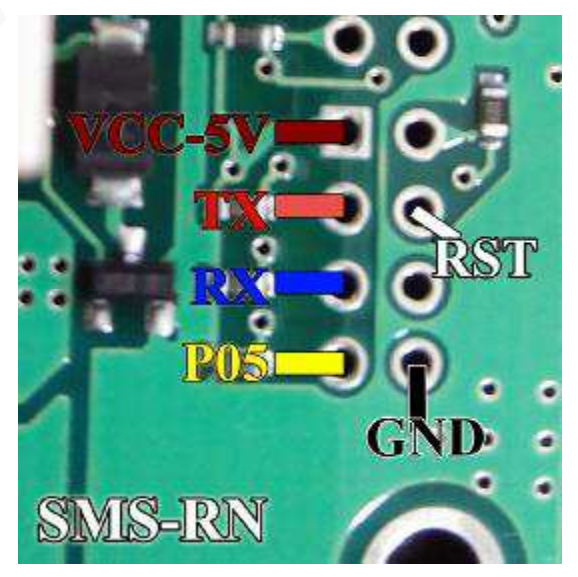

- 47 -

 **ICN سازه پویش** 

**رابط پروگرامر : 1MK** 

 **ICN(SMS) – D70F3423 : فلش حافظه**

**توضیحات : قطعه نیاز به تغذیه خارجی ندارد اما برق اینترفیس متصل باشد. این نود داراي ایپرام خارجی به شماره هاي 25040 ویا 16C24 می باشد** 

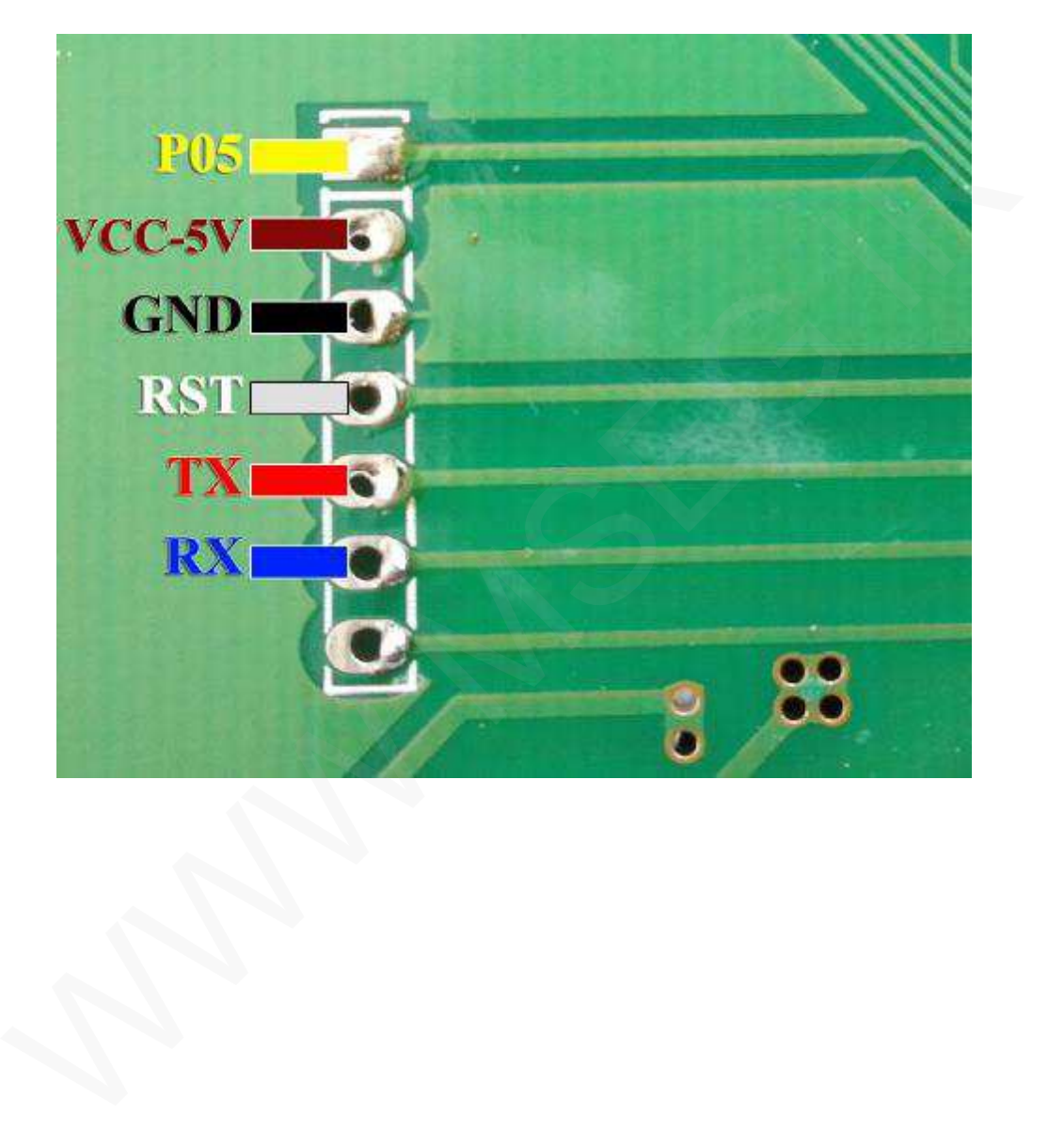

**آمپر بدون ایپرام خارجی با میکروي XHYxxx12S9**

**رابط پروگرامر : 2MK** 

 **9S12XHY EEP : ایپرام حافظه**

**توضیحات : قطعه نیاز به تغذیه خارجی ندارد اما برق اینترفیس متصل باشد.** 

درصورتی*ک*ه روی برد م<del>ح</del>لی شبیه به تصویر وجود داشت میتوانید سیم ها را طبق تصویر ذیل متصل نمایید

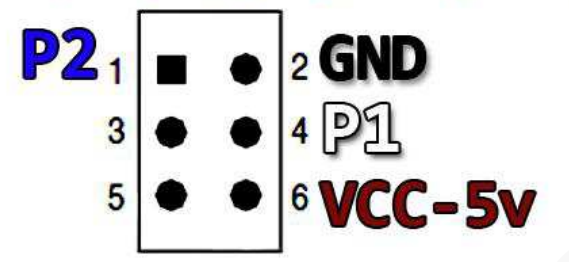

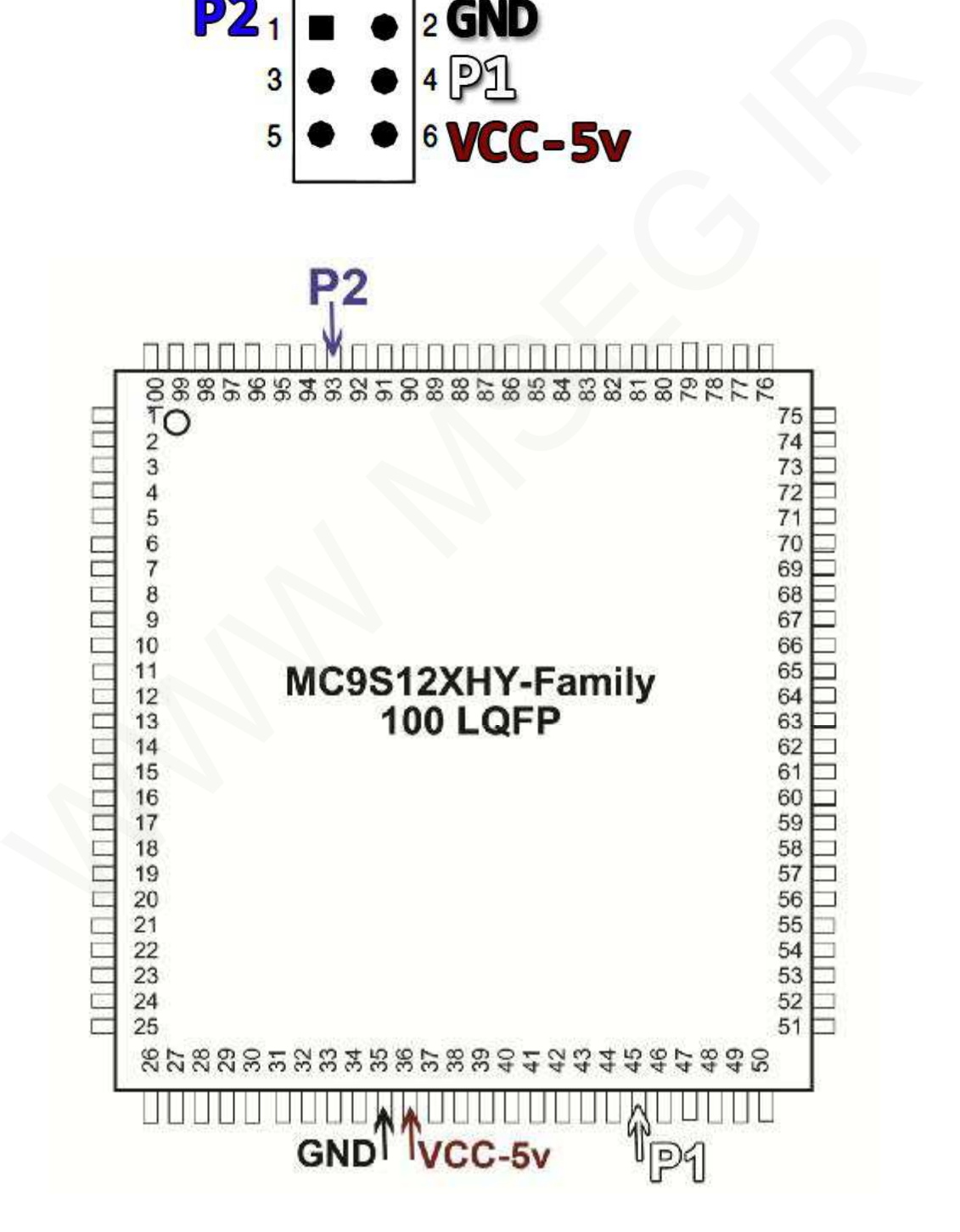

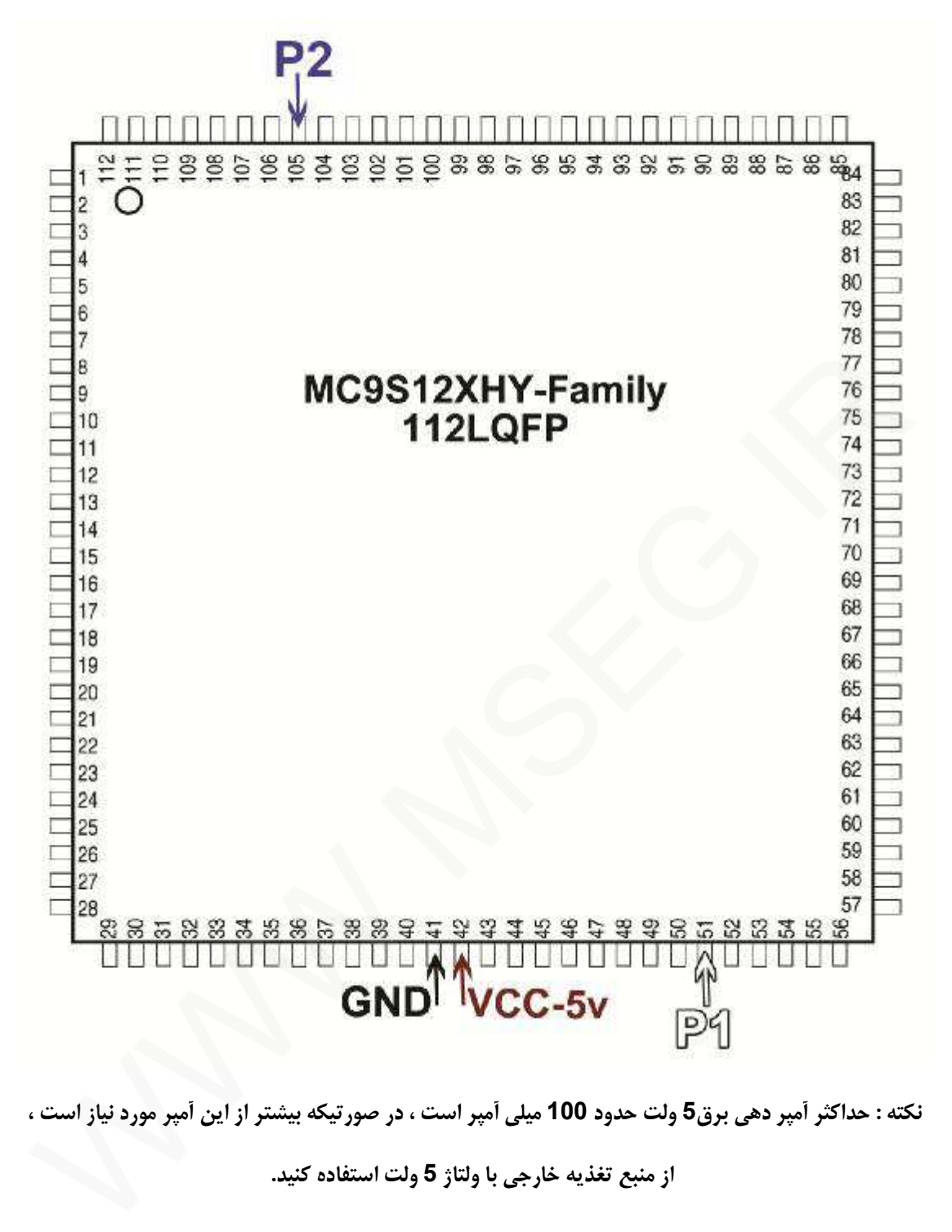

نکته : حداکثر أمپر دهی برق5 ولت حدود 100 میلی أمپر است ، در صورتیکه بیشتر از این أمپر مورد نیاز است ،

**آمپر بدون ایپرام خارجی با میکروي XHZxxx12S9**

**رابط پروگرامر : 2MK** 

 **9S12XHZ EEP : ایپرام حافظه**

**توضیحات : قطعه نیاز به تغذیه خارجی ندارد اما برق اینترفیس متصل باشد.** 

درصورتیکه روی برد محلی شبیه به تصویر وجود داشت

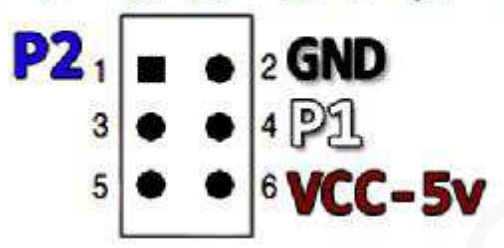

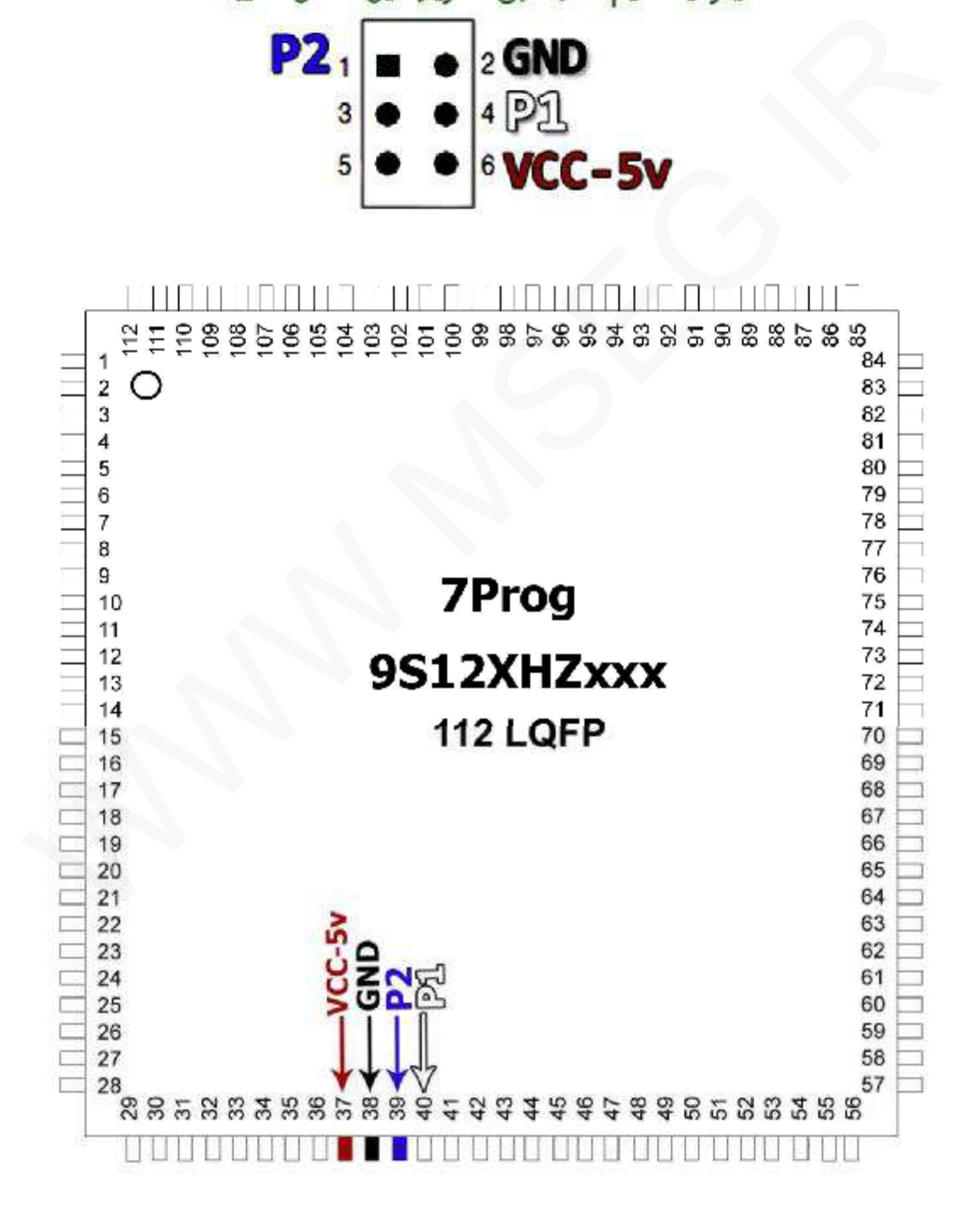

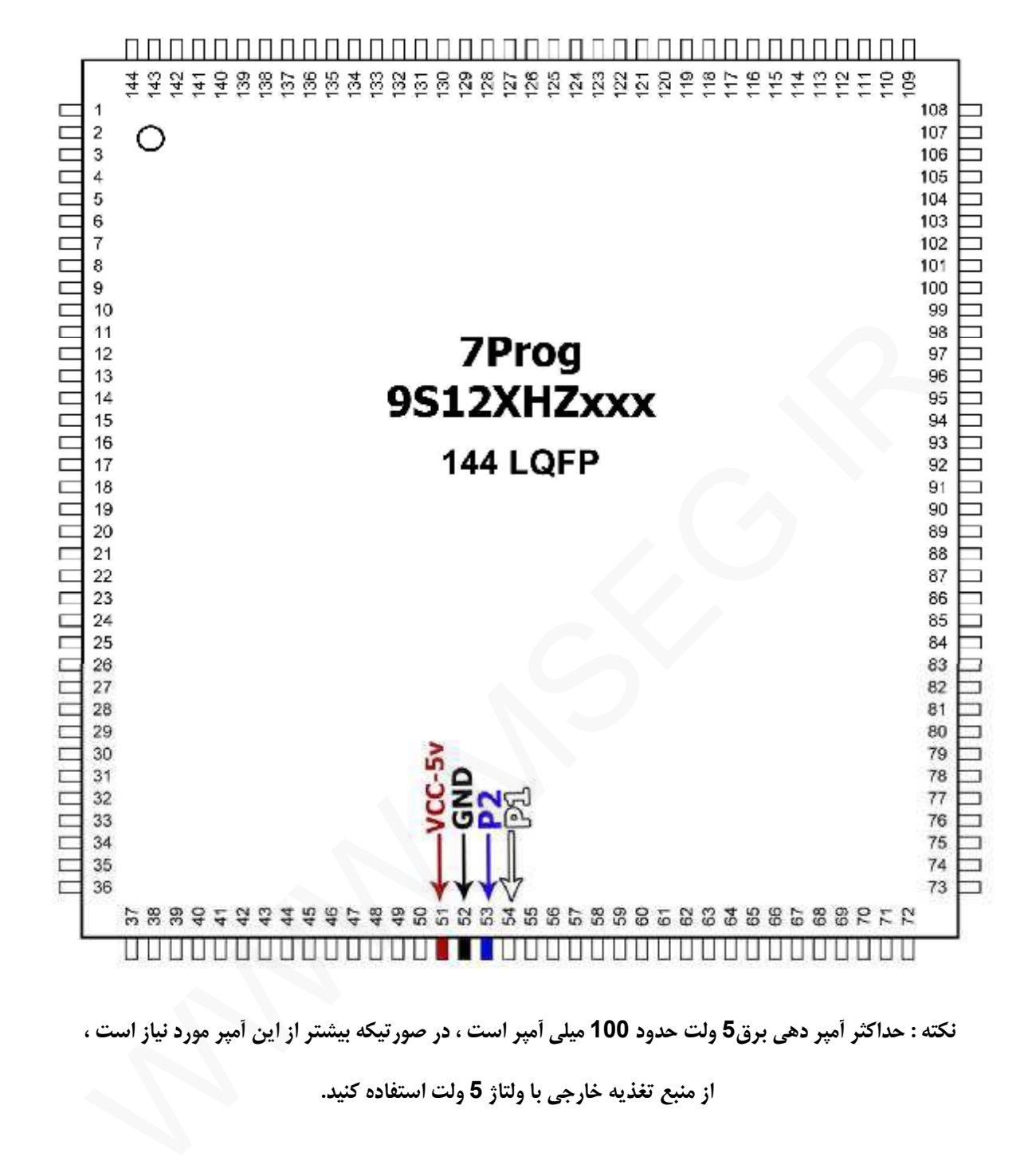

نکته : حداکثر أمپر دهی برق5 ولت حدود 100 میلی أمپر است ، در صورتیکه بیشتر از این أمپر مورد نیاز است ،

# **آمپرهاي مجد بدون ایپرام خارجی با میکروي 169ATMEGA**

# **پروگرامر : +PROG7**

# **حافظه فلش و ایپرام : 169Atmega**

**توضیحات** : پس از خواندن قطعه از ابتداي آدرس 4000 بخش حافظه ایپرام قرار میگیرد.

در صورتیکه موفق به خواندن قطعه روي مدار (بروشISP ( نشدید، باید قطعه را از مدار خارج کرده و با رابط 08MP اقدام نمایید.

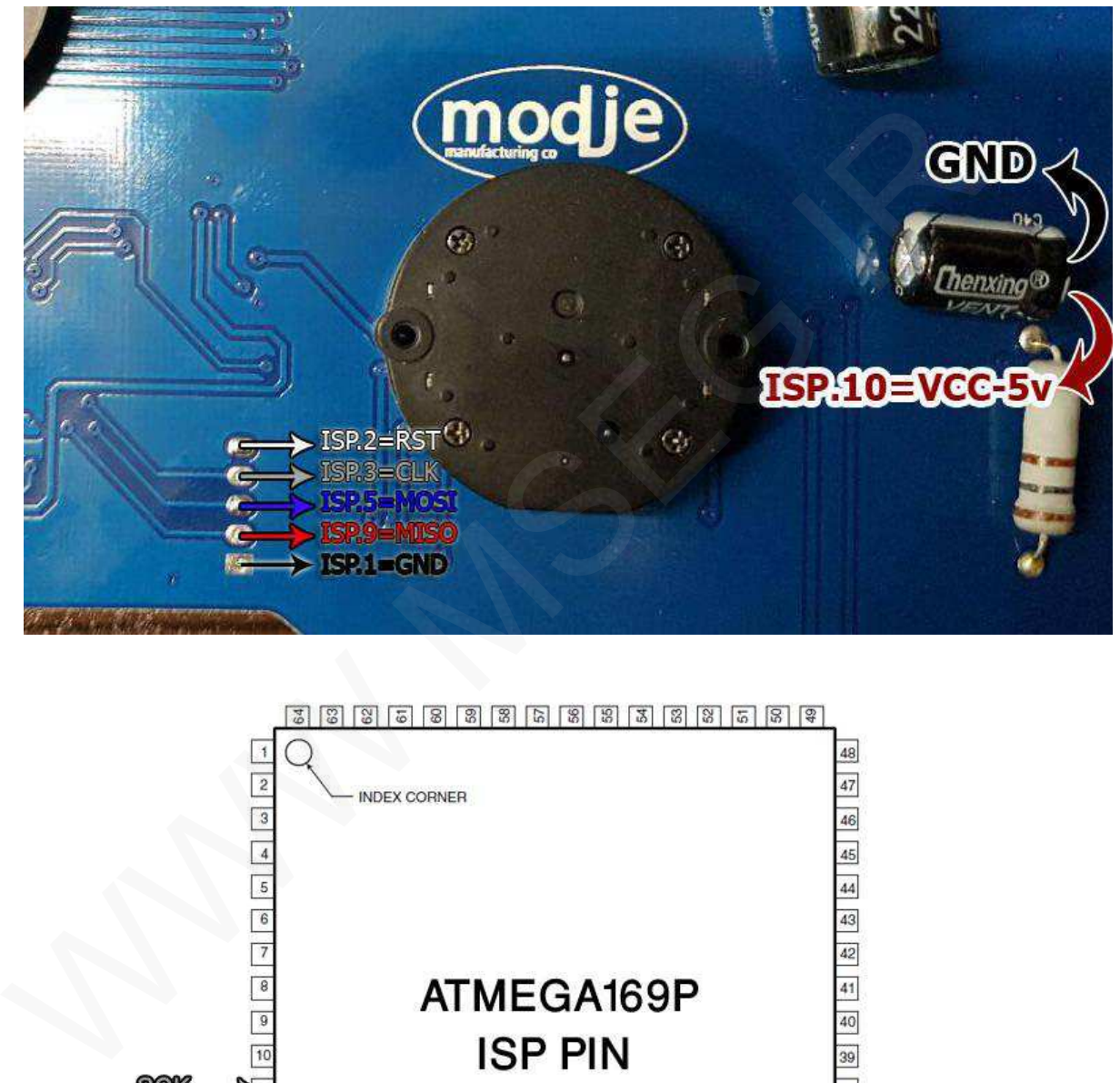

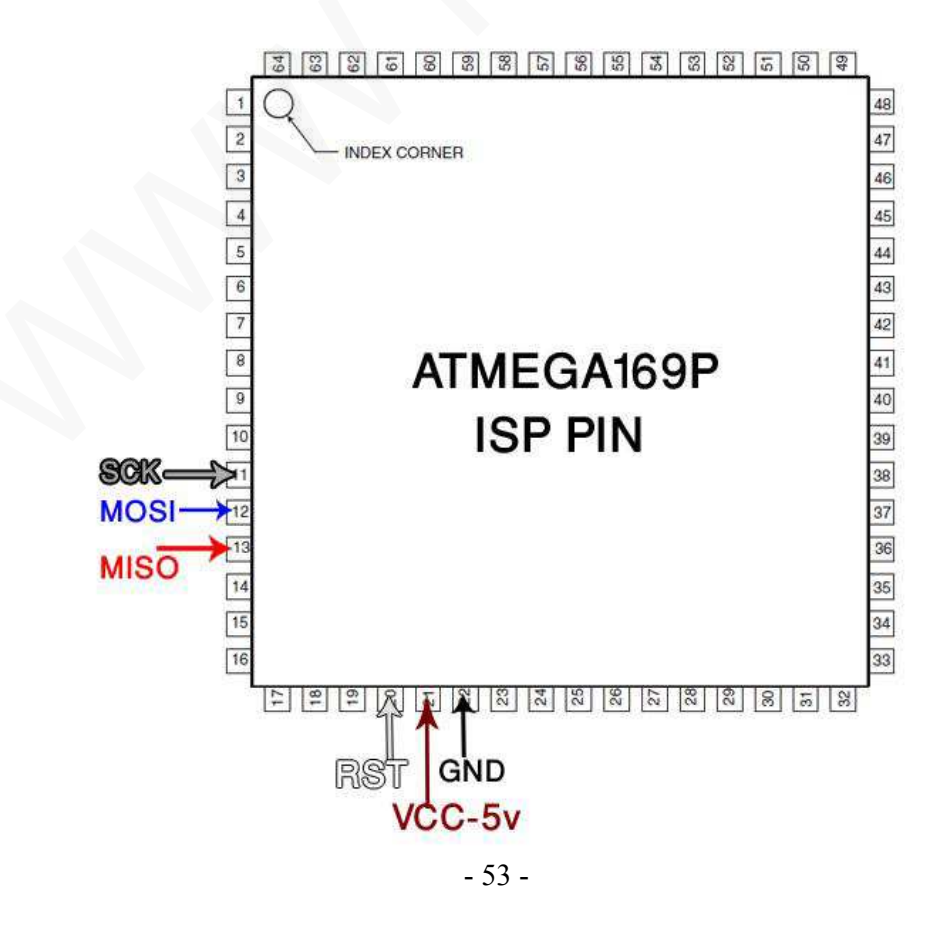

**آمپر 5TIGGO بدون ایپرام خارجی با میکروي 594F91MB**

**پروگرامر : +PROG7 MB91F59x Flash : فلش حافظه MB91F59x EEP : ایپرام حافظه**

**توضیحات : در نصب برق 12 ولت (ورودي دیود) و بدنه ( GND ( دقت کنید.** 

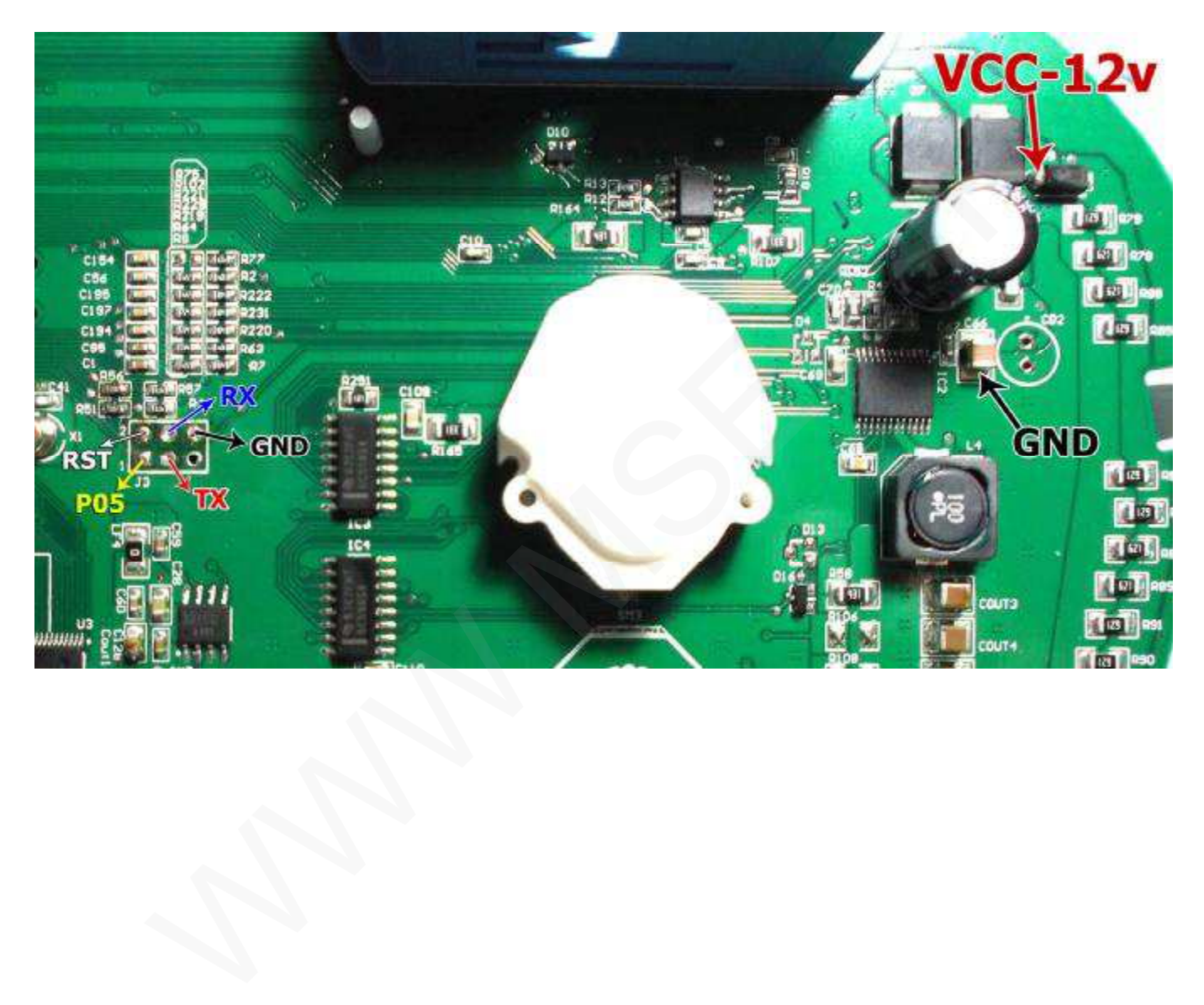

# **آمپر SPCO بدون ایپرام خارجی با میکروي 946F16PIC پروگرامر : +PROG7 SPCO(16F946) FLS+EEP : کامل حافظه PIC16F946 EEP : ایپرام حافظه**

در صورت قفل بودن میکرو از بخش MCU/FLASH حافظه کامل را انتخاب کرده و دامپ مربوطه را لود کرده و پس از تنظیم عدد **کارکرد، عملیات برنامه ریزي را انجام دهید.** 

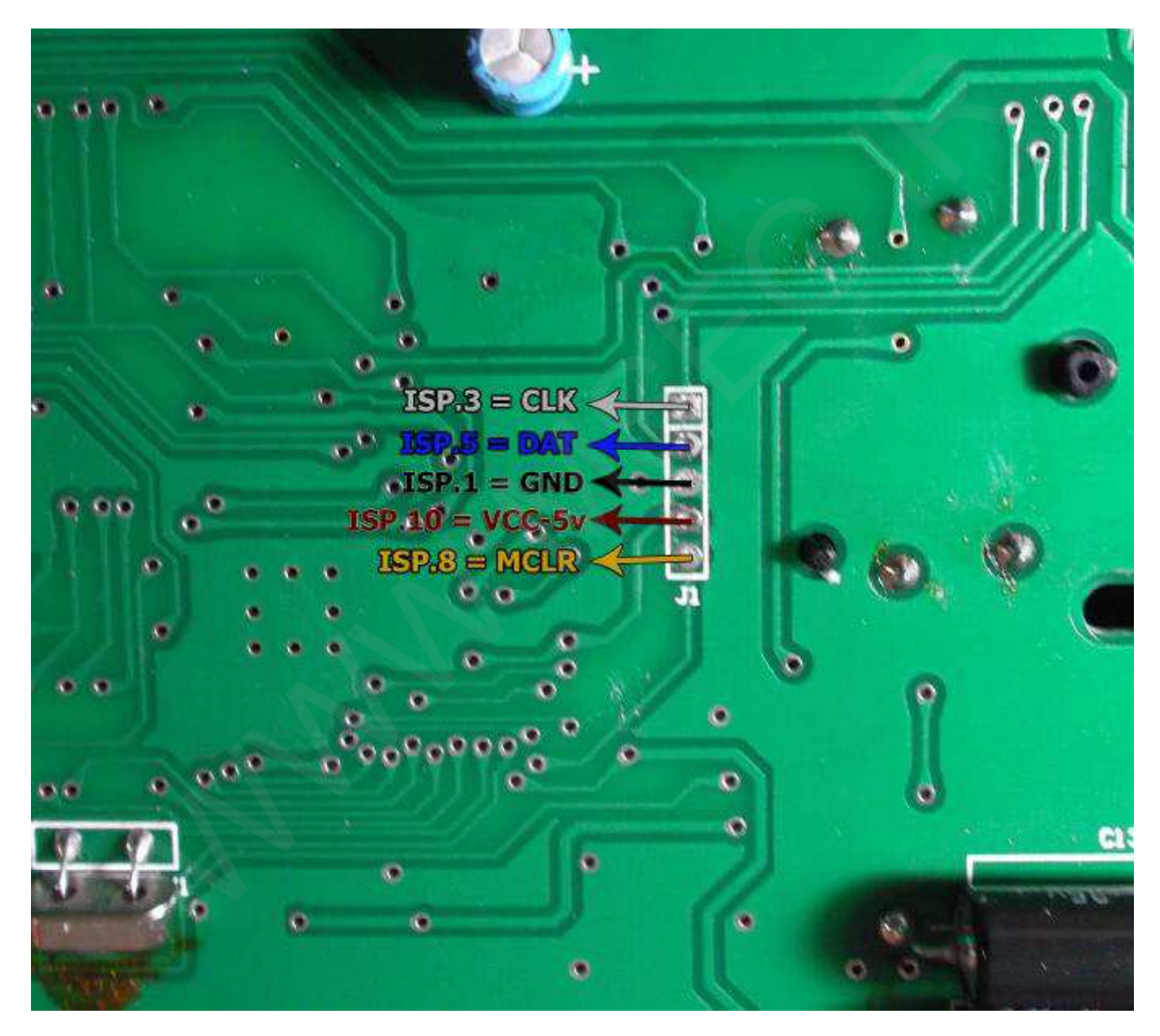

# **سخنگوي سمند بدون ایپرام خارجی با میکروي 458F18PIC**

# **پروگرامر : +PROG7 PIC18F458 EEP : ایپرام حافظه**

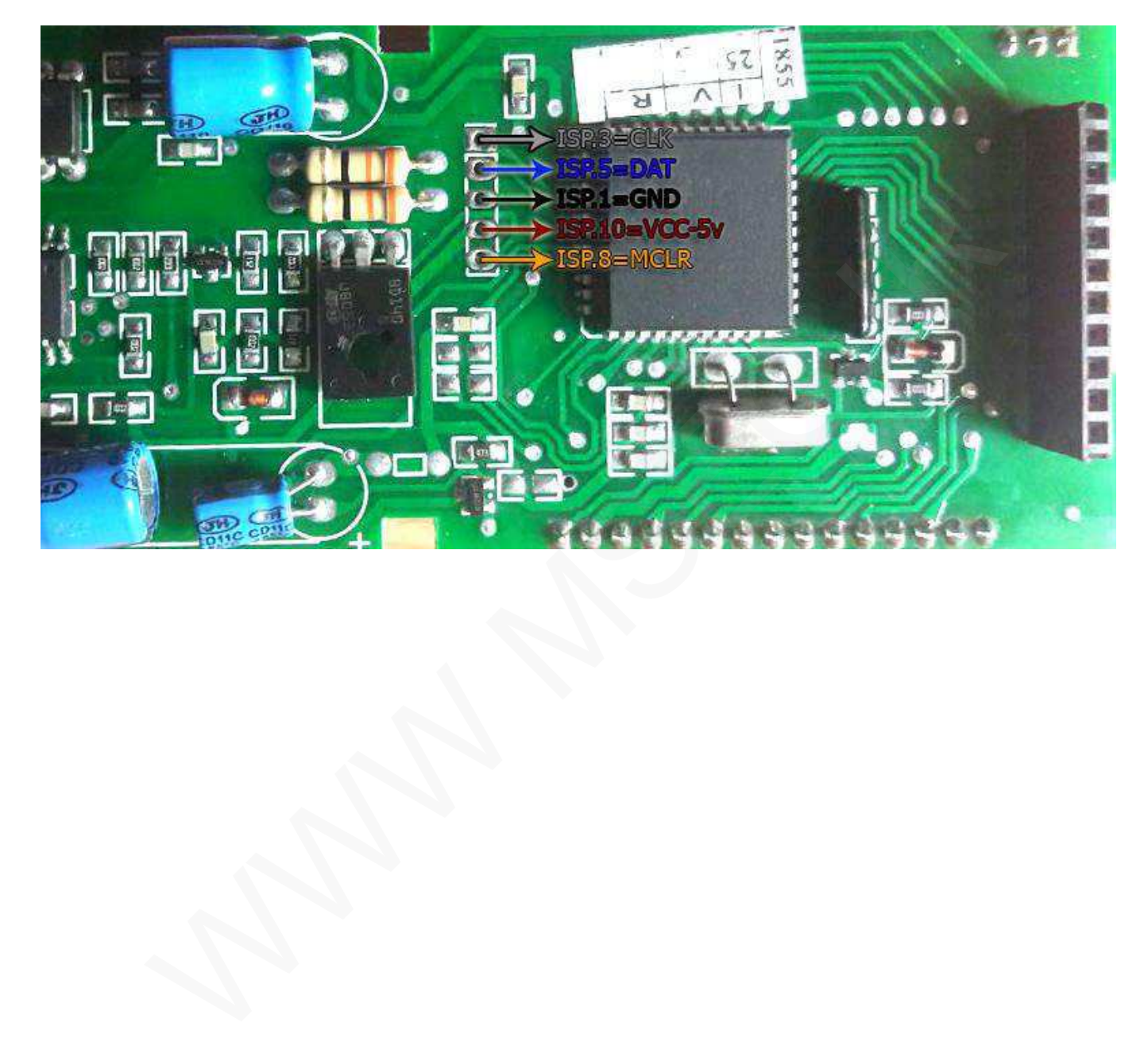

**روش برنامه ریزي Line-K**

# پروگرامر : +PROG7

براي برنامه ریزي این مدل، از منوي انتخاب قطعه **(ISP(Flash MCU** و از گروه **Mode Boot Line-K** متناسب با تصاویر ذیل نوع قطعه خود را انتخاب کنید.

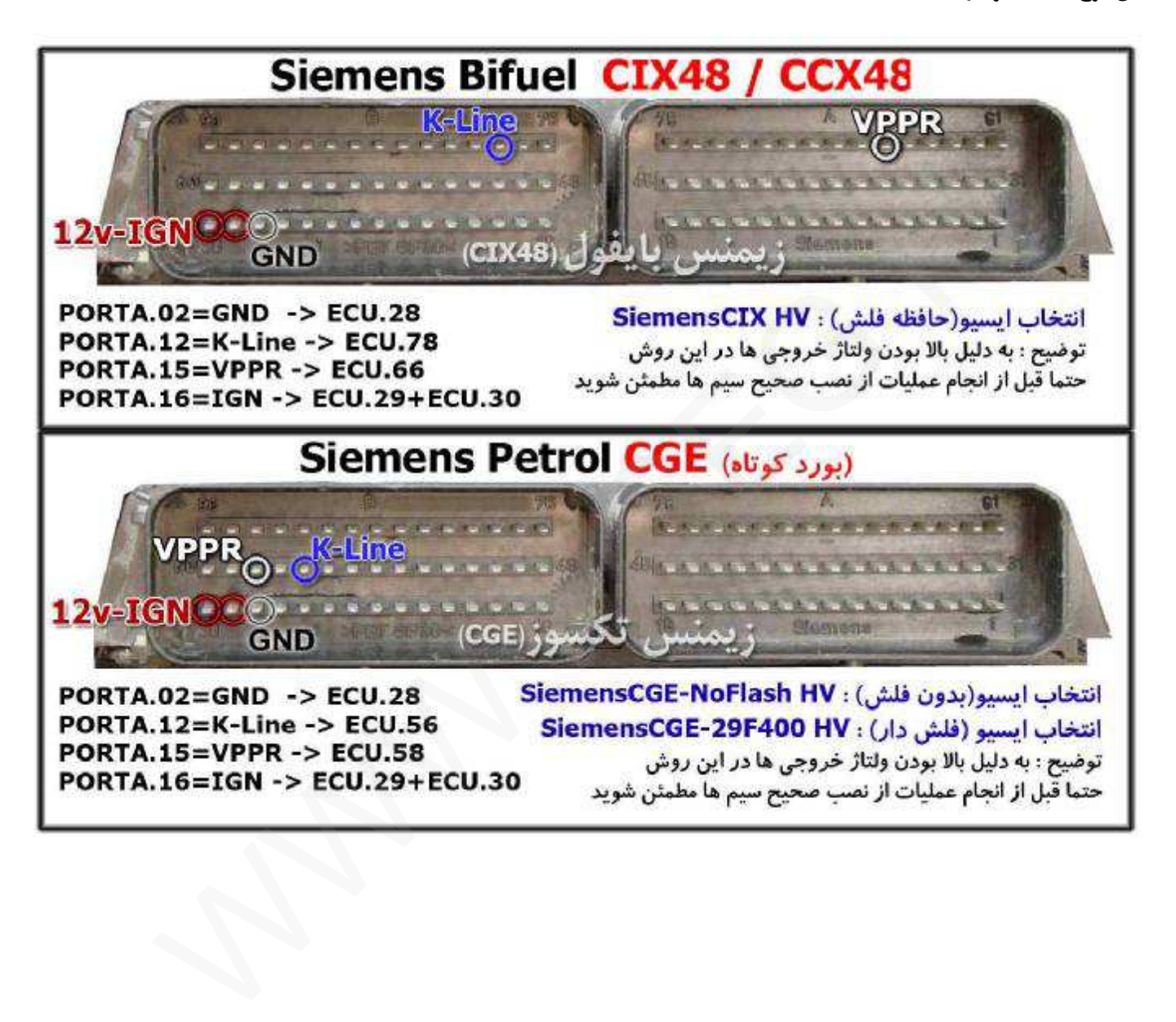

**نحوه کار با بخش II-OBD**

**براي ECU هاي زیمنس و SSAT مراحل به ترتیب ذیل می باشد :**  می بایست کابل عیب پاب دستگاه را به خودرو متصل کرده و از صحت اتصالات مطمئن شوید سپس **- با زدن دکمه شناسایی پنجره اي نمایش داده میشود که با تایید پیغام شناسایی خودکار ایسیو انجام** میگیرد و در صورتیکه پیغام را انصراف دهید ، نرم افزار لیست تمام فایل های موجود و قابل دانلود و تبدیل را نمایش میدهد(درصورتیکه خطای "سوییچ را باز کنید" مشاهده شد ، اتصالات کابل عیب یاب مشکل دارد) **- در صورتیکه شناسایی خودکار را انتخاب کنید :** 

**1 - اگر نرم افزار پیغامی مبنی بر شناختن ایسیو گزارش داد بدین معناست که ایسیو شناسایی شده**  و نرم افزار فایل خام ایسیوی مورد نظر شما را دارد و خواندن از ناحیه ایپرام معتبر خواهد بود. **2 - درصورتیکه نرم افزار لیستی از فایلهاي احتمالی ایسیو نشان دهد درحالیکه ایسیو چراغ چک دارد، بدین معناست که ایسیو شناسایی نشده است و نرم افزار فایل خام مربوط به ایسیوي شمارا ندارد در اینصورت شما باید از ایسیو بکاپ کامل تهیه کنید تا در مراحل برنامه ریزي دچار مشکل نشوید در صورتیکه شناسایی خودکار انجام نشده باشد فایل خوانده شده از ناحیه ایپرام نامعتبر است**  1- افر برم اقزار پیعامی مبنی بر سناحتن ایسیو نزارس داد بدین معناست نه ایسیو سناسایی سد<br>1- افر برم اقزار پیعامی مبنی بر سناحتن ایسیو نزارس داد بدین به استفاد استاد این استفاد معتبر خواهد بود.<br>2- در صورتیکه فرم اقزار ایستی

– حتما پس از عملیات خواندن با یکی از روشهای فوق (از ناحیه ایپرام یا بکاپ) فایل را ذخیره کنید. **بعد از خواندن اطلاعات ایسیو میتوانید از بخش اطلاعات فایل، اطلاعات را مشاهده و یا تغییر دهید.** 

**- جهت برنامه ریزي ایسیو نرم افزار سه روش قابل انتخاب دارد :**  1- برنامه ريزي/ ناحيه ايپرام : درصورت انتخاب اين عمليات ، ناحيه ايپرام شامل اطلاعات كدسوييچ و مسافت پیموده شده (خطوط4000 تا 8000) به فایل حاضر در بافر تغییر کرده و پس از آن **بطور خودکار ایسیو را دانلود میکند** 

2- برنامه ريزي/ دانلود : اين عمليات دانلود معمولي ايسيو است كه فقط ناحيه كاليبراسيون و ناحيه برنامه **را برنامه ریزي مجدد میکند و تغییري در ناحیه ایپرام نخواهد داشت** 3- برنامه ریزی/ تبدیل : این روش برنامه ریزی جهت تبدیل ایسیو از پایه استفاده میشود و نتیجه بعداز انجام عملیات تقریبا همانند جیتگ است. ضمنا تبدیل زیمنس های پورو2 به پورو2 – پورو4 به پورو2 – **تکسوز به تکسوز و بایفول به بایفول و ... امکان پذیر است.** 

**اگر ایسیو چراغ چک نداشته باشد با شناسایی خودکار میتوانید تمام فایل هاي قابل دانلود و محتمل**  أنرا مشاهده کنید و پس از انتخاب فایل مربوطه از لیست، با عملیات برنامه ریزی/ دانلود چراغ چک **ایسیو را برمیگردد.**  پیغام هایی که نرم افزار حین انجام عملیات میدهد بسیار اهمیت دارد، لذا پس از خواندن أنها طبق متن عمل

کنید واگر به هر دلیلی و در هر مرحله ای ارتباط قطع شد، مجددا سعی بر دانلود ایسیو (برنامه ریزی/ دانلود) **نمایید.** 

**نحوه خواندن کدکلید و کیلومتر** 

 **زیمنس (ایرانخودرو – سایپا) : مراحل به ترتیب ذیل می باشد : - انتخاب BB400F29 – Cxx Siemens از منوي انتخاب قطعه - خواندن اطلاعات آي سی (Read ( و یا باز کردن فایل از قبل ذخیره شده در بافر - کلیک بر روي " اطلاعات فایل "**  - نوع و مدل ECU به همراه کدکلید نمایش داده میشود (8 رقم ایرانخودرو - 14 رقم ساییا)  **- همزمان مقدار مسافت پیموده شده به کیلومتر نمایش داده میشود - حال می توانید مقدار دلخواه کیلومتر را تایپ کرده و ذخیره کنید - عدد کیلومتر به مقدار دقیق دلخواه شما در دامپ تغییر کرده است**  - حال میتوانید (بعد از پاک کردن) آی سی را برنامه ریزی کنید و یا فایل را ذخیره کنید.

# **: SSAT**

**مراحل به ترتیب ذیل می باشد : - انتخاب BB400F29 – SSAT از منوي انتخاب قطعه - خواندن اطلاعات آي سی (Read ( و یا باز کردن فایل از قبل ذخیره شده در بافر - کلیک بر روي " اطلاعات فایل " - کدکلید نمایش داده میشود - همزمان مقدار مسافت پیموده شده به کیلومتر نمایش داده میشود - حال می توانید مقدار دلخواه کیلومتر را تایپ کرده و ذخیره کنید - عدد کیلومتر به مقدار دقیق دلخواه شما در دامپ تغییر کرده است**  - حال میتوانید (بعد از پاک کردن) آی سی را برنامه ریزی کنید و یا فایل را ذخیره کنید. - فوع و مرا الكتاب المعالي المعالي المعالي المعالي المعالي المعالي المعالي المعالي المعالي المعالي المعالي الم<br>- فوع و مدل ECU به همراه المعالي بيموده شده به كيلومتر نمايش داده ميشود<br>- همزمان مقدار مسافت بيموده شده به وكا

# **والئو (ایرانخودرو – سایپا) :**

 - 59 - **مراحل به ترتیب ذیل می باشد : - انتخاب 95160 – Valeo از منوي انتخاب قطعه - خواندن اطلاعات آي سی (Read ( و یا باز کردن فایل از قبل ذخیره شده در بافر - کلیک بر روي " اطلاعات فایل " - مقدار مسافت پیموده شده به کیلومتر نمایش داده میشود - حال می توانید مقدار دلخواه کیلومتر را تایپ کرده و ذخیره کنید - عدد کیلومتر به مقدار دقیق دلخواه شما در دامپ تغییر کرده است - در نهایت میتوانید (بعد از پاك کردن) آي سی را برنامه ریزي کنید و یا فایل را ذخیره کنید.** 

 **بوش 7.4.9 – 7.4.11 (سمند – پراید بایفول) : مراحل به ترتیب ذیل می باشد : - انتخاب 95320 – 7.4.9 Bosch یا 95320 – 7.4.11 Bosch از منوي انتخاب قطعه - خواندن اطلاعات آي سی (Read ( و یا باز کردن فایل از قبل ذخیره شده در بافر - کلیک بر روي " اطلاعات فایل " - مقدار مسافت پیموده شده به کیلومتر نمایش داده میشود - حال می توانید مقدار دلخواه کیلومتر را تایپ کرده و ذخیره کنید - عدد کیلومتر به مقدار دقیق دلخواه شما در دامپ تغییر کرده است**  - در نهایت میتوانید (بعد از پاک کردن) آی سی را برنامه ریزی کنید و یا فایل را ذخیره کنید.

 **بوش 7.9.7.1 – 7.9.7 (نیسان وانت بنزینی – پراید بنزینی) :** 

**مراحل به ترتیب ذیل می باشد : - انتخاب 95080 – 7.9.7.1 Bosch یا 95080 – 7.9.7 Bosch از منوي انتخاب قطعه - خواندن اطلاعات آي سی (Read ( و یا باز کردن فایل از قبل ذخیره شده در بافر - کلیک بر روي " اطلاعات فایل " - مقدار مسافت پیموده شده به کیلومتر نمایش داده میشود - حال می توانید مقدار دلخواه کیلومتر را تایپ کرده و ذخیره کنید - عدد کیلومتر به مقدار دقیق دلخواه شما در دامپ تغییر کرده است**  - در نهایت میتوانید (بعد از پاک کردن) آی سی را برنامه ریزی کنید و یا فایل را ذخیره کنید. - عدد كيلومتر به مقدار دقيق دلخواه شما در دامپ تغيير كرده است<br>- عدد كيلومتر به مقدار دقيق دلخواه شما در دامپ تغيير كرده است<br>- در نهايت ميتوانيد (بعد از پاک كردن) آى سى را برنامه ريزى كنيد و يا فايل را ذخيره كنيد.<br>- برنامه

# **بوش 39C16EDC) نیسان وانت دیزل) :**

**مراحل به ترتیب ذیل می باشد : - انتخاب 95320 – 39C16EDC Bosch از منوي انتخاب قطعه - باز کردن فایل از قبل ذخیره شده در بافر - کلیک بر روي iNFo Dump - مقدار مسافت پیموده شده به کیلومتر نمایش داده میشود - حال می توانید مقدار دلخواه کیلومتر را تایپ کرده و ذخیره کنید - عدد کیلومتر به مقدار دقیق دلخواه شما در دامپ تغییر کرده است - در نهایت میتوانید فایل را ذخیره کنید.** 

# **پژو 206 / 207 / 407 / 5C :**

- با وارد شدن به قسمت A.C.D یا کدخوان و انتخاب گزینه مربوطه و سپس باز کردن فایل ایپرام BSI **از قبل ذخیره شده ، کد کلید و VIN خودرو نمایش داده میشود** 

# **زانتیا :**

- با وارد شدن به قسمت A.C.D یا کدخوان و انتخاب گزینه مربوطه و سپس باز کردن فایل ایپرام CPH **از قبل ذخیره شده ، کد کلید خودرو نمایش داده میشود** 

# **تندر90 (مدل جدید) :**

- با وارد شدن به قسمت A.C.D یا کدخوان و انتخاب گزینه مربوطه و سپس باز کردن فایل ایپرام UCH **از قبل ذخیره شده ، کد کلید خودرو نمایش داده میشود** 

# **: ( S2000 - J34P - J35 - 7.4.4 - 7.4.5 ) ECU از 206 پژو**

- برای ای سی یو های U35 J34P J34P؛ با باز کردن فایل ایپرام ؛ برای نمایش کد کلید از **از منوي 95160 Sagem >> EEPRom را انتخاب کنید و بر روي اطلاعات فایل کلیک کنید .**  از قبل ذخیره شده ، کد کلید خودرو نمایش داده میشود<br>**تندر 90 (مدل جدید) :**<br>با وارد شدن به قسمت A.C.D. یا کدخوان و انتخاب گزینه مربوطه و سپس باز کردن فایل ایبر<br>باز و 1 شبل ن 1200 (1345 - 7.4.4 - 7.4.5 ) ECU<br>پژو کا 200 سی یو
	- برای ای سی یو های Bosch ME7.4.4 : با باز کردن فایل ایپرام ؛ برای نمایش کد کلید از **از منوي 7.4.4 Bosch >> EEPRom را انتخاب کنید و بر روي اطلاعات فایل کلیک کنید .**
	- برای ای سی یو های Bosch ME7.4.5 : با باز کردن فایل ایپرام ؛ برای نمایش کد کلید از

#### **خام کردن فایل هاي زیمنس و SSAT :**

براي خام کردن فایل زیمنس یا SSAT باید از آدرس 4000 تا آدرس FFF7 را FF پر کرد ، براي این منظور از نرم افزار ابتدا از بخش عملیات بافر پرکردن (Fill (را انتخاب کنید ، سپس مانند تصویر آدرس شروع را 4000 و آدرس پایان را FFF7 تایپ میکنیم و در باکس Bytes Hex عبارت FF ر مانند تصویر ذیل تایپ میکنیم . اکنون با فشردن دکمه OK فایل حاظر در بافر خام میشود. ( بعبارت دیگر از آدرس 4000 تا FFF7 را با بایت FF پر میکند)

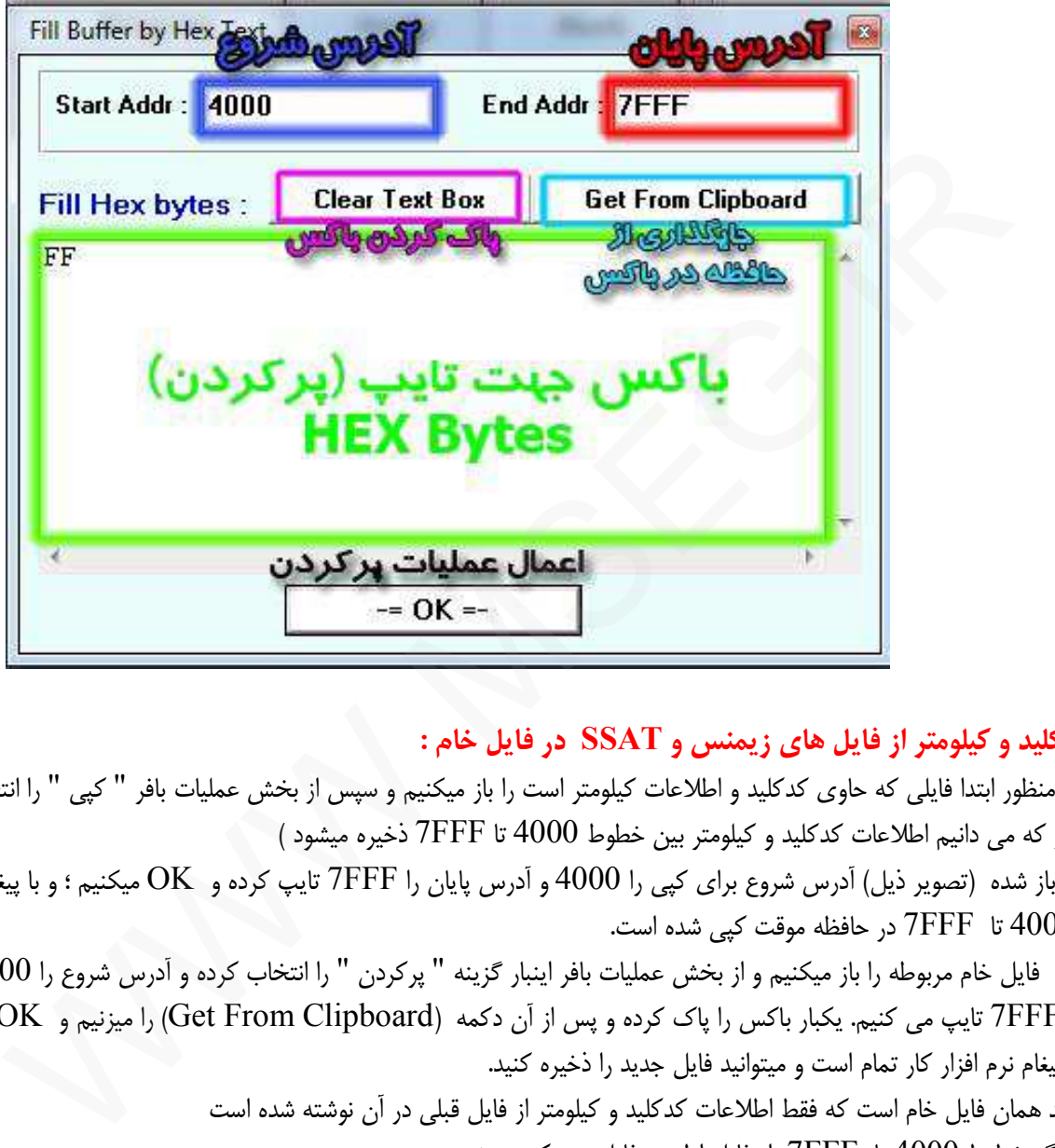

**کپی کدکلید و کیلومتر از فایل هاي زیمنس و SSAT در فایل خام :** 

براي این منظور ابتدا فایلی که حاوي کدکلید و اطلاعات کیلومتر است را باز میکنیم و سپس از بخش عملیات بافر " کپی " را انتخاب میکنیم. ( همانطور که می دانیم اطلاعات کدکلید و کیلومتر بین خطوط 4000 تا FFF7 ذخیره میشود )

در پنجره باز شده (تصویر ذیل) آدرس شروع براي کپی را 4000 و آدرس پایان را FFF7 تایپ کرده و OK میکنیم ؛ و با پیغام نرم افزار ، خطوط 4000 تا FFF7 در حافظه موقت کپی شده است.

پس از آن فایل خام مربوطه را باز میکنیم و از بخش عملیات بافر اینبار گزینه " پرکردن " را انتخاب کرده و آدرس شروع را 4000 و آدرس پایان را FFF7 تایپ می کنیم. یکبار باکس را پاك کرده و پس از آن دکمه (Clipboard From Get (را میزنیم و OK میکنیم . اکنون با پیغام نرم افزار کار تمام است و میتوانید فایل جدید را ذخیره کنید.

> فایل جدید همان فایل خام است که فقط اطلاعات کدکلید و کیلومتر از فایل قبلی در آن نوشته شده است بعبارت دیگر خطوط 4000 تا FFF7 از فایل اول در فایل دوم کپی میشود

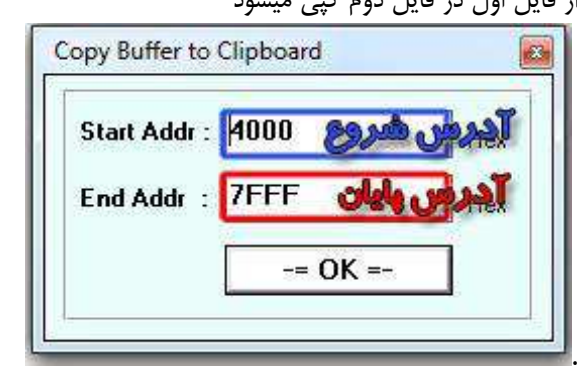